Uporabniški priročnik

© Copyright 2013, 2014 Hewlett-Packard Development Company, L.P.

AMD je blagovna znamka družbe Advanced Micro Devices, Inc. Bluetooth je blagovna znamka ustreznega lastnika, ki jo družba Hewlett-Packard uporablja na podlagi licence. Intel je blagovna znamka podjetja Intel Corporation v ZDA in drugih državah. Microsoft in Windows sta registrirani blagovni znamki skupine Microsoftovih podjetij v ZDA.

Informacije v tem priročniku se lahko spremenijo brez predhodnega obvestila. Edine garancije za HP-jeve izdelke oziroma storitve so navedene v izrecnih izjavah o garanciji, priloženih tem izdelkom oziroma storitvam. Noben del tega dokumenta se ne sme razlagati kot dodatna garancija. HP ni odgovoren za tehnične ali uredniške napake ali pomanjkljivosti v tem dokumentu.

Tretja izdaja: avgust 2014

Prva izdaja: december 2013

Št. dela dokumenta: 752220-BA3

#### Obvestilo o izdelku

V tem priročniku so opisane funkcije, ki so ki so skupne za večino modelov. Nekatere funkcije morda niso na voljo v vašem računalniku.

Vse funkcije niso na voljo v vseh izdajah sistema Windows. Ta računalnik lahko za izkoriščanje vseh funkcij, ki jih nudi sistem Windows, zahteva nadgrajeno in/ali ločeno kupljeno strojno opremo, gonilnike in/ali programsko opremo. Za podrobnosti glejte <http://www.microsoft.com>.

Za dostop do najnovejšega uporabniškega priročnika pojdite na [http://www.hp.com/](http://www.hp.com/support) [support](http://www.hp.com/support) in izberite svojo državo. Izberite Gonilniki in prenosi, nato pa upoštevajte navodila na zaslonu.

#### Pogoji programske opreme

Kadar nameščate, kopirate, prenašate v svoj računalnik ali kako drugače uporabljate kateri koli vnaprej nameščen programski izdelek v tem računalniku, vas zavezujejo določila HP-jeve Licenčne pogodbe za končnega uporabnika (EULA). Če ne sprejmete teh licenčnih pogojev, je vaše edino pravno sredstvo, da v 14 dneh vrnete celoten neuporabljen izdelek (strojno in programsko opremo) prodajalcu, ki vam bo v skladu s svojim pravilnikom o povračilih povrnil kupnino.

Če želite dodatne informacije ali zahtevati celotno vračilo zneska, ki ste ga plačali za računalnik, se obrnite na svojega prodajalca.

### Varnostno opozorilo

OPOZORILO! Da zmanjšate možnost poškodb, povezanih s pregretjem računalnika, tega ne odlagajte neposredno v naročje in ne ovirajte zračnih ventilatorjev računalnika. Računalnik uporabljajte samo na trdnih in ravnih površinah. Pretoka zraka ne smejo ovirati trdi predmeti, kot je morebitni tiskalnik v neposredni bližini, ali mehki predmeti, npr. blazine, odeje ali oblačila. Poleg tega se napajalnik za izmenični tok med delovanjem ne sme dotikati kože ali mehke površine, kot so blazine, preproge ali oblačila. Računalnik in napajalnik sta izdelana v skladu z mednarodnimi standardi varnosti opreme za informacijsko tehnologijo (IEC 60950), ki opredeljujejo najvišjo dovoljeno temperaturo površin, dostopnih uporabnikom.

### Nastavitev konfiguracije procesorja (samo pri nekaterih modelih)

OPOZORILO! Nekateri modeli računalnikov so konfigurirani s procesorjem Intel® Atom® E3800 in operacijskim sistemom Windows®. Nastavitve konfiguracije procesorja v datoteki msconfig.exe ne spreminjajte iz štirih ali dveh procesorjev v enega. V tem primeru se računalnik ne bo znova zagnal. Za obnovitev izvirnih nastavitev boste morali ponastaviti tovarniške nastavitve.

# **Kazalo**

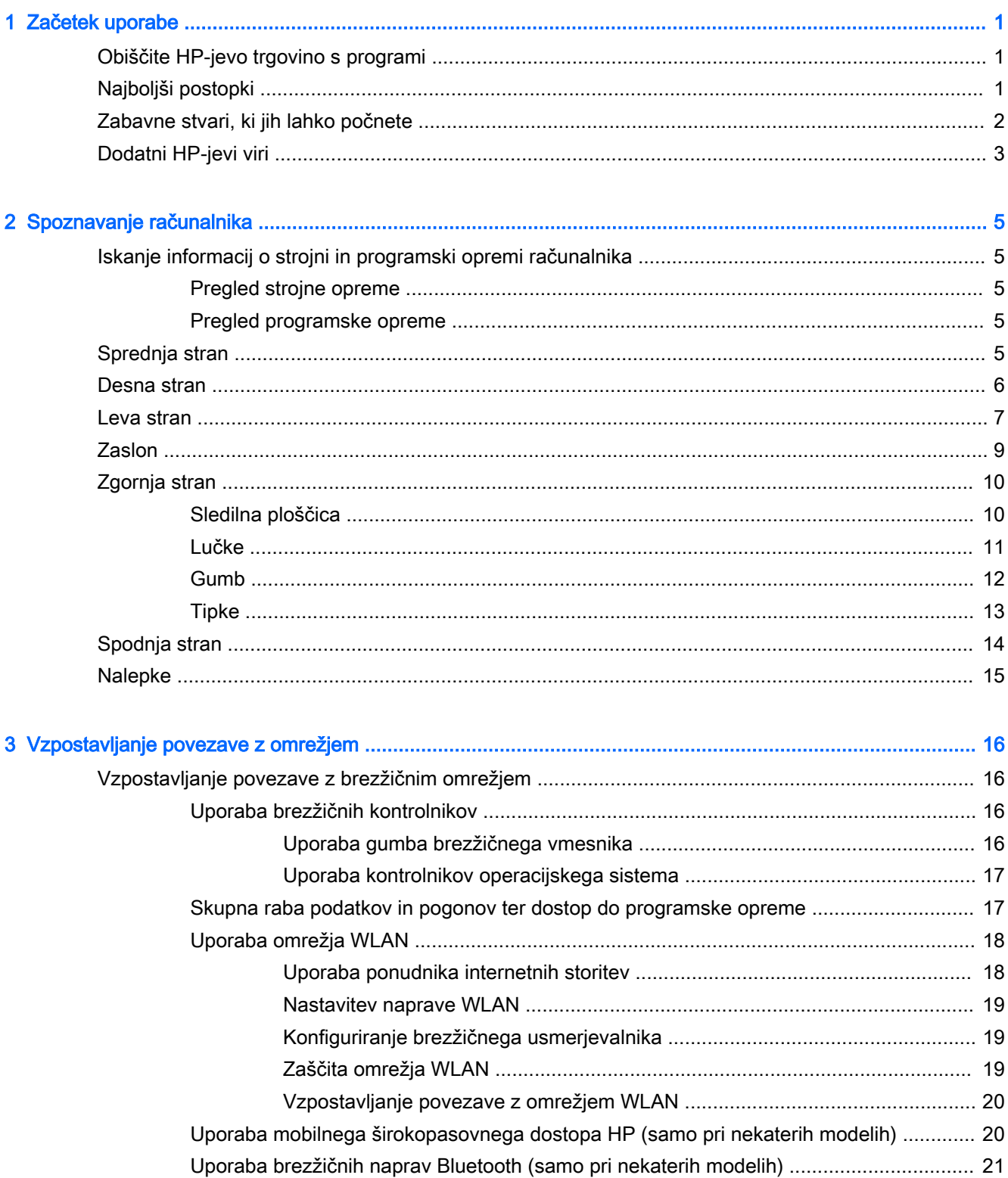

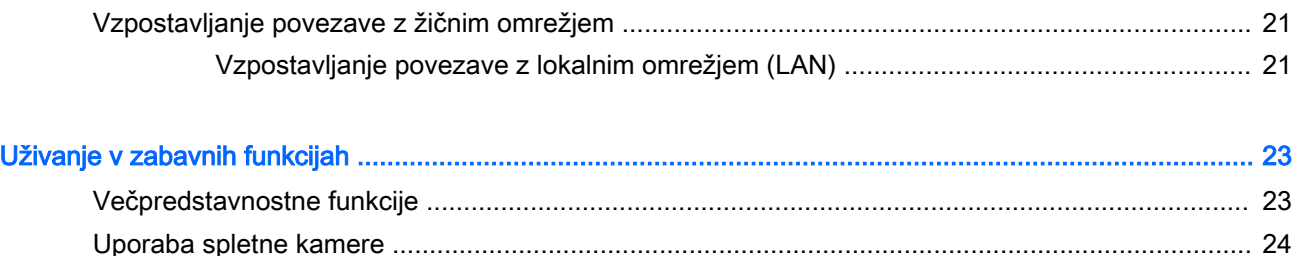

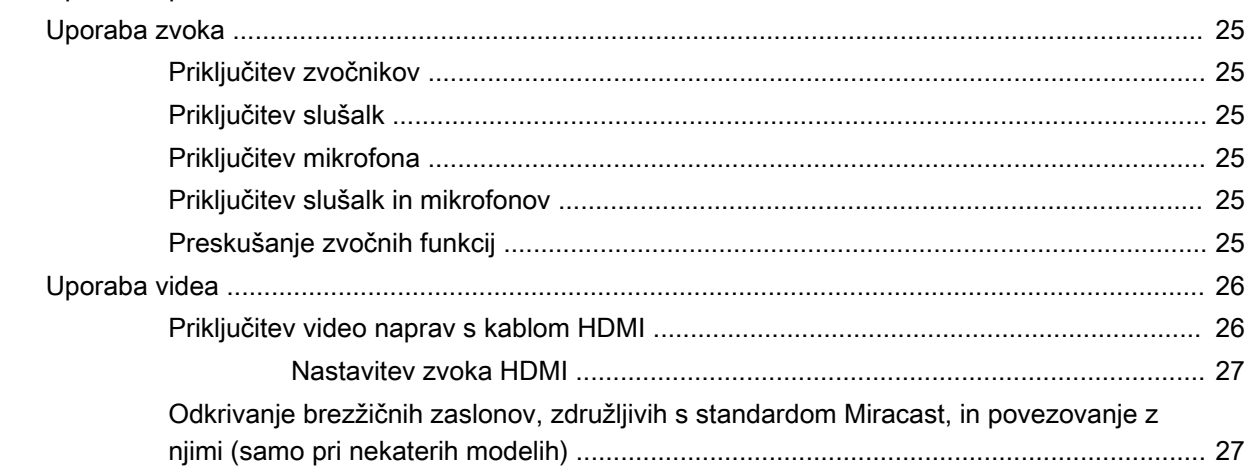

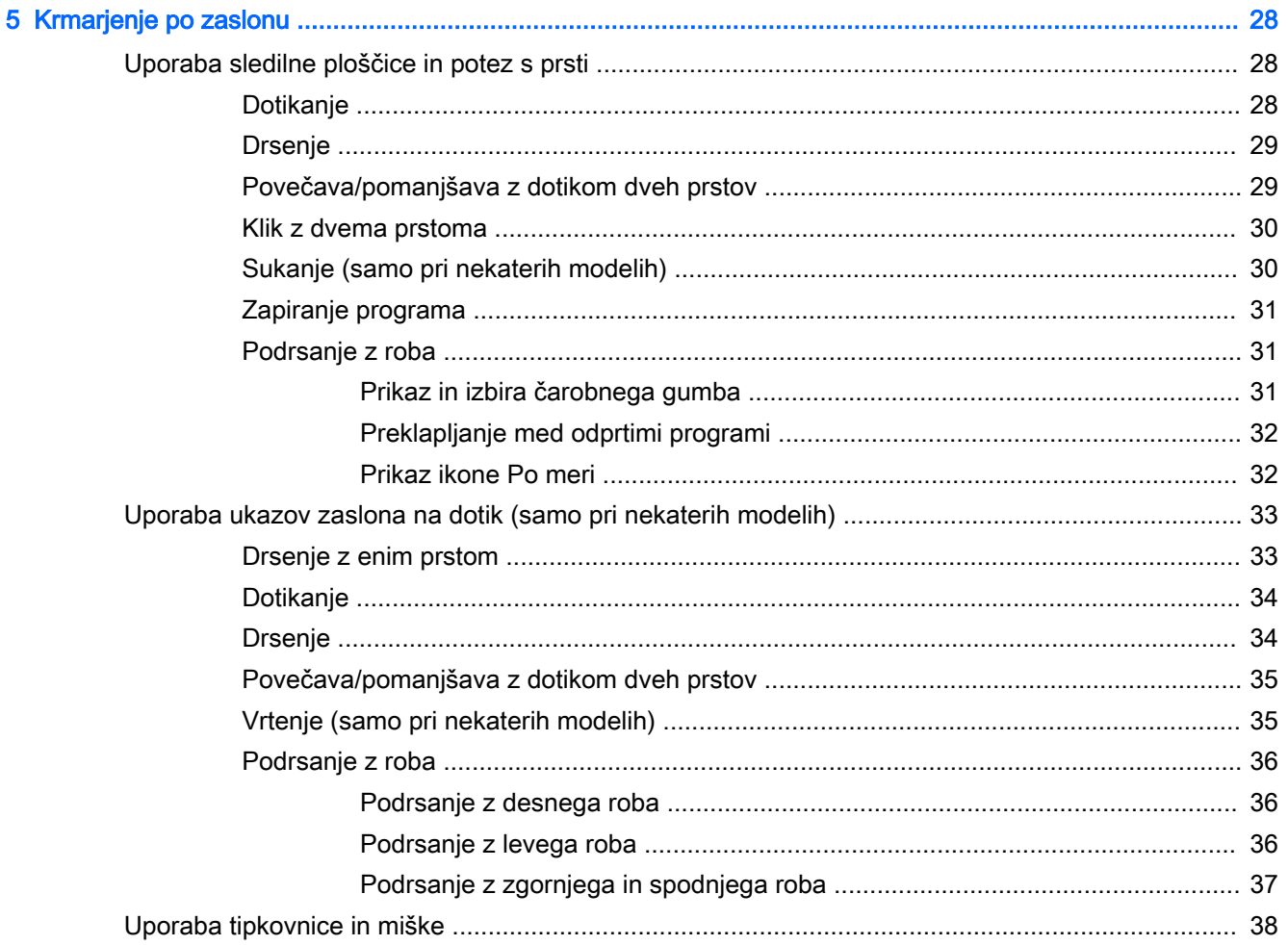

 $\overline{\mathbf{4}}$ 

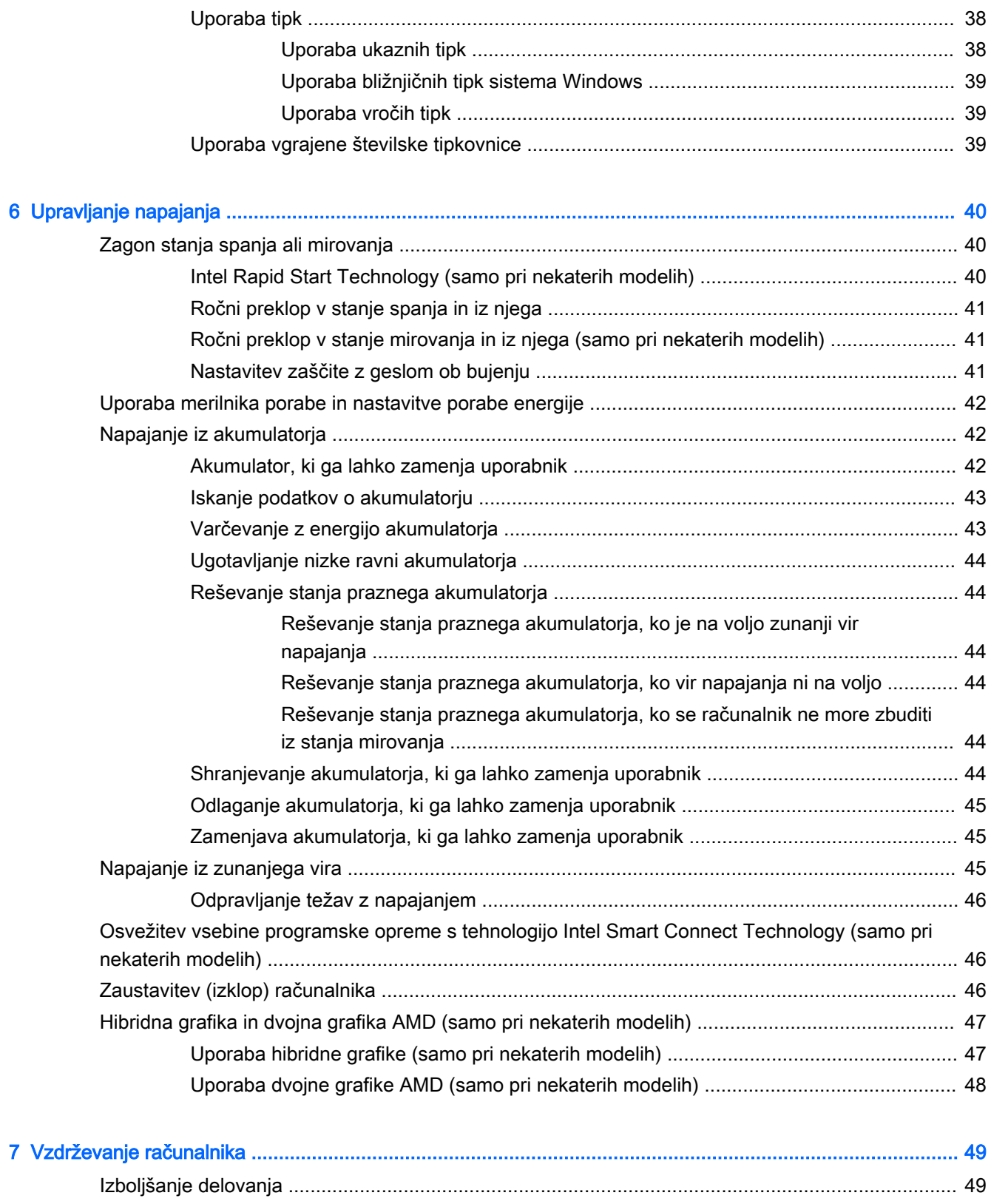

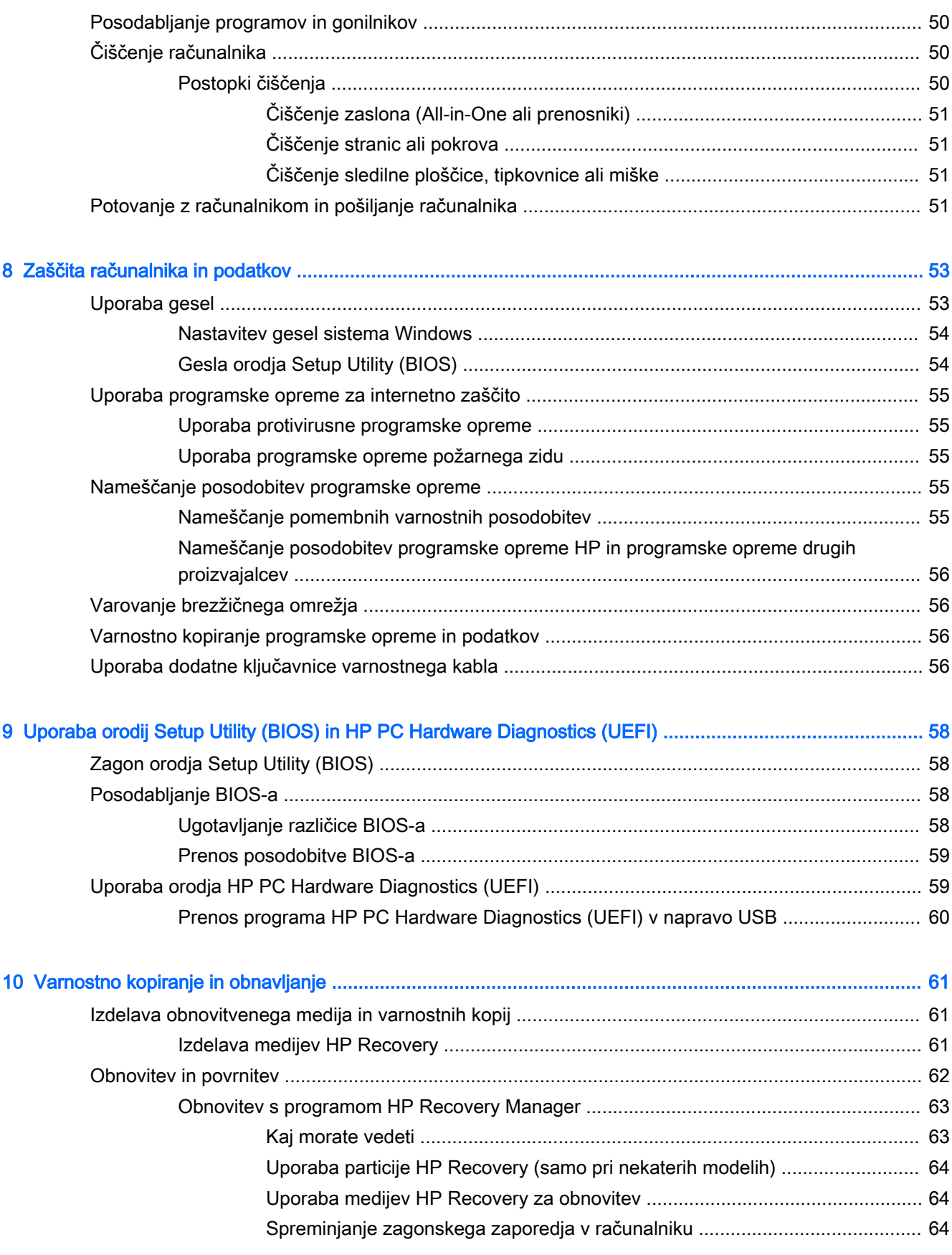

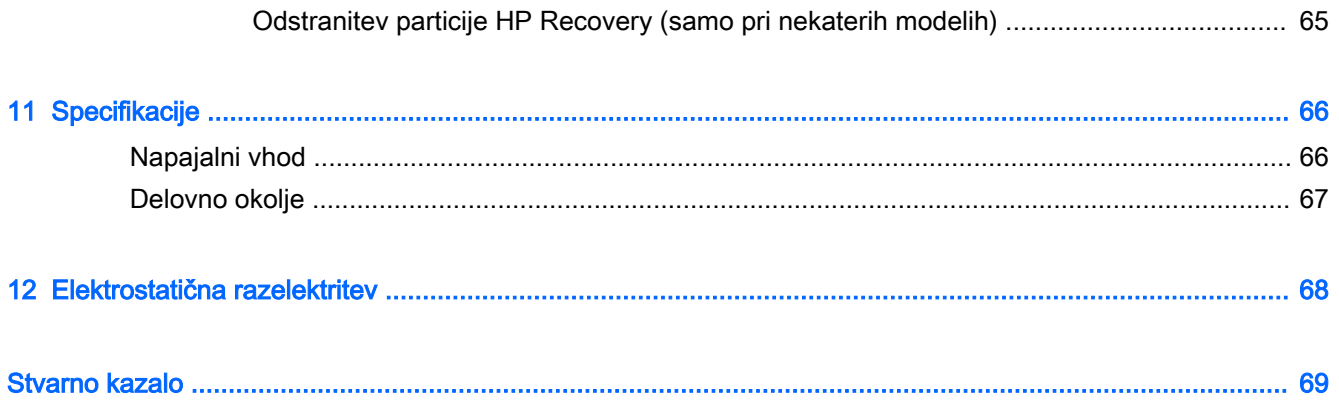

# <span id="page-12-0"></span>1 Začetek uporabe

Ta računalnik je zmogljivo orodje, ki je zasnovano za izboljšanje vašega dela in zabave. V tem poglavju lahko preberete o najboljših postopkih po nastavitvi računalnika, o zabavnih stvareh, ki jih lahko počnete z računalnikom, in o tem, kje lahko najdete še več HP-jevih virov.

## Obiščite HP-jevo trgovino s programi

HP-jeva trgovina s programi nudi široko paleto priljubljenih iger, programov za zabavo in glasbo, programov za storilnost in ekskluzivnih HP-jevih programov, ki jih lahko prenesete na začetni zaslon. Ponudbo redno posodabljamo in vključuje regionalno vsebino in ponudbe za posamezne države. V HP-jevi trgovini s programi večkrat preverite, ali so na voljo nove in posodobljene funkcije.

 $\mathbb{R}$  POMEMBNO: Za dostopanje do HP-jeve trgovine s programi morate biti povezani v internet.

**EX OPOMBA:** Možnost HP-jev izbor je na voljo samo v nekaterih državah.

Postopek za prikaz in prenos programa:

- 1. Na začetnem zaslonu izberite program Trgovina.
- 2. Za prikaz vseh razpoložljivih programov izberite HP-jev izbor.
- 3. Izberite program, ki ga želite prenesti, nato pa upoštevajte navodila na zaslonu. Ko se prenos konča, bo program prikazan na zaslonu Vsi programi.

### Najboljši postopki

Ko nastavite in registrirate računalnik, priporočamo, da izvedete naslednje korake, da boste čim bolje izkoristili svojo pametno naložbo:

- Vzpostavite povezavo z žičnim ali brezžičnim omrežjem, če tega še niste storili. Podrobnosti najdete v razdelku [Vzpostavljanje povezave z omrežjem na strani 16](#page-27-0).
- Spoznajte strojno in programsko opremo računalnika. Za več informacij glejte razdelek [Spoznavanje računalnika na strani 5](#page-16-0) ali [Uživanje v zabavnih funkcijah na strani 23.](#page-34-0)
- Posodobite ali kupite protivirusno programsko opremo. Več informacij najdete v razdelku [Uporaba protivirusne programske opreme na strani 55](#page-66-0).
- Varnostno kopirajte trdi disk, tako da ustvarite obnovitvene diske ali obnovitveni bliskovni pogon. Glejte [Varnostno kopiranje in obnavljanje na strani 61.](#page-72-0)

## <span id="page-13-0"></span>Zabavne stvari, ki jih lahko počnete

- Kot že veste, si lahko z računalnikom ogledujete videoposnetke v YouTubu. Toda ali ste vedeli, da lahko računalnik povežete tudi s televizorjem ali igralno konzolo? Če želite več informacij, glejte [Priključitev video naprav s kablom HDMI na strani 26.](#page-37-0)
- Kot že veste, lahko z računalnikom poslušate glasbo. Toda ali ste vedeli, da lahko v računalnik pretakate radijske vsebine v živo in poslušate glasbene oziroma pogovorne radijske postaje s celega sveta? Glejte [Uporaba zvoka na strani 25.](#page-36-0)
- S sledilno ploščico in novimi funkcijami potez s prsti v sistemu Windows lahko preprosto upravljate slike in strani z besedilom. Glejte [Uporaba sledilne ploščice in potez s prsti](#page-39-0)  [na strani 28](#page-39-0).

## <span id="page-14-0"></span>Dodatni HP-jevi viri

S pomočjo Navodil za nastavitev ste vklopili računalnik in poiskali ta priročnik. Vire s podrobnostmi o izdelku, navodili in ostalimi informacijami najdete v spodnji tabeli.

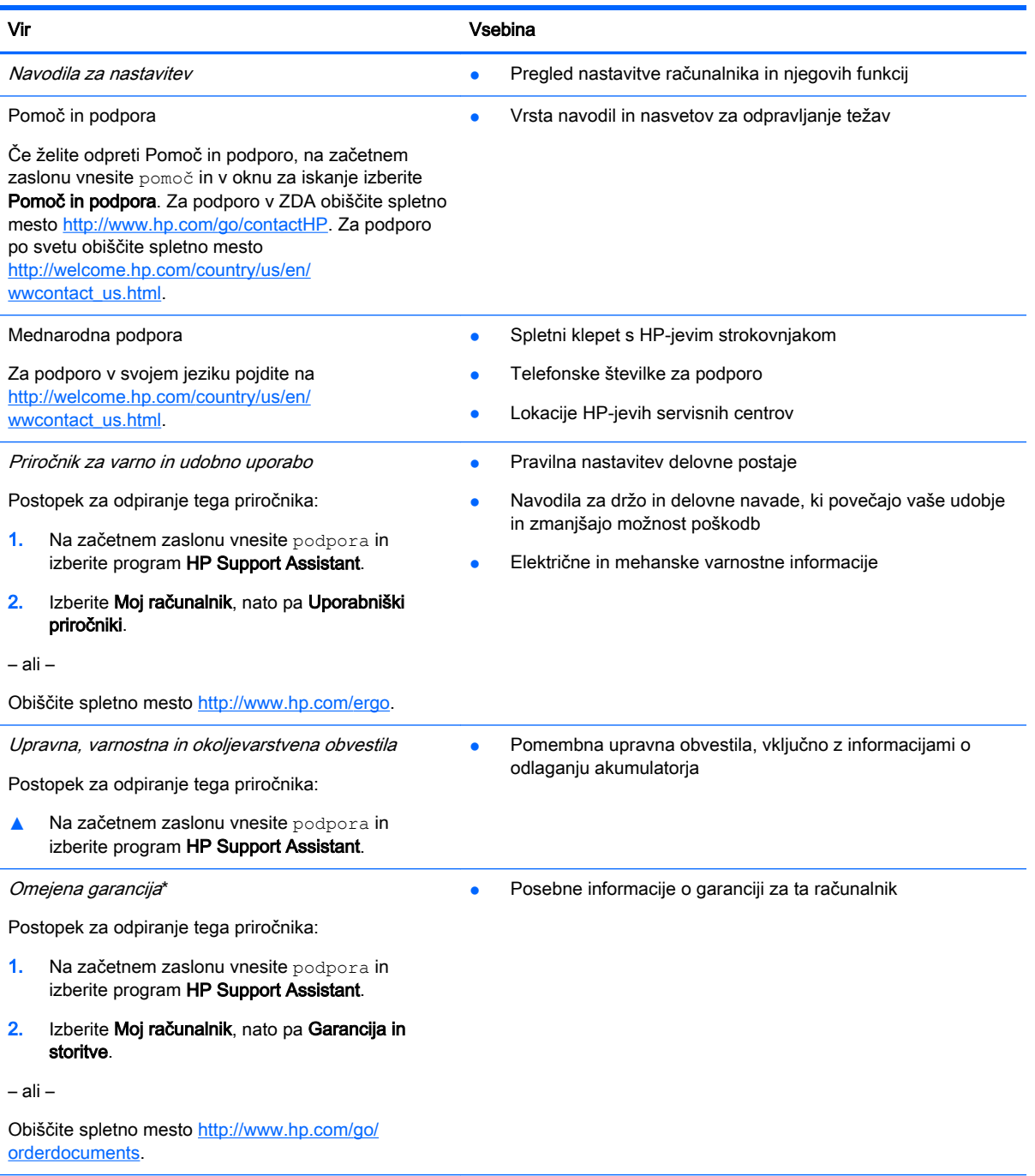

\*HP-jevo omejeno garancijo, izrecno določeno za vaš izdelek, lahko poiščete med uporabniškimi priročniki v računalniku in/ali na CD-ju/DVD-ju, ki je priložen v škatli. V nekaterih državah/regijah je v škatli priložena HP-jeva omejena garancija v tiskani obliki. V državah/regijah, v katerih garancija ni priložena v tiskani obliki, jo lahko zahtevate na spletnem mestu <http://www.hp.com/go/orderdocuments>ali tako, da pišete na naslov:

- **Severna Amerika**: Hewlett-Packard, MS POD, 11311 Chinden Blvd, Boise, ID 83714, USA
- Evropa, Bližnji vzhod, Afrika: Hewlett-Packard, POD, Via G. Di Vittorio, 9, 20063, Cernusco s/Naviglio (MI), Italy

#### Vir Vsebina

● Tihomorska Azija: Hewlett-Packard, POD, P.O. Box 200, Alexandra Post Office, Singapore 911507

Če boste zahtevali natisnjeno kopijo garancije, navedite številko izdelka, garancijsko obdobje (podatek je naveden na nalepki s serijsko številko), ime in poštni naslov.

POMEMBNO: Izdelka HP NE vračajte na zgornje naslove. Podpora za uporabnike v ZDA je na voljo na naslovu <http://www.hp.com/go/contactHP>. Podpora za uporabnike po svetu je na voljo na naslovu [http://welcome.hp.com/](http://welcome.hp.com/country/us/en/wwcontact_us.html) [country/us/en/wwcontact\\_us.html](http://welcome.hp.com/country/us/en/wwcontact_us.html).

# <span id="page-16-0"></span>2 Spoznavanje računalnika

## Iskanje informacij o strojni in programski opremi računalnika

### Pregled strojne opreme

Če želite prikazati seznam strojne opreme, nameščene v računalniku:

- 1. Na začetnem zaslonu vnesite nadzorna plošča, nato pa izberite Nadzorna plošča.
- 2. Izberite Sistem in varnost, Sistem, nato pa v levem stolpcu kliknite Upravitelj naprav.

Prikaže se seznam vseh naprav, nameščenih v računalniku.

Če potrebujete informacije o komponentah sistemske strojne opreme in številko različice sistemskega BIOS-a, pritisnite fn + esc.

#### Pregled programske opreme

Če želite ugotoviti, katera programska oprema je nameščena v računalniku, uporabite spodnji postopek:

**▲** Na začetnem zaslonu v spodnjem levem kotu zaslona kliknite puščico navzdol.

## Sprednja stran

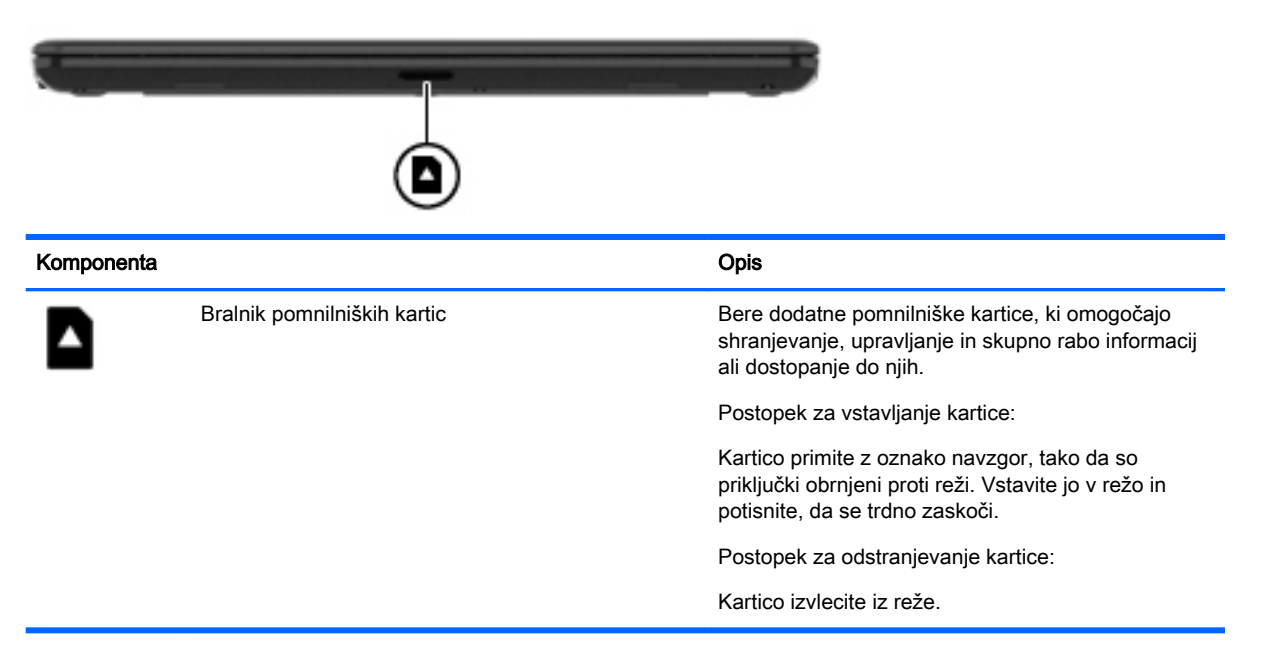

## <span id="page-17-0"></span>Desna stran

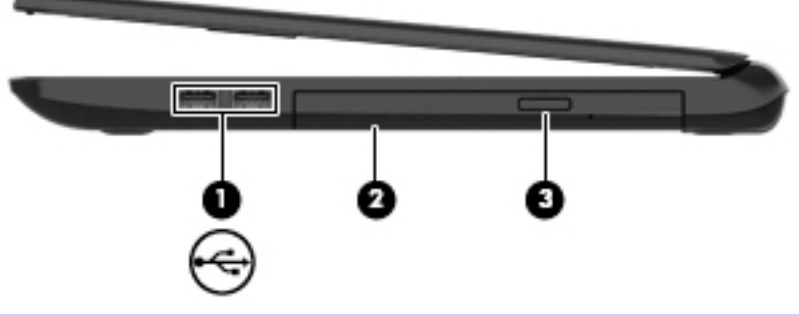

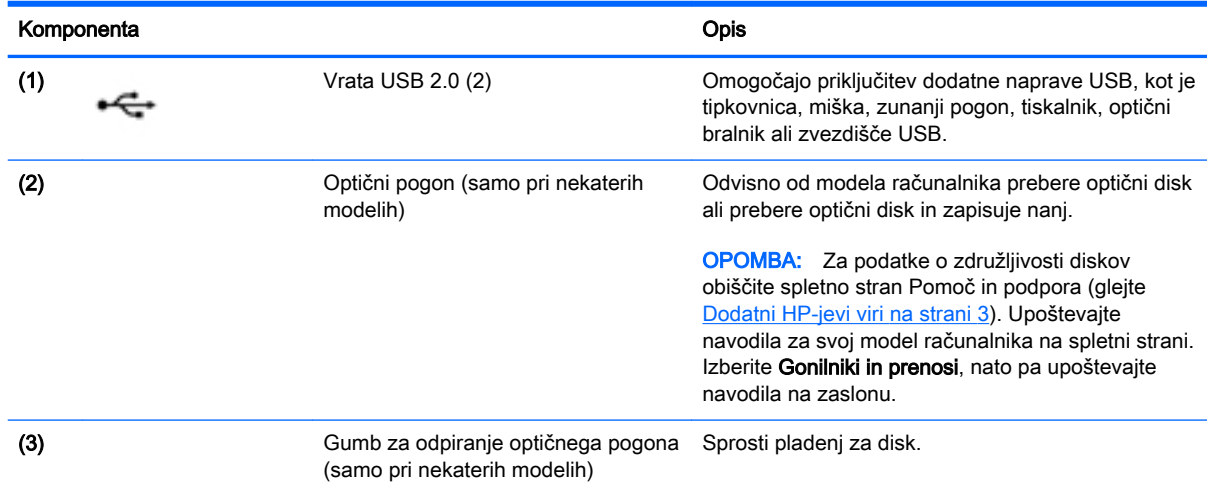

## <span id="page-18-0"></span>Leva stran

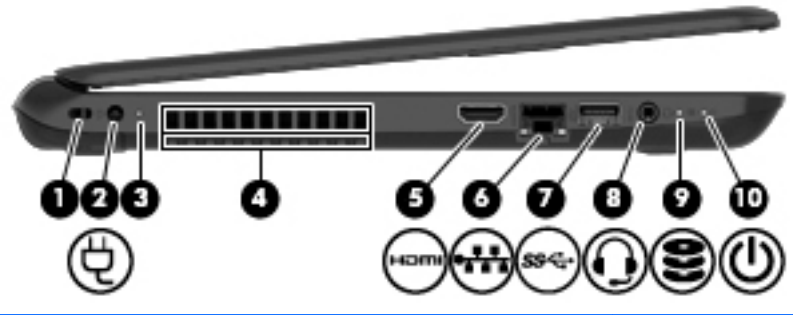

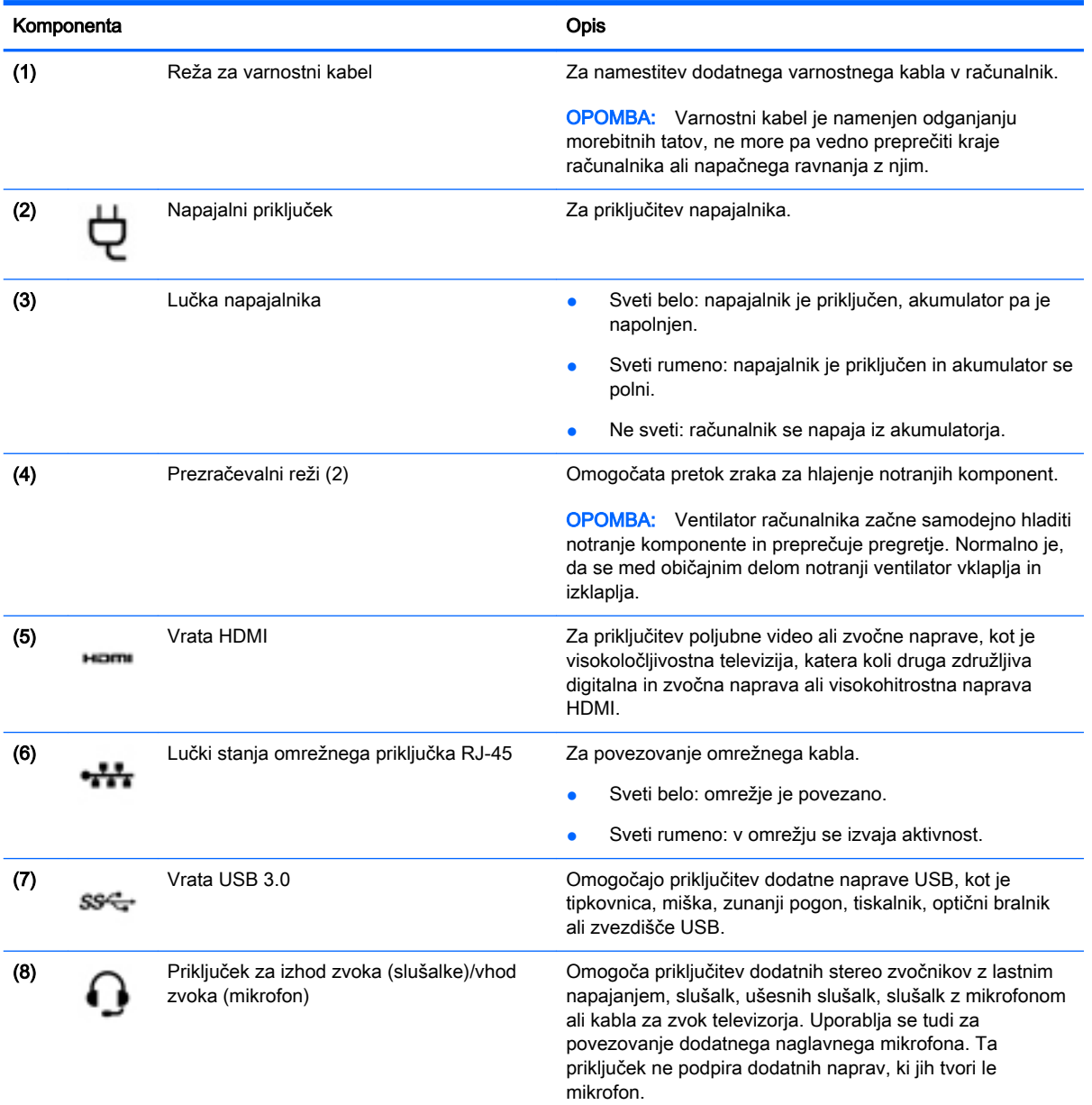

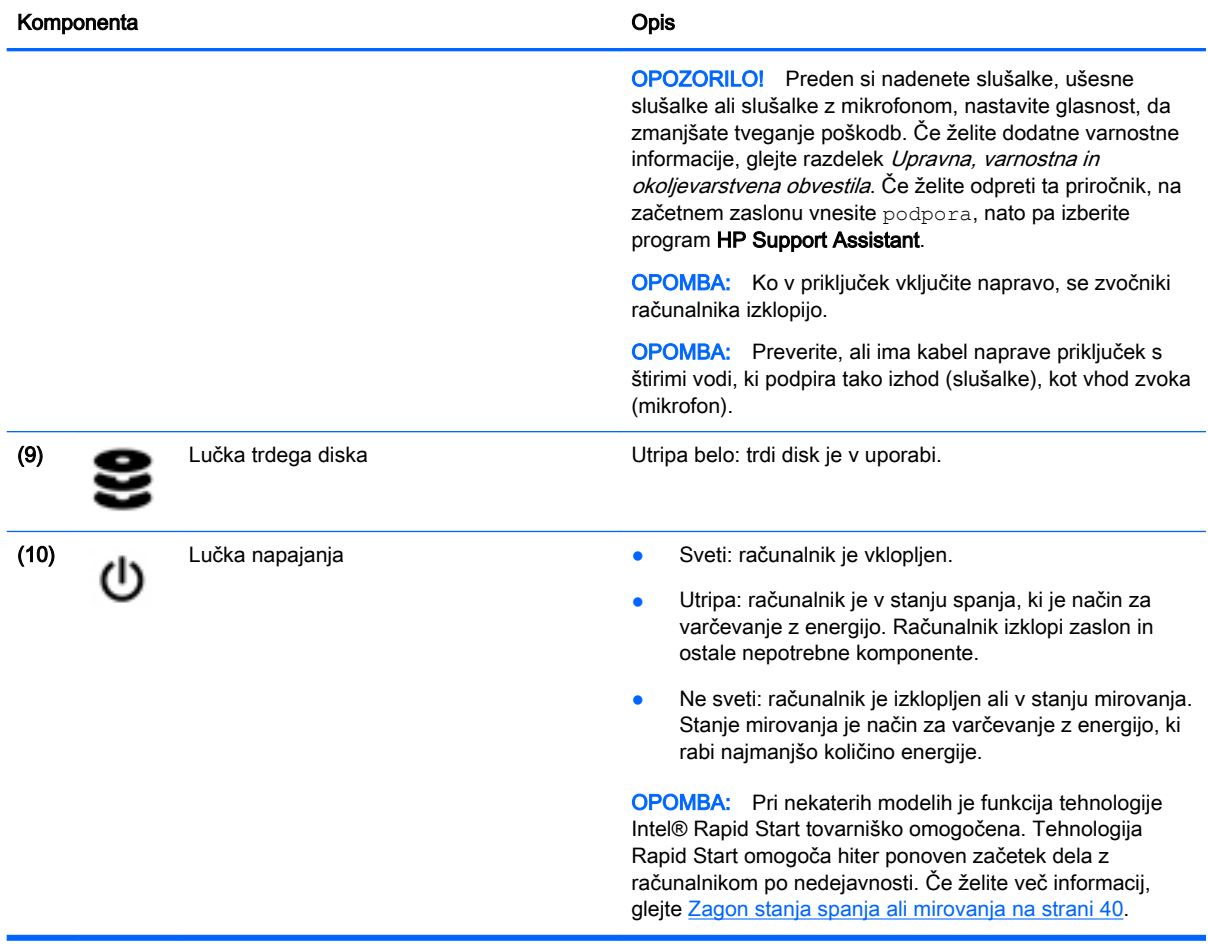

## <span id="page-20-0"></span>Zaslon

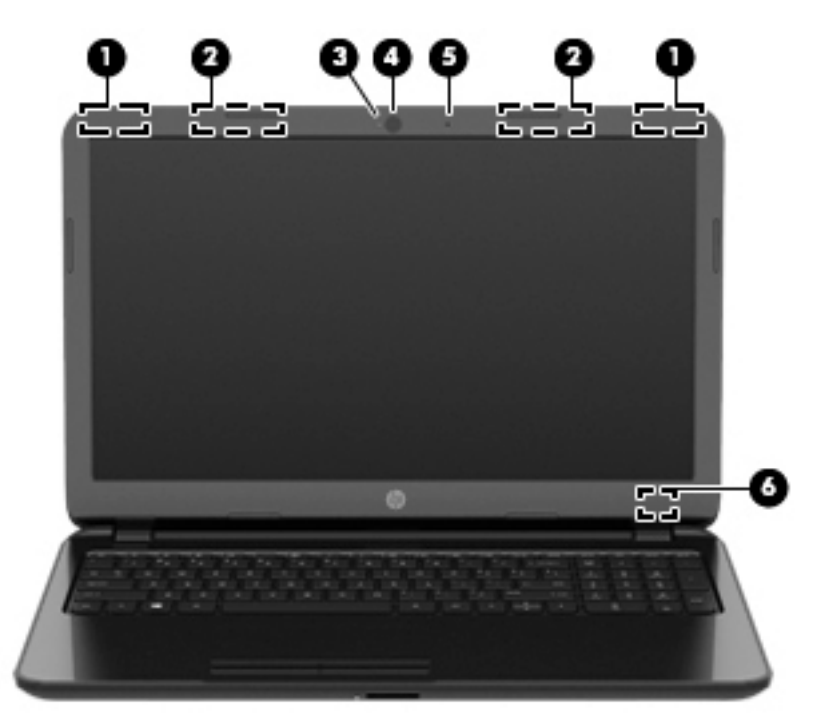

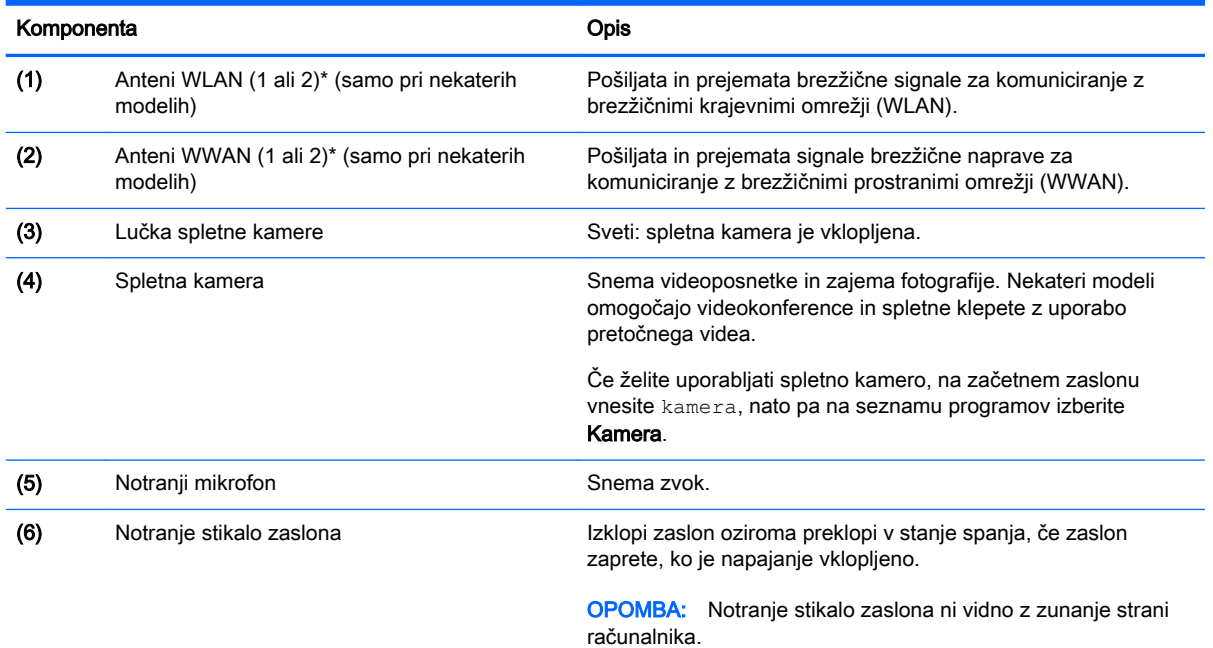

\*Anteni z zunanje strani računalnika nista vidni. Za optimalen prenos poskrbite, da v neposredni bližini anten ni ovir. Upravna obvestila o brezžičnih napravah preberite v razdelku priročnika Upravna, varnostna in okoljevarstvena obvestila, ki velja za vašo državo ali regijo. Če želite odpreti ta priročnik, na začetnem zaslonu vnesite podpora, nato pa izberite program HP Support Assistant.

## <span id="page-21-0"></span>Zgornja stran

### Sledilna ploščica

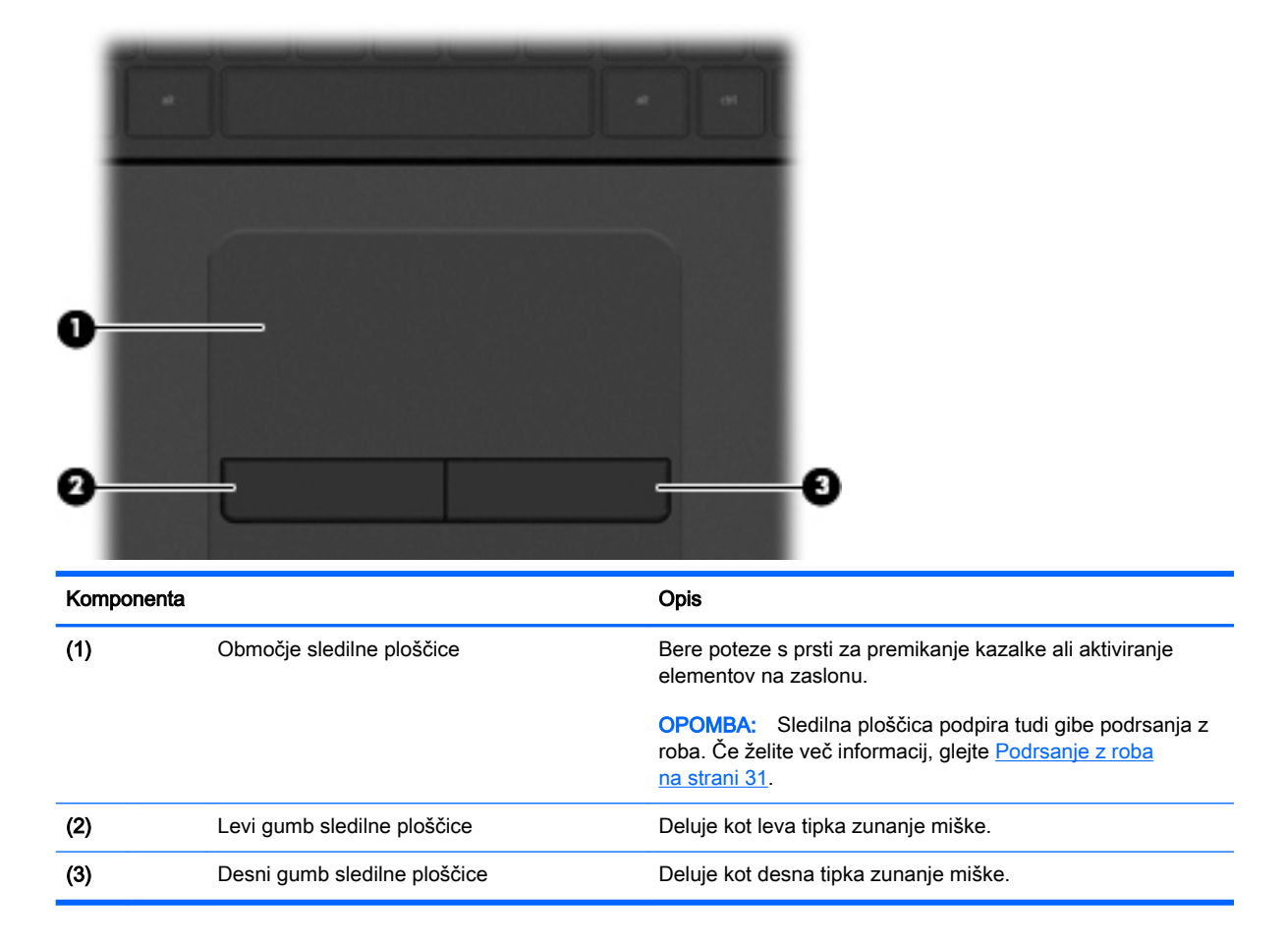

### <span id="page-22-0"></span>Lučke

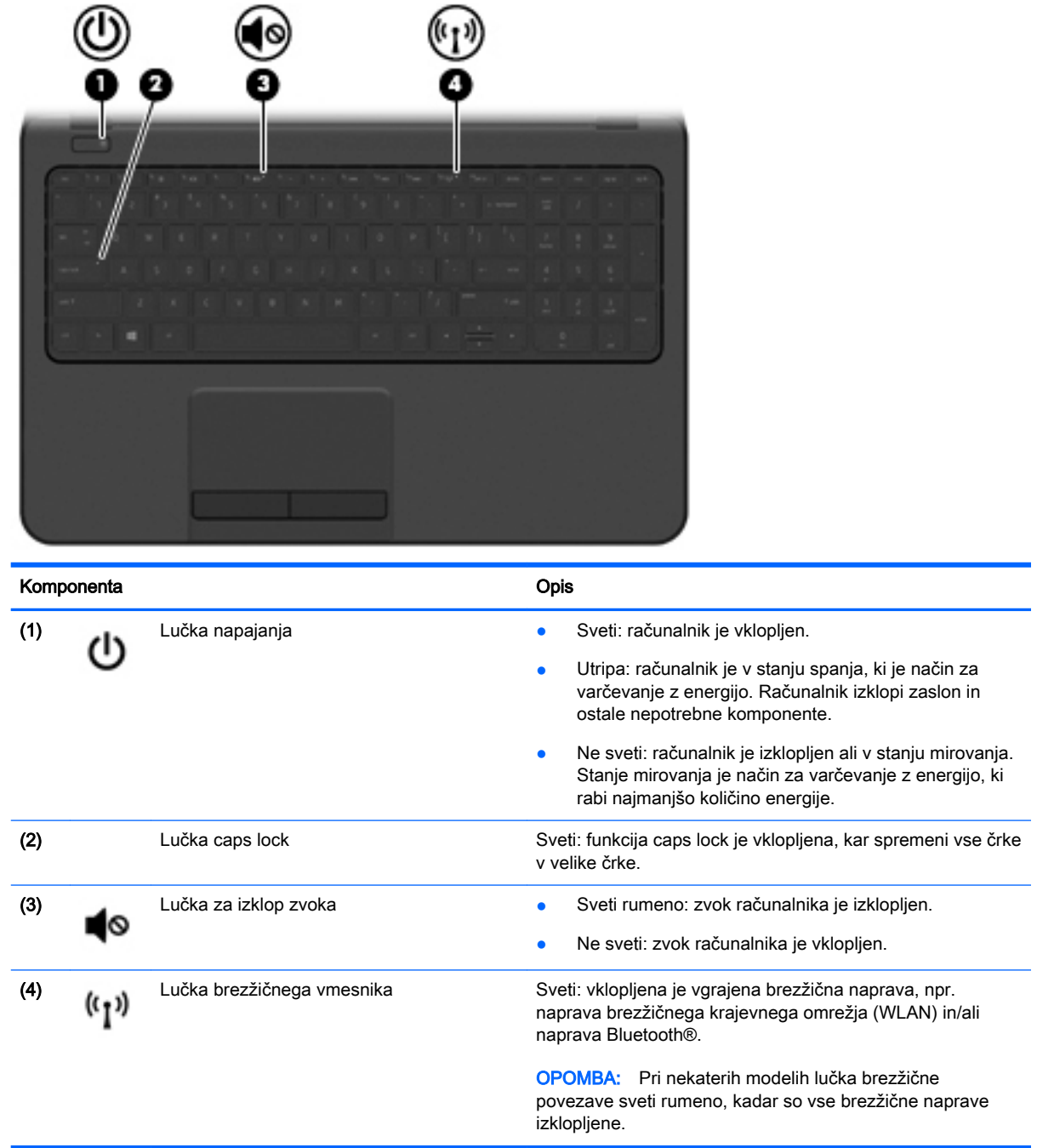

### <span id="page-23-0"></span>Gumb

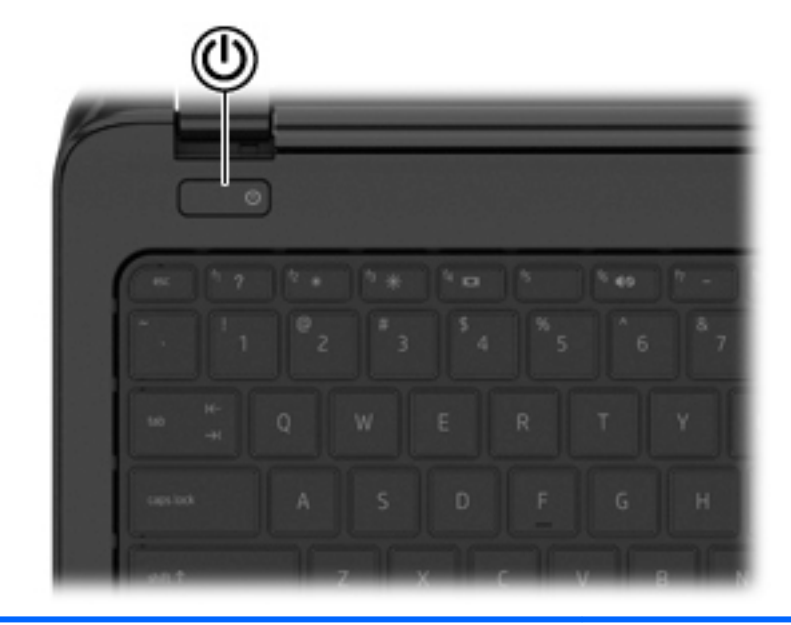

#### Komponenta **Opis**

 $\mathcal{L}$ 

- Gumb za vklop/izklop **bila bila na velovalo v računalnik** izklopljen, pritisnite gumb, da ga vklopite.
	- Ko je računalnik vklopljen, na kratko pritisnite gumb, da vključite stanje spanja.
	- Ko je računalnik v stanju spanja, na kratko pritisnite gumb, da preklopite iz stanja spanja.
	- Ko je računalnik v stanju mirovanja, na kratko pritisnite ta gumb, da zapustite stanje mirovanja.

POZOR: Z daljšim pritiskom gumba za vklop/izklop boste izgubili vse neshranjene podatke.

Če se računalnik preneha odzivati in postopki zaustavitve sistema Windows ne delujejo, pritisnite in pridržite gumb za vklop/izklop najmanj 5 sekund, da se računalnik izklopi.

OPOMBA: Pri nekaterih modelih je funkcija tehnologije Intel® Rapid Start tovarniško omogočena. Tehnologija Rapid Start omogoča hiter ponoven začetek dela z računalnikom po nedejavnosti. Če želite več informacij, glejte [Zagon stanja spanja ali mirovanja na strani 40.](#page-51-0)

Če želite izvedeti več o nastavitvah porabe, si oglejte svoje možnosti porabe energije. Na začetnem zaslonu vnesite napajanje, izberite Nastavitve napajanja in mirovanja, nato pa na seznamu programov izberite Napajanje in mirovanje.

### <span id="page-24-0"></span>**Tipke**

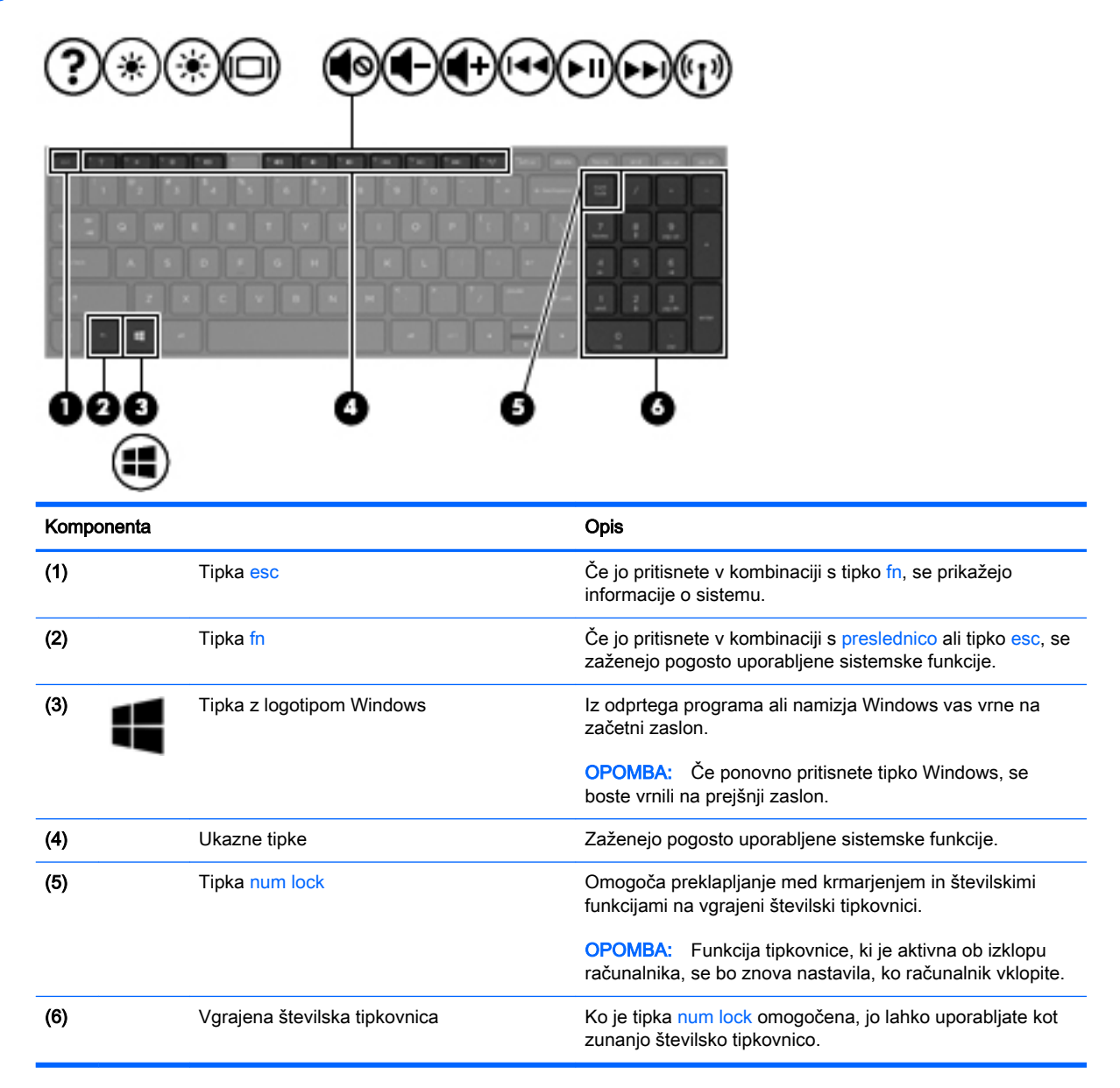

## <span id="page-25-0"></span>Spodnja stran

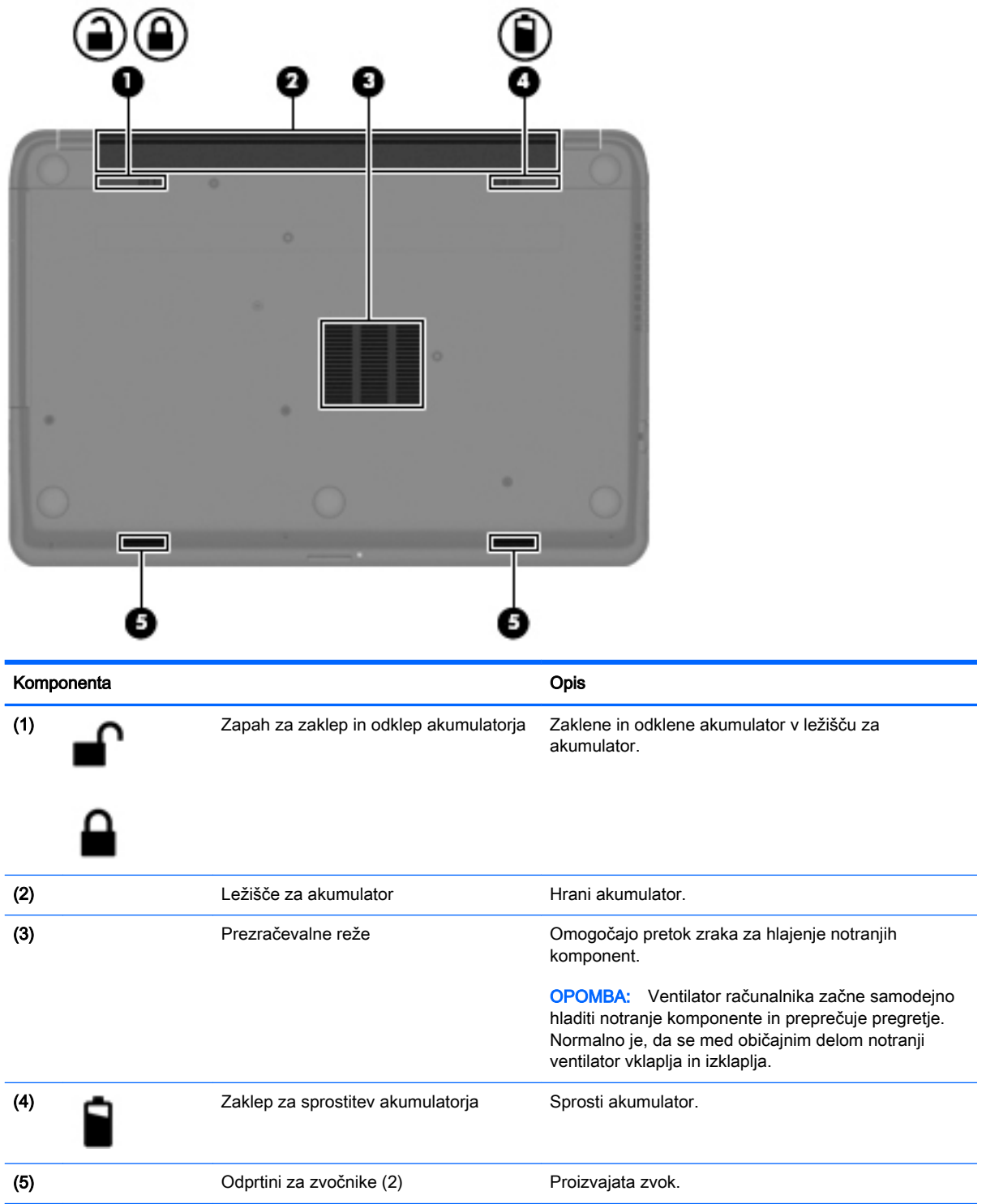

## <span id="page-26-0"></span>Nalepke

Na nalepkah na računalniku so informacije, ki jih boste morda potrebovali pri odpravljanju sistemskih težav ali uporabi računalnika v drugih državah.

- **POMEMBNO:** Vse nalepke, opisane v tem razdelku, so glede na vaš model računalnika na enem od naslednjih treh mest: prilepljene na spodnjo stran računalnika, v ležišču za akumulator ali pod vrati za dostop do notranjosti.
	- Servisna nalepka navaja pomembne informacije za prepoznavanje vašega računalnika. Če stopite v stik s službo za podporo, bo od vas najbrž zahtevala serijsko številko in morda tudi številko izdelka ali modela. Te številke poiščite, preden se obrnete na službo za podporo.

Vaša servisna nalepka bo podobna enemu od spodaj prikazanih primerov. Glejte sliko, ki najbolj ustreza servisni nalepki na vašem računalniku.

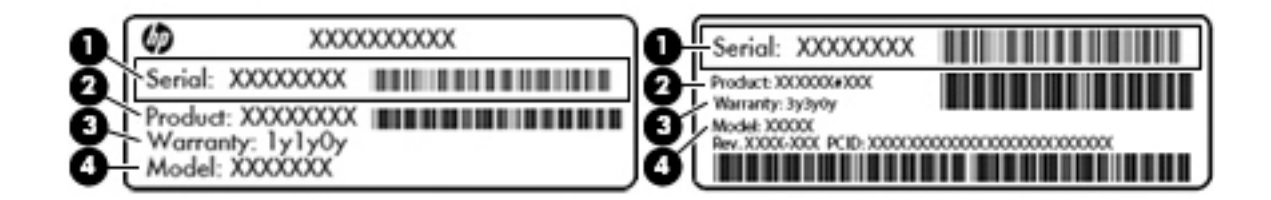

#### Komponenta

- (1) Serijska številka
- (2) Številka izdelka
- (3) Garancijsko obdobje
- (4) Številka modela (samo pri nekaterih modelih)
- Nalepka potrdila o pristnosti Microsoft® (samo pri nekaterih modelih pred Windows 8) vsebuje ključ izdelka Windows. Ključ izdelka boste morda potrebovali za posodabljanje ali odpravljanje težav z operacijskim sistemom. Platforme HP, na katerih je prednameščen sistem Windows 8 ali Windows 8.1, nimajo fizične nalepke, pač pa elektronsko nameščen digitalni ključ izdelka.
- **TV OPOMBA:** Operacijski sistemi Microsoft ob vnovični namestitvi operacijskega sistema Windows 8 ali Windows 8.1 z načini za obnovitev, ki jih je odobril HP, samodejno prepoznajo in aktivirajo ta digitalni ključ izdelka.
- Upravne nalepke vsebujejo upravne informacije o računalniku.
- Nalepke s potrdilom za uporabo v brezžičnem omrežju vsebujejo informacije o dodatnih brezžičnih napravah in odobritvene oznake za nekatere države ali regije, v katerih je bila odobrena uporaba teh naprav.

# <span id="page-27-0"></span>3 Vzpostavljanje povezave z omrežjem

Računalnik lahko vzamete s seboj, kamor koli greste, ali pa z računalnikom in žično oziroma brezžično omrežno povezavo raziskujete svet in dostopate do informacij prek milijonov spletnih strani tudi od doma. To poglavje vam bo pomagalo vzpostaviti povezavo s tem svetom.

## Vzpostavljanje povezave z brezžičnim omrežjem

Brezžična tehnologija podatke prenaša po radijskih valovih in ne po žicah. V računalniku je lahko ena ali več od naslednjih brezžičnih naprav:

- Naprava lokalnega brezžičnega omrežja (WLAN) računalnik povezuje z brezžičnimi lokalnimi omrežji (običajno omrežja Wi-Fi, brezžična omrežja LAN ali WLAN) v pisarnah podjetij, doma in v javnih prostorih, kot so letališča, restavracije, kavarne, hoteli in univerze. V omrežju WLAN mobilna brezžična naprava v računalniku komunicira z brezžičnim usmerjevalnikom ali brezžično dostopno točko.
- HP-jev mobilni širokopasovni modul (samo pri nekaterih modelih) naprava za brezžično prostrano omrežje (WWAN), ki omogoča brezžično povezljivost na veliko večjem območju. Operaterji mobilnih omrežij bazne postaje (te so podobne stolpom za mobilno telefonijo) nameščajo na obširnih geografskih območjih ter tako učinkovito zagotavljajo pokritost celotnih regij in celo držav.
- Naprava Bluetooth (samo pri nekaterih modelih) ustvari osebno omrežje (PAN) za povezavo z drugimi napravami, ki imajo omogočeno funkcijo Bluetooth, kot so računalniki, telefoni, tiskalniki, slušalke, zvočniki in fotoaparati. V omrežju PAN vsaka naprava neposredno komunicira z drugimi napravami, pri čemer naprave ne smejo biti preveč oddaljene druga od druge – navadno ne več kot 10 metrov (približno 33 čevljev).

Za več informacij o brezžični tehnologiji glejte informacije in spletne povezave v Pomoči in podpori. Na začetnem zaslonu vnesite pomoč, nato pa izberite Pomoč in podpora.

#### Uporaba brezžičnih kontrolnikov

Brezžične naprave v računalniku lahko nadzorujete s temi funkcijami:

- Gumb brezžičnega vmesnika, stikalo za vklop/izklop brezžičnega vmesnika, tipka brezžičnega vmesnika ali tipka letalskega načina (v tem poglavju ga imenujemo gumb brezžičnega vmesnika) (samo pri nekaterih modelih)
- Nastavitve operacijskega sistema

#### Uporaba gumba brezžičnega vmesnika

Računalnik ima gumb za brezžični vmesnik, eno ali več brezžičnih naprav in pri nekaterih modelih eno ali dve lučki brezžičnega vmesnika. Vse brezžične naprave v računalniku so tovarniško omogočene, zato lučka brezžičnega vmesnika, če jo vaš računalnik ima, sveti (belo), ko vklopite računalnik.

Lučka brezžične povezave kaže splošno stanje napajanja brezžičnih naprav, ne pa stanja posamezne naprave. Če lučka brezžičnega vmesnika sveti belo, je vklopljena vsaj ena brezžična naprava. Če lučka brezžičnega vmesnika ne sveti, so vse brezžične naprave izklopljene.

<span id="page-28-0"></span> $\mathbb{P}$  **OPOMBA:** Pri nekaterih modelih lučka brezžičnega vmesnika sveti rumeno, ko so vse brezžične naprave izklopljene.

Ker so v tovarni omogočene vse brezžične naprave, lahko z gumbom za vklop in izklop brezžičnega vmesnika hkrati vklopite ali izklopite brezžične naprave. Posamezne brezžične naprave lahko nadzorujete s programom HP Connection Manager (samo pri nekaterih modelih).

#### Uporaba kontrolnikov operacijskega sistema

V središču za omrežje in skupno rabo lahko nastavite povezavo ali omrežje, se povežete v omrežje in diagnosticirate ter odpravite omrežne težave.

Če želite uporabiti kontrolnike operacijskega sistema:

- 1. Na začetnem zaslonu vnesite nadzorna plošča, nato pa izberite Nadzorna plošča.
- 2. Izberite Omrežje in internet, nato pa Središče za omrežje in skupno rabo.

Če želite izvedeti več, na začetnem zaslonu vnesite  $\text{pomoč}$ , nato pa izberite **Pomoč in podpora**.

#### Skupna raba podatkov in pogonov ter dostop do programske opreme

Če je računalnik povezan v omrežje, lahko uporabljate tudi informacije, ki niso shranjene v vašem računalniku. Omrežni računalniki si lahko izmenjujejo programsko opremo in podatke.

**学 OPOMBA:** Če je disk, na primer film ali igra na DVD-ju, zaščiten pred kopiranjem, ga ni mogoče dati v skupno rabo.

Postopek za skupno rabo map ali vsebine v istem omrežju:

- 1. Na namizju Windows odprite Raziskovalca.
- 2. V možnosti Ta PC kliknite mapo z vsebino, ki jo želite souporabljati. V navigacijski vrstici na vrhu okna izberite Skupna raba, nato pa kliknite Določene osebe.
- 3. V polje Skupna raba datotek vnesite ime in kliknite Dodaj.
- 4. Kliknite Skupna raba in sledite navodilom na zaslonu.

Skupna raba pogonov v istem omrežju:

- 1. Na namizju Windows z desno tipko miške kliknite ikono stanja omrežja v območju za obvestila na skrajni desni strani opravilne vrstice.
- 2. Izberite Odpri središče za omrežje in skupno rabo.
- 3. V razdelku Ogled aktivnih omrežij izberite aktivno omrežje.
- 4. Izberite Spreminjanje dodatnih nastavitev skupne rabe, da nastavite možnosti skupne rabe glede zasebnosti, odkrivanja omrežja, skupne rabe datotek in tiskalnikov ter druge omrežne možnosti.

### <span id="page-29-0"></span>Uporaba omrežja WLAN

Z napravo WLAN lahko dostopate do brezžičnega lokalnega omrežja (WLAN), ki ga sestavljajo drugi računalniki in pripomočki, povezani z brezžičnim usmerjevalnikom ali dostopno točko v brezžičnem omrežju.

**E OPOMBA:** Izraza *brezžični usmerjevalnik* in *brezžična dostopna točka* sta zamenljiva.

- Obsežno omrežje WLAN, na primer v podjetju ali na javnem mestu, ima običajno dostopne točke, ki jih lahko uporablja veliko računalnikov in drugih naprav in ki lahko ločijo ključne omrežne funkcije.
- Domači WLAN ali WLAN v manjših podjetjih navadno uporablja brezžični usmerjevalnik, ki določenemu številu brezžičnih in običajnih računalnikov omogoča skupno rabo internetne povezave, tiskalnika in datotek brez dodatne strojne ali programske opreme.

Če želite uporabljati napravo WLAN z računalnikom, se morate priključiti na omrežno infrastrukturo WLAN (ki jo omogoča ponudnik storitev ali javno omrežje oziroma omrežje v podjetju).

#### Uporaba ponudnika internetnih storitev

Ko doma nastavljate dostop do interneta, morate ustvariti račun pri ponudniku internetnih storitev (ISP-ju). Pri lokalnem ponudniku internetnih storitev se pozanimajte o nakupu internetne storitve in modema. Ponudnik internetnih storitev vam bo pomagal nastaviti modem, namestiti omrežni kabel za povezavo brezžičnega računalnika z modemom in preskusiti internetno storitev.

**TV OPOMBA:** Posredoval vam bo tudi uporabniško ime in geslo za dostop do interneta. Te podatke si zapišite in jih shranite na varno mesto.

#### <span id="page-30-0"></span>Nastavitev naprave WLAN

Za nastavitev omrežja WLAN in povezavo z internetom potrebujete to opremo:

- širokopasovni modem (modem DSL ali kabelski modem) (1) in hitro internetno storitev, ki jo zagotavlja ponudnik internetnih storitev;
- brezžični usmerjevalnik (2) (naprodaj posebej);
- brezžični računalnik (3).
- **EV OPOMBA:** Nekateri modemi imajo vgrajen brezžični usmerjevalnik. Pri ponudniku internetnih storitev preverite, katere vrste modem imate.

Na spodnji sliki je primer nastavitve brezžičnega omrežja z vzpostavljeno povezavo z internetom.

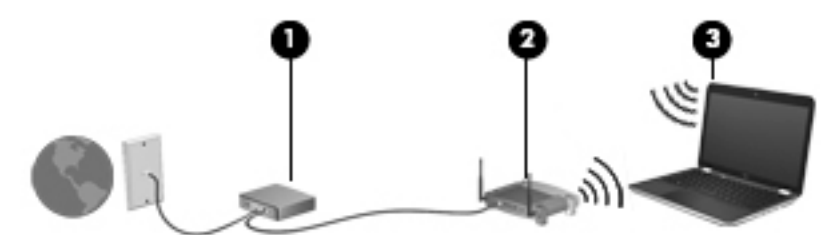

Ko omrežje raste, se lahko vanj za dostop do interneta povežejo dodatni računalniki z brezžičnim in žičnim vmesnikom.

Za pomoč pri nastavljanju omrežja WLAN glejte informacije proizvajalca usmerjevalnika ali ponudnika internetnih storitev.

#### Konfiguriranje brezžičnega usmerjevalnika

Za pomoč pri konfiguriranju brezžičnega usmerjevalnika glejte informacije proizvajalca usmerjevalnika ali ponudnika internetnih storitev.

 $\mathbb{R}$  OPOMBA: Priporočamo, da povezavo novega računalnika z brezžičnim vmesnikom in usmerjevalnika najprej izvedete z omrežnim kablom, ki je priložen usmerjevalniku. Ko se računalnik uspešno poveže z internetom, izključite kabel in dostopajte do interneta prek brezžičnega omrežja.

#### Zaščita omrežja WLAN

Ko nastavite omrežje WLAN ali dostopate do obstoječega omrežja WLAN, vedno omogočite varnostne funkcije, če želite omrežje zavarovati pred nepooblaščenim dostopom. Omrežja WLAN na javnih mestih (vstopnih točkah), kot so kavarne in letališča, morda ne zagotavljajo nikakršne varnosti. Če vas skrbi varnost računalnika na vstopni točki, omejite svoje omrežne dejavnosti na e-poštna sporočila, ki niso zaupne narave, in osnovno brskanje po spletu.

Brezžični radijski signali potujejo tudi izven omrežja, tako da lahko druge naprave WLAN uporabijo nezaščitene signale. Svoje brezžično krajevno omrežje zaščitite s tema previdnostnima ukrepoma:

Uporabite požarni zid.

Požarni zid preverja podatke in zahtevke, ki so poslani v omrežje, pri čemer zavrže vse sumljive elemente. Požarni zidovi so na voljo tako v obliki programske kot tudi strojne opreme. Nekatera omrežja uporabljajo kombinacijo obeh oblik.

Uporabljajte brezžično šifriranje.

Brezžično šifriranje uporablja varnostne nastavitve za šifriranje in dešifriranje podatkov, ki se prenašajo po omrežju. Če želite izvedeti več, na začetnem zaslonu vnesite pomoč, nato pa izberite Pomoč in podpora.

#### <span id="page-31-0"></span>Vzpostavljanje povezave z omrežjem WLAN

Če želite vzpostaviti povezavo z omrežjem WLAN, uporabite spodnji postopek:

- 1. Preverite, ali je naprava WLAN vklopljena. Če je naprava vklopljena, lučka brezžičnega vmesnika sveti. Če lučka za brezžično povezavo ne sveti, pritisnite gumb za vklop in izklop brezžične naprave.
- **EX OPOMBA:** Pri nekaterih modelih lučka brezžične povezave sveti rumeno, kadar so vse brezžične naprave izklopljene.
- 2. Na začetnem zaslonu premaknite kazalec v skrajni desni zgornji ali spodnji kot zaslona, da se prikažejo čarobni gumbi.
- 3. Izberite Nastavitve in kliknite ikono stanja omrežja.
- 4. Na seznamu izberite svoje omrežje WLAN.
- 5. Kliknite Vzpostavi povezavo.

Če je za omrežje WLAN omogočena varnost, morate vnesti varnostno kodo. Vnesite kodo in kliknite Prijava, da vzpostavite povezavo.

- **EV OPOMBA:** Če se na seznamu ne prikaže nobeno omrežje WLAN, morda niste v dosegu brezžičnega usmerjevalnika ali dostopne točke.
- **EX OPOMBA:** Če omrežje WLAN, s katerim se želite povezati, ni navedeno, na namizju Windows z desno tipko miške kliknite ikono stanja omrežja in izberite Odpri središče za omrežje in skupno rabo. Kliknite Namestitev nove povezave ali omrežja. Prikaže se seznam možnosti, s katerimi lahko omrežje poiščete in se vanj povežete ročno ali pa ustvarite novo omrežno povezavo.
- 6. Upoštevajte navodila na zaslonu za vzpostavitev povezave.

Ko je povezava vzpostavljena, postavite kazalec miške nad ikono za stanje omrežja v območju za obvestila na skrajni desni strani opravilne vrstice, da preverite ime in stanje povezave.

 $\mathbb{R}$  OPOMBA: Obseg delovanja (kako daleč potujejo signali vaše brezžične povezave) je odvisen od izvedbe omrežja WLAN, proizvajalca usmerjevalnika in motenj, ki jih povzročajo druge električne naprave ali ovire (npr. zidovi in tla).

#### Uporaba mobilnega širokopasovnega dostopa HP (samo pri nekaterih modelih)

Mobilni širokopasovni dostop HP računalniku omogoča uporabo omrežij WWAN za dostop do interneta iz več območij in večjih območij, kot to omogočajo omrežja WLAN. Če želite uporabljati mobilni širokopasovni dostop HP, potrebujete ponudnika omrežnih storitev (tj. operaterja mobilnega omrežja), ki je v večini primerov operater mobilnega telefonskega omrežja. Pokritost za mobilni širokopasovni dostop HP je podobna glasovni pokritosti mobilnih telefonov.

Ko mobilni širokopasovni dostop HP uporabljate s storitvijo operaterja mobilnega omrežja, imate možnost vzpostavljati povezavo s spletom, pošiljati e-pošto ali se povezati v omrežje podjetja, če ste na poti ali zunaj dosega vstopnih točk Wi-Fi.

HP podpira naslednje tehnologije:

- HSPA (High Speed Packet Access) omogoča dostop do omrežij, ki temeljijo na telekomunikacijskem standardu GSM (Global System for Mobile Communications);
- EV-DO (Evolution Data Optimized) omogoča dostop do omrežij, ki temeljijo na telekomunikacijskem standardu CDMA (code division multiple access);
- LTE (Long Term Evolution) omogoča dostop do omrežij s podporo za tehnologijo LTE.

<span id="page-32-0"></span>Za aktiviranje mobilne širokopasovne storitve boste morda potrebovali številko HP-jevega mobilnega širokopasovnega modula IMEI in/ali MEID. Serijska številka je natisnjena na nalepki znotraj ležišča za akumulator v vašem računalniku.

Nekateri operaterji mobilnega omrežja zahtevajo uporabo kartice SIM. Kartica SIM vsebuje osnovne informacije o vas, kot je npr. osebna identifikacijska številka (PIN) in tudi omrežne informacije. Nekateri računalniki imajo kartico SIM, ki je predhodno nameščena v ležišču za akumulator. Če kartica SIM ni predhodno nameščena, je morda priložena podatkom za mobilni širokopasovni dostop HP, ki ste jih dobili skupaj z računalnikom, lahko pa jo operater mobilnega omrežja zagotovi ločeno.

Informacije o mobilnem širokopasovnem dostopu HP in o tem, kako aktivirati storitev z izbranim operaterjem mobilnega omrežja, poiščite v informacijah o mobilnem širokopasovnem dostopu HP, ki so priložene računalniku.

### Uporaba brezžičnih naprav Bluetooth (samo pri nekaterih modelih)

Naprava Bluetooth omogoča brezžične komunikacije kratkega dosega, ki nadomeščajo fizične kabelske povezave, ki običajno povezujejo električne naprave, kot so na primer:

- računalniki (namizni, prenosni, dlančnik)
- telefoni (prenosni, brezžični, pametni)
- slikovne naprave (tiskalnik, kamera)
- avdio naprave (slušalke, zvočniki)
- miška

Naprave Bluetooth imajo možnost vzpostavljanja omrežja med enakovrednimi napravami, ki omogočajo, da nastavite osebno krajevno omrežje (PAN) naprav Bluetooth. Več informacij o konfiguraciji in uporabi naprav Bluetooth najdete v pomoči za programsko opremo Bluetooth.

## Vzpostavljanje povezave z žičnim omrežjem

### Vzpostavljanje povezave z lokalnim omrežjem (LAN)

Uporabite povezavo LAN, če želite računalnik povezati neposredno z domačim usmerjevalnikom (namesto dela prek brezžične povezave) ali obstoječim omrežjem na delovnem mestu.

Če se želite povezati v omrežje LAN, potrebujete 8-nožični omrežni kabel RJ-45.

Če želite priključiti omrežni kabel, sledite tem korakom:

1. Priključite omrežni kabel v omrežni priključek (1) na računalniku.

- 2. Vključite drugi konec kabla v stensko telefonsko vtičnico (2) ali usmerjevalnik.
	- **OPOMBA:** Če je na kablu vezje za dušenje elektromagnetnih motenj (3), ki preprečuje motnje zaradi televizijskega in radijskega sprejema, povežite kabel tako, da je konec z vezjem usmerjen proti računalniku.

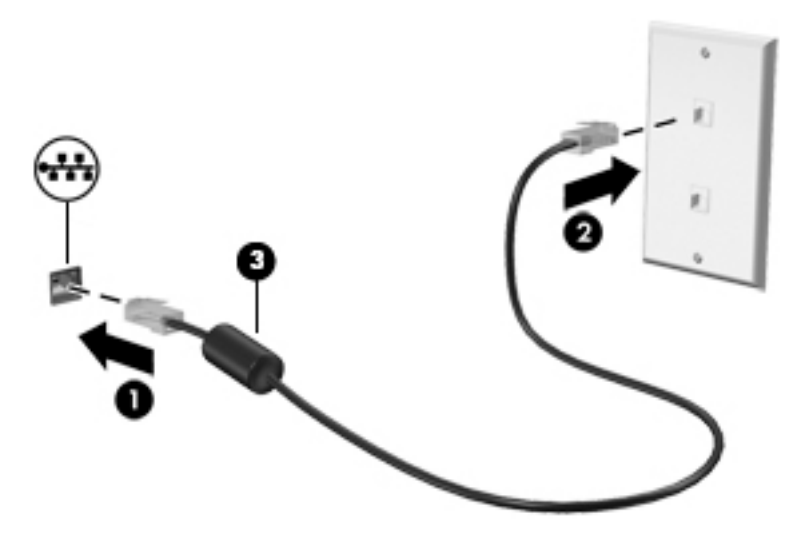

# <span id="page-34-0"></span>4 Uživanje v zabavnih funkcijah

Uporabite svoj računalnik HP kot zabavno zvezdišče za druženje prek spletne kamere, poslušanje in upravljanje glasbe ter prenašanje in gledanje filmov. Ali pa priključite zunanje naprave, kot so zvočniki, slušalke, monitor, projektor, televizija in visokoločljivostne naprave (samo pri nekaterih modelih), ter spremenite računalnik v še zmogljivejši zabaviščni center.

## Večpredstavnostne funkcije

Spodaj si lahko ogledate nekatere večpredstavnostne funkcije računalnika.

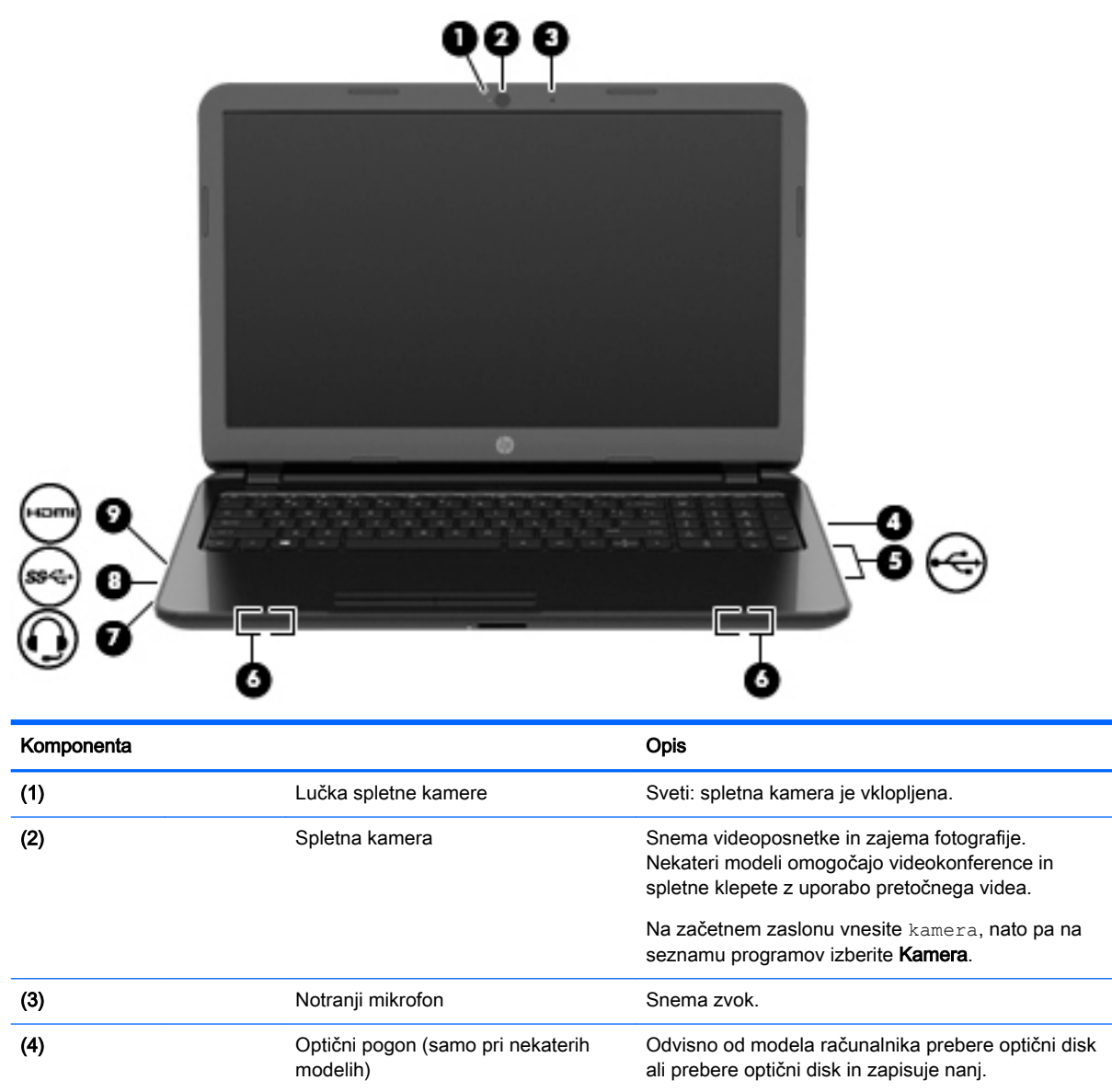

<span id="page-35-0"></span>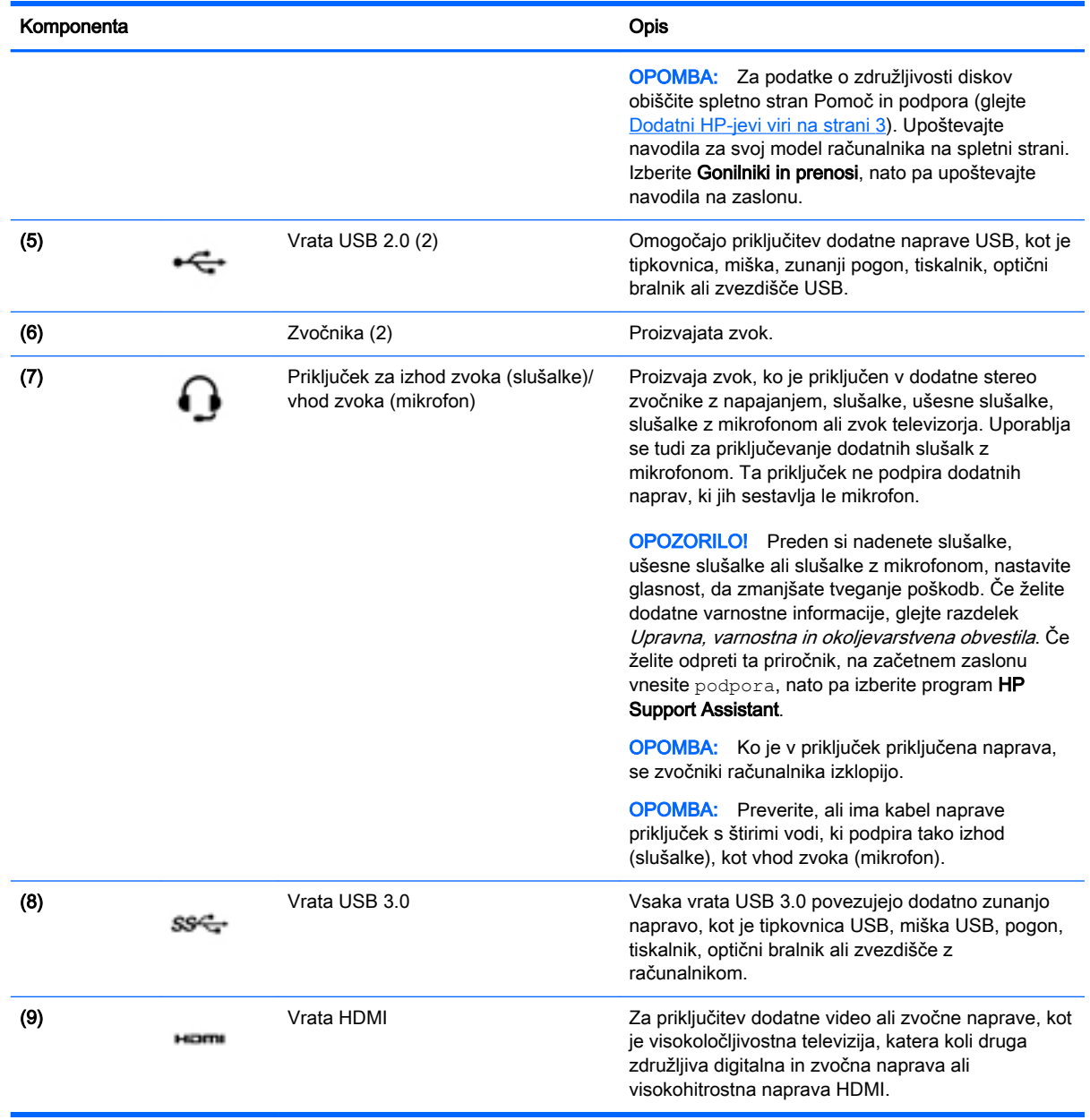

### Uporaba spletne kamere

Računalnik je opremljen z integrirano spletno kamero, ki snema videoposnetke in zajema fotografije. Nekateri modeli lahko omogočajo videokonference in spletne klepete s pretočnim videom.

**▲** Če želite zagnati spletno kamero, na začetnem zaslonu računalnika vnesite kamera, nato pa na seznamu programov izberite Kamera.

Za več informacij o uporabi spletne kamere glejte Pomoč in podporo. Na začetnem zaslonu vnesite pomoč, nato pa izberite Pomoč in podpora.
## Uporaba zvoka

V svojem računalniku ali pri nekaterih modelih prek zunanjega optičnega pogona lahko predvajate glasbene CD-je, prenašate in poslušate glasbo, pretakate zvočne vsebine s spleta (vključno z radiem), snemate zvok ali pa ustvarite večpredstavnostno vsebino z mešanjem zvoka in videa. Za še večji užitek ob poslušanju priključite zunanje zvočne naprave, kot so zvočniki ali slušalke.

### Priključitev zvočnikov

Priključite lahko žične zvočnike prek vrat USB ali priključka za izhod zvoka (slušalke) na računalniku ali združitveni postaji.

Če želite v računalnik priključiti brezžične zvočnike, upoštevajte navodila proizvajalca naprave. Če želite v računalnik priključiti visokoločljivostne zvočnike, glejte [Nastavitev zvoka HDMI na strani 27.](#page-38-0) Preden priklopite zvočnike, zmanjšajte glasnost.

### Priključitev slušalk

V priključek za slušalke na računalniku lahko priključite žične slušalke.

Če želite v računalnik priključiti brezžične slušalke, upoštevajte navodila proizvajalca naprave.

 $\triangle$  OPOZORILO! Preden si nadenete slušalke, ušesne slušalke ali slušalke z mikrofonom, zmanjšajte glasnost, da zmanjšate tveganje poškodb. Za dodatne informacije o varnosti glejte Upravna, varnostna in okoljevarstvena obvestila. Če želite odpreti ta priročnik, na začetnem zaslonu vnesite podpora, nato pa izberite program HP Support Assistant.

### Priključitev mikrofona

Če želite snemati zvok, priključite mikrofon v priključek za mikrofon na računalniku. Za najboljše snemalne rezultate govorite neposredno v mikrofon in snemajte zvok v okolju, kjer ni hrupa iz ozadja.

### Priključitev slušalk in mikrofonov

V priključek za izhod zvoka (slušalke)/vhod zvoka (mikrofon) na računalniku lahko priključite slušalke ali ušesne slušalke. Na voljo je veliko slušalk z integriranim mikrofonom.

Če želite priključiti *brezžične* slušalke ali ušesne slušalke, upoštevajte navodila proizvajalca naprave.

 $\bigwedge$  OPOZORILO! Preden si nadenete slušalke, ušesne slušalke ali slušalke z mikrofonom, zmanjšajte glasnost, da zmanjšate tveganje poškodb. Za dodatne informacije o varnosti glejte Upravna, varnostna in okoljevarstvena obvestila. Če želite odpreti ta priročnik, na začetnem zaslonu vnesite podpora, nato pa izberite program HP Support Assistant.

### Preskušanje zvočnih funkcij

Če želite preveriti zvočne funkcije v računalniku, naredite naslednje:

- 1. Na začetnem zaslonu vnesite nadzorna plošča, nato pa izberite Nadzorna plošča.
- 2. Izberite Strojna oprema in zvok in nato izberite Zvok.
- 3. Ko se odpre okno Zvok, izberite zavihek Zvoki. Pod možnostjo Programski dogodki izberite kateri koli zvok, npr. pisk ali alarm, in kliknite Preskus.

V zvočnikih ali priključenih slušalkah bi morali slišati zvok.

Če želite preveriti funkcije za snemanje v računalniku, naredite naslednje:

- 1. Na začetnem zaslonu vnesite zvok in izberite Snemalnik zvokov.
- 2. Kliknite Začni snemanje in govorite v mikrofon.
- 3. Shranite datoteko na namizje.
- 4. Odprite večpredstavnostni program in predvajajte posnetek.

Če želite preveriti ali spremeniti zvočne nastavitve v svojem računalniku, naredite naslednje:

- 1. Na začetnem zaslonu vnesite nadzorna plošča, nato pa izberite Nadzorna plošča.
- 2. Izberite Strojna oprema in zvok in nato izberite Zvok.

## Uporaba videa

Vaš računalnik je zmogljiva videonaprava, ki omogoča ogled pretočnih videoposnetkov s priljubljenih spletnih mest in prenos videoposnetkov in filmov za ogled v računalniku, ko niste povezani z omrežjem.

Za večji užitek ob gledanju priključite zunanji monitor, projektor ali televizor v ena od vrat za video na računalniku. Nekateri računalniki imajo vrata HDMI, ki omogočajo priključitev visokoločljivostnega monitorja ali televizorja.

**POMEMBNO:** Zunanja naprava mora biti priključena v prava vrata na računalniku in s pravim kablom. Če imate vprašanja, glejte navodila proizvajalca naprave.

### Priključitev video naprav s kablom HDMI

**EX** OPOMBA: Za priključitev naprave HDMI na računalnik potrebujete kabel HDMI, ki je naprodaj posebej.

Če želite na visokoločljivostni televiziji ali monitorju videti sliko z zaslona računalnika, priključite visokoločljivostno napravo v skladu z naslednjimi navodili.

1. Priključite en konec kabla HDMI na vrata HDMI v računalniku.

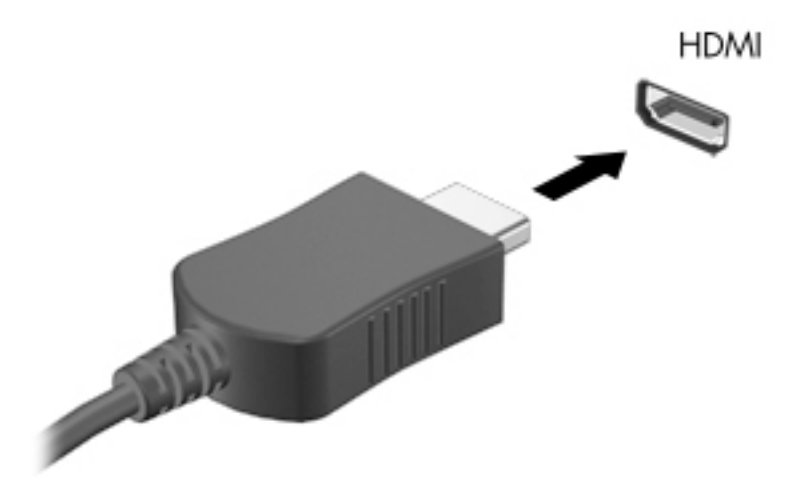

- 2. Drugi konec kabla priključite v visokoločljivostno televizijo ali monitor.
- 3. S tipko f4 preklapljate zaslonsko sliko računalnika med štirimi stanji prikaza:
- <span id="page-38-0"></span>Le računalnik: ogled zaslonske slike le na računalniku.
- Podvoji: ogled zaslonske slike na računalniku in zunanji napravi hkrati.
- Razširi: ogled razširjene zaslonske slike na računalniku in zunanji napravi hkrati.
- Le zunania naprava: ogled zaslonske slike le na zunanji napravi.

Z vsakim pritiskom tipke f4 se stanje prikaza spremeni.

**学 OPOMBA:** Za najboljše rezultate prilagodite ločljivost zaslona zunanje naprave, predvsem če uporabljate možnost »Razširi«, kot sledi. Na začetnem zaslonu vnesite nadzorna plošča, nato pa izberite Nadzorna plošča. Izberite Videz in prilagajanje. V razdelku Zaslon izberite Prilagodi ločljivost zaslona.

#### Nastavitev zvoka HDMI

HDMI je edini video vmesnik, ki podpira visokoločljivostni video in zvok. Ko povežete visokoločljivostno televizijo z računalnikom, lahko vklopite zvok HDMI na naslednji način:

- 1. V področju za obvestila na skrajni desni strani opravilne vrstice z desno tipko miške kliknite ikono zvočnika in nato Predvajalne naprave.
- 2. Na zavihku **Predvajanje** izberite ime digitalne izhodne naprave.
- 3. Kliknite Nastavi privzeto in nato V redu.

Za preklop zvoka nazaj na zvočnike računalnika sledite naslednjim korakom:

- 1. V področju za obvestila na skrajni desni strani opravilne vrstice z desno tipko miške kliknite ikono zvočnika in nato Predvajalne naprave.
- 2. Na zavihku Predvajanje kliknite Zvočniki.
- 3. Kliknite Nastavi privzeto in nato V redu.

### Odkrivanje brezžičnih zaslonov, združljivih s standardom Miracast, in povezovanje z njimi (samo pri nekaterih modelih)

Če želite odkriti brezžične zaslone, združljive s standardom Miracast, in se povezati z njimi, ne da bi zapustili trenutni program, upoštevajte spodnje korake.

Postopek za odpiranje zaslona Miracast:

**▲** Pokažite v zgornji desni ali spodnji desni kot namizja sistema Windows, da se prikažejo čarobni gumbi, kliknite Naprave, potem Projekt, nato pa upoštevajte navodila na zaslonu.

– ali –

Pri nekaterih modelih računalnikov na začetnem zaslonu kliknite ikono HP Quick Access to Miracast (HP-jev hitri dostop do Miracast).

# 5 Krmarjenje po zaslonu

Po zaslonu računalnika se lahko premikate s:

- potezami s prsti
- tipkovnico in miško

Poteze s prsti lahko uporabljate na sledilni ploščici računalnika ali na zaslonu na dotik (samo pri nekaterih modelih).

**EV OPOMBA:** Zunanjo miško USB (naprodaj posebej) lahko priključite v ena od vrat USB na računalniku.

Izbrani modeli računalnikov imajo tudi posebne ukazne ali bližnjične tipke na tipkovnici za izvajanje rutinskih opravil.

Nekateri modeli računalnikov imajo vgrajeno tudi številsko tipkovnico.

## Uporaba sledilne ploščice in potez s prsti

S sledilno ploščico lahko krmarite po zaslonu računalnika in nadzirate kazalec z enostavnimi premiki prstov. Poteze s prsti lahko prilagodite, tako da spremenite nastavitve, konfiguracijo tipk, hitrost klika in možnosti kazalca. Če želite, si lahko tudi ogledate predstavitev potez na sledilni ploščici.

Na začetnem zaslonu vnesite nadzorna plošča, izberite Nadzorna plošča, nato pa Strojna oprema in zvok. V možnosti Naprave in tiskalniki izberite Miška.

- $\hat{X}$ : NASVET: Levi in desni gumb sledilne ploščice uporabljajte na enak način kot ustrezna gumba zunanje miške.
- **EX OPOMBA:** Potez na sledilni ploščici ne podpirajo vsi programi.

### **Dotikanje**

Za izbiranje elementov na zaslonu tapnite sledilno ploščico.

Pokažite element na zaslonu in se z enim prstom dotaknite območja sledilne ploščice, da ga izberete. Če se ga dotaknete dvakrat, ga odprete.

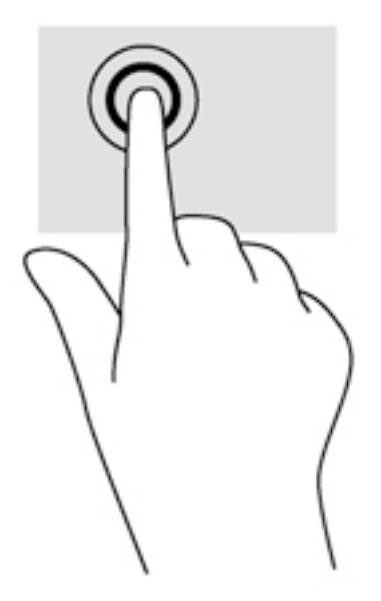

### Drsenje

Drsenje je uporabno za premikanje navzgor, navzdol ali prečno po strani ali sliki.

Postavite dva malo razmaknjena prsta v območje sledilne ploščice in ju povlecite navzgor, navzdol, levo ali desno.

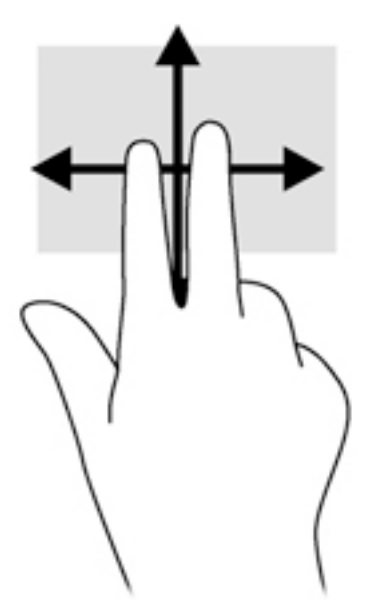

### Povečava/pomanjšava z dotikom dveh prstov

Ščipanje in razširjanje z dvema prstoma omogočata povečavo in pomanjšavo slik ali besedila.

- Če želite pomanjšati element, na območju sledilne ploščice držite dva prsta narazen in ju nato povlecite skupaj.
- Če želite povečati element, na območju sledilne ploščice držite dva prsta skupaj in ju nato razmaknite.

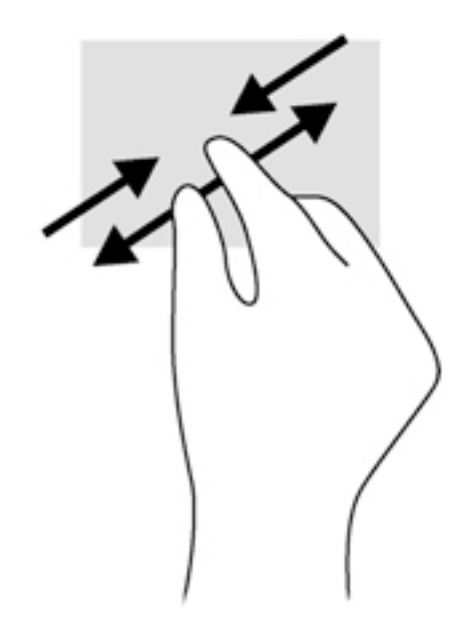

### Klik z dvema prstoma

Z dvoprstnim klikom lahko v menijih izbirate možnosti za predmete na zaslonu.

**EV OPOMBA:** Uporaba klika z dvema prstoma je enakovredna kliku z desno tipko miške.

Postavite dva prsta na sledilno ploščico in ju pritisnite nanjo, da odprete meni možnosti za izbrani predmet.

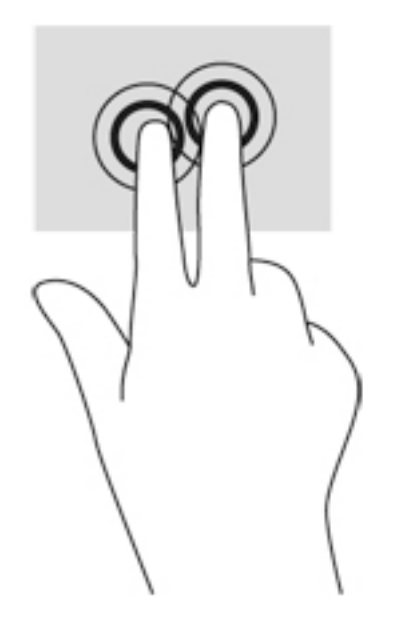

### Sukanje (samo pri nekaterih modelih)

Z vrtenjem lahko zasukate elemente, kot so fotografije.

● Postavite se na element in nato pridržite kazalec leve roke na območju sledilne ploščice. Z desno roko povlecite kazalec krožno v smeri urnega kazalca od številke 12 do številke 3. Če želite element zavrteti v nasprotno smer, s kazalcem sledite smeri urnega kazalca od številke 3 do številke 12.

**ET OPOMBA:** Vrtenje je namenjeno določenim programom, v katerih lahko premikate element ali sliko. Vrtenje morda ne bo delovalo v vseh programih.

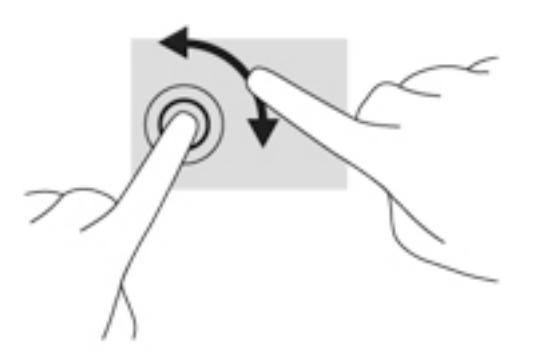

### Zapiranje programa

Postavite tri prste na sredino območja sledilne ploščice in z njimi podrsajte navzdol do dna sledilne ploščice, da zaprete program.

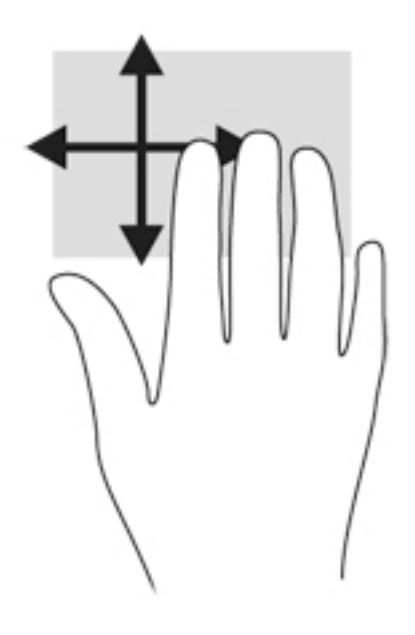

### Podrsanje z roba

S podrsanjem z roba lahko izvajate opravila, kot so spreminjanje nastavitev in iskanje ali uporaba programov.

#### Prikaz in izbira čarobnega gumba

Čarobni gumbi omogočajo iskanje, dajanje v skupno rabo, zagon programov, dostop do naprav ali spreminjanje nastavitev.

1. S prstom podrsajte z desnega roba sledilne ploščice.

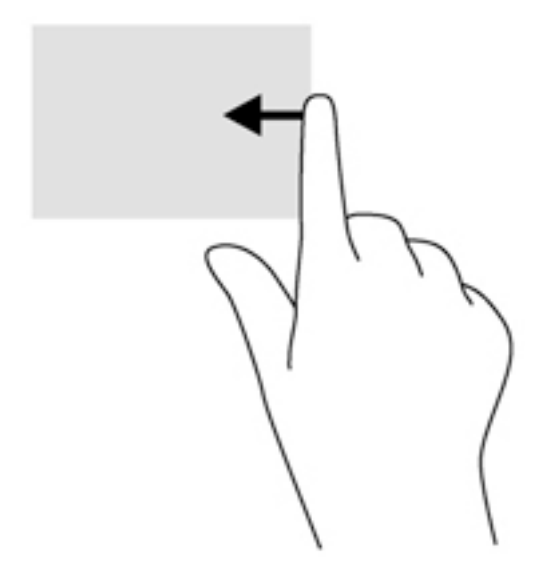

2. Pomaknite se gor ali dol za preklapljanje med čarobnimi gumbi in nato izberite čarobni gumb, ki ga želite odpreti.

#### Preklapljanje med odprtimi programi

Podrsanje z levega roba prikaže nedavno odprte programe, da lahko hitro preklapljate med njimi.

**▲** Narahlo podrsajte s prstom z levega roba sledilne ploščice

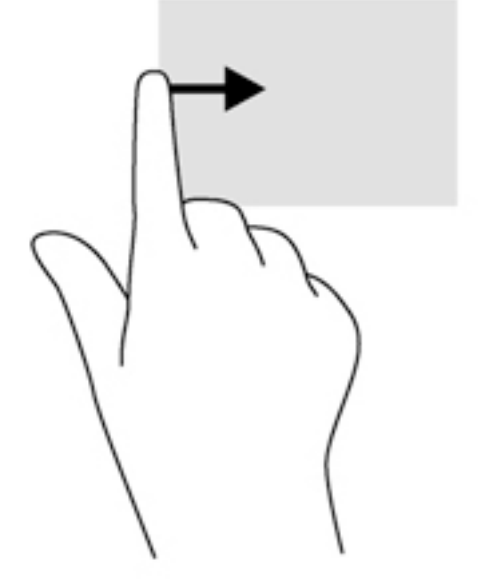

#### Prikaz ikone Po meri

Podrsajte z zgornjega roba, da prikažete ikono Po meri na dnu začetnega zaslona. Prilagajanje po meri omogoča premikanje programov, spreminjanje njihove velikosti in odpenjanje.

- **POMEMBNO:** Če je program aktiven, ima podrsanje z zgornjega roba različne funkcije, ki so odvisne od programa.
	- **·** S prstom rahlo podrsajte z zgornjega roba sledilne ploščice, da se prikaže ikona Po meri.

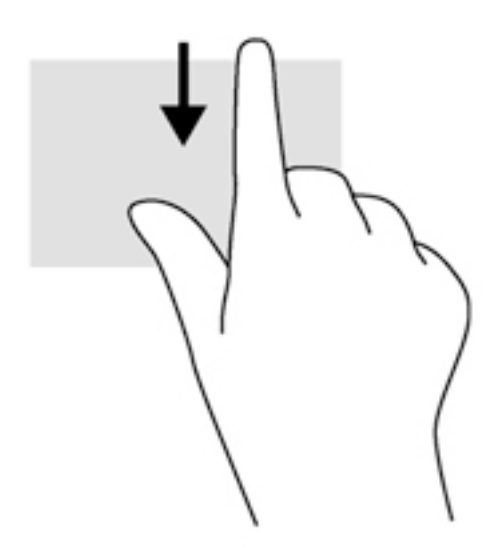

## Uporaba ukazov zaslona na dotik (samo pri nekaterih modelih)

Pri računalniku z zaslonom na dotik lahko elemente na zaslonu upravljate neposredno s prsti.

 $\hat{X}$ : NASVET: Pri takih računalnikih lahko izvajate poteze na zaslonu ali sledilni ploščici. Dejanja na zaslonu lahko izvajate tudi s tipkovnico in miško.

### Drsenje z enim prstom

Drsenje z enim prstom se najpogosteje uporablja za premikanje prikaza ali drsenje po seznamih in straneh, lahko pa tudi za druga dejanja, na primer za premikanje predmetov.

- Kazalec na zaslonu premikate tako, da s prstom drsite v smeri, v katero se želite premakniti.
- **EX** OPOMBA: Če je na začetnem zaslonu prikazanih veliko programov, lahko s prstom drsite po zaslonu v levo ali desno, da ga premikate.
- Za vlečenje pritisnite in pridržite predmet, nato pa ga povlecite, da ga premaknete.

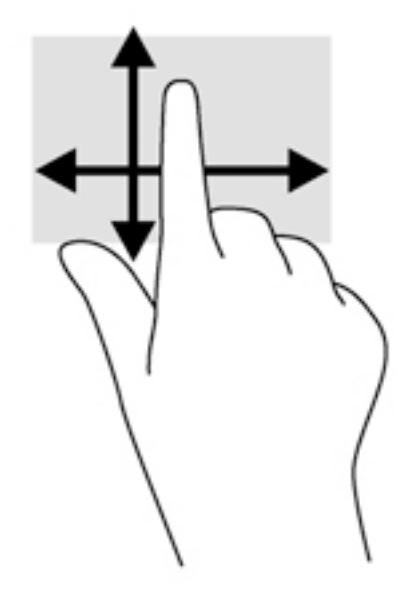

### Dotikanje

Za izbiranje elementov na zaslonu uporabite dotikanje.

S prstom se dotaknite predmeta na zaslonu, da ga izberete. Če se ga dotaknete dvakrat, ga odprete.

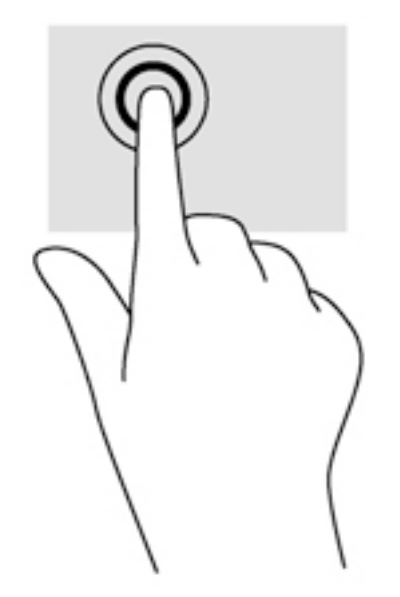

### Drsenje

Drsenje je uporabno za premikanje kazalca navzgor, navzdol ali prečno po strani ali sliki.

Za drsenje položite dva prsta na zaslon in ju povlecite navzgor, navzdol, levo ali desno po zaslonu.

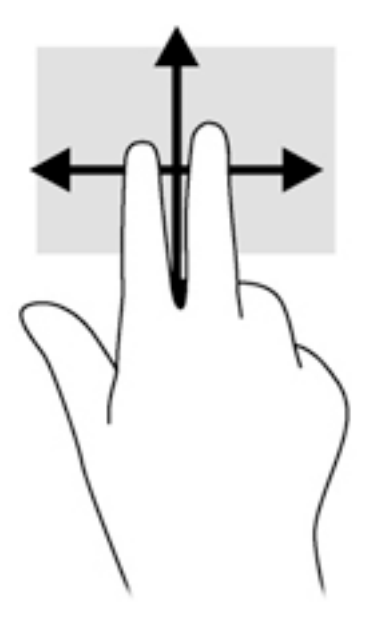

### Povečava/pomanjšava z dotikom dveh prstov

Povečava/pomanjšava z dotikom dveh prstov omogoča povečavo in pomanjšavo slik ali besedila.

- Če želite pomanjšati element, na zaslonu držite dva prsta narazen in ju nato povlecite skupaj.
- Če želite povečati element, na zaslonu držite dva prsta skupaj in ju nato razmaknite.

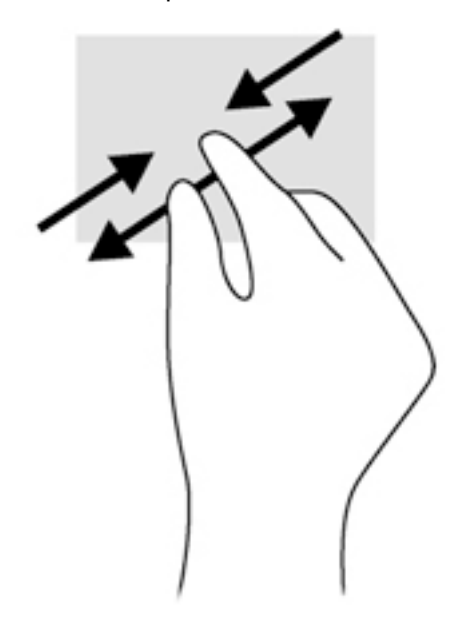

### Vrtenje (samo pri nekaterih modelih)

Z vrtenjem lahko zasukate elemente, kot so fotografije.

Postavite kazalec leve roke na predmet, ki ga želite vrteti. Z desno roko krožno povlecite kazalec v smeri urnega kazalca od številke 12 do številke 3. Če želite element zavrteti v nasprotno smer, s kazalcem sledite smeri urnega kazalca od številke 3 do številke 12.

**ET OPOMBA:** Vrtenje je namenjeno določenim programom, v katerih lahko premikate element ali sliko. Vrtenje morda ne bo delovalo v vseh programih.

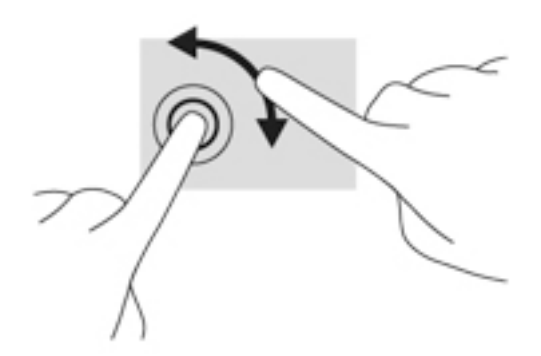

### Podrsanje z roba

S podrsanjem z roba lahko izvajate opravila, kot so spreminjanje nastavitev in iskanje ali uporaba programov.

### Podrsanje z desnega roba

S podrsanjem z desnega roba odprete čarobne gumbe, s katerimi lahko iščete, souporabljate ali zaženete programe, dostopate do naprav ali spreminjate nastavitve.

S prstom narahlo podrsajte z desnega roba zaslona, da odprete čarobne gumbe.

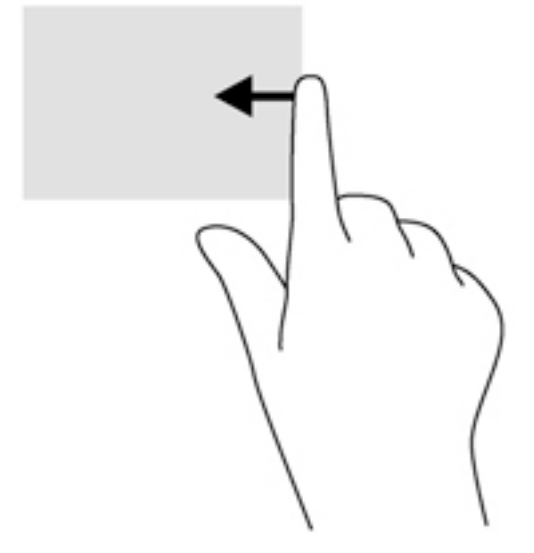

#### Podrsanje z levega roba

S podrsanjem z levega roba prikažete odprte programe, da lahko hitro preklapljate med njimi.

S prstom narahlo podrsajte z levega roba navznoter, da preklopite med programi. S prstom na zaslonu podrsajte nazaj proti levemu robu, da prikažete vse odprte programe.

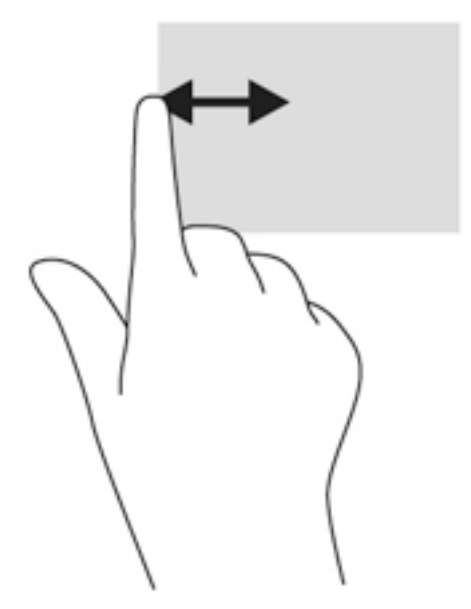

#### Podrsanje z zgornjega in spodnjega roba

S podrsanjem z zgornjega ali spodnjega roba prikažete ukazne možnosti programov, s katerimi jih lahko prilagodite.

- POMEMBNO: Če je program odprt, ima podrsanje z zgornjega roba različne funkcije, ki so odvisne od programa.
	- **▲** S prstom rahlo podrsajte z zgornjega ali spodnjega roba, da prikažete ukazne možnosti programa.

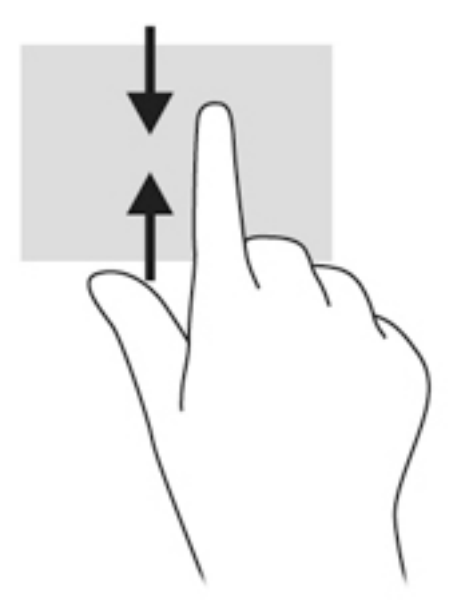

## Uporaba tipkovnice in miške

S tipkovnico in miško lahko vnašate, izbirate elemente, se pomikate in izvajate enake funkcije kot s potezami s prsti. Tipkovnica omogoča tudi izvajanje posebnih funkcij z ukaznimi in bližnjičnimi tipkami.

÷ģ. NASVET: Tipka Windows  $\blacksquare$  na tipkovnici omogoča, da se iz odprtega programa ali namizja

hitro vrnete na začetni zaslon. Če ponovno pritisnete tipko z logotipom Windows, se boste vrnili na prejšnji zaslon.

**EX OPOMBA:** Odvisno od države ali regije ima lahko tipkovnica drugačne tipke in funkcije, kot so opisane v tem razdelku.

### Uporaba tipk

Z določenimi tipkami ali kombinacijami tipk lahko hitro dostopate do informacij ali izvajate funkcije.

#### Uporaba ukaznih tipk

Ukazna tipka izvede dodeljeno funkcijo. Ikona na vsaki od funkcijskih tipk prikazuje dodeljeno funkcijo tipke.

Za uporabo funkcije ukazne tipke pritisnite in pridržite tipko.

A POZOR: Pri spremembah v orodju Setup Utility (BIOS) bodite zelo previdni. V primeru napak računalnik morda ne bo deloval pravilno.

Funkcija ukaznih tipk je tovarniško omogočena. To funkcijo lahko onemogočite v orodju Setup Utility (BIOS). Za navodila o odpiranju orodja Setup Utility (BIOS) glejte [Uporaba orodij Setup Utility \(BIOS\)](#page-69-0)  [in HP PC Hardware Diagnostics \(UEFI\) na strani 58](#page-69-0) in upoštevajte navodila v spodnjem delu zaslona.

Ko onemogočite funkcijo ukazne tipke, lahko vsako funkcijo še vedno izvajate tako, da pritisnete tipko fn v kombinaciji z ustrezno ukazno tipko.

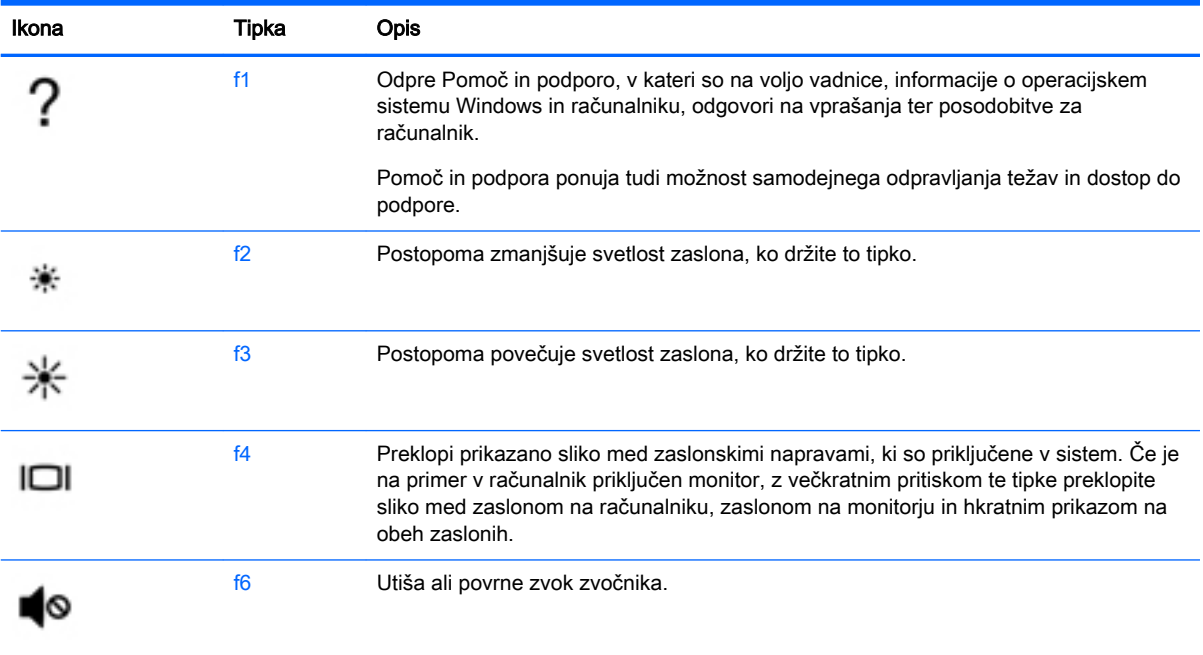

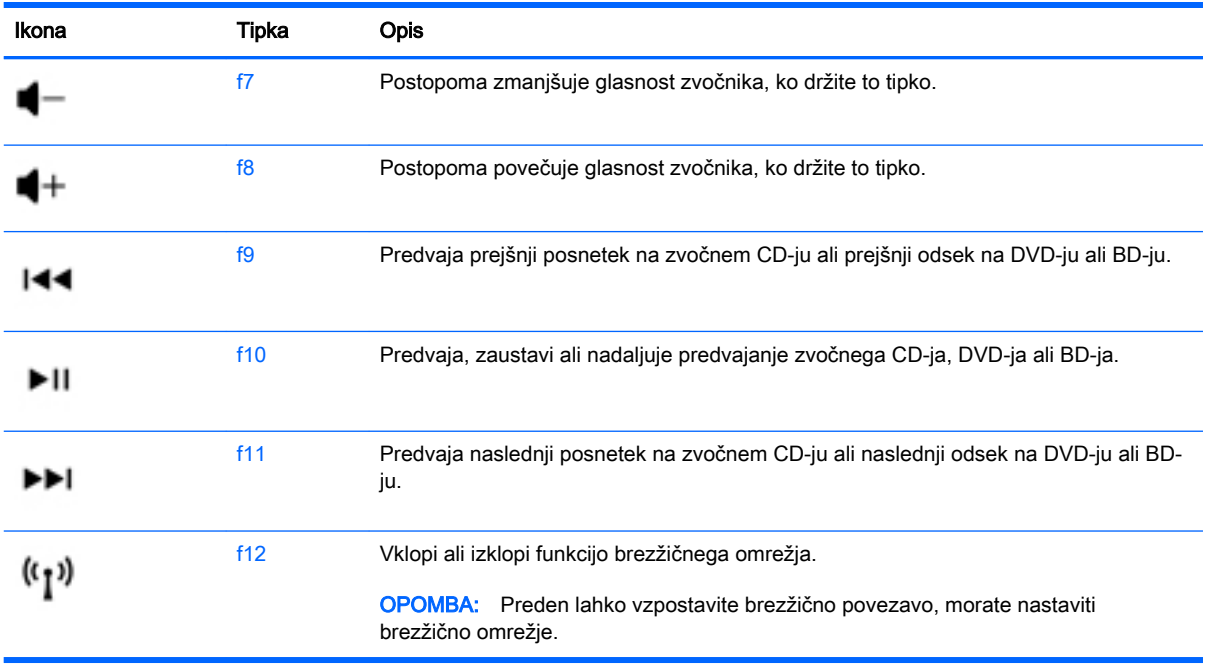

#### Uporaba bližnjičnih tipk sistema Windows

Sistem Windows nudi bližnjice za hitro izvajanje dejanj. Če želite izvesti želeno dejanje, pritisnite

samo tipko z logotipom Windows **ali v kombinaciji z določeno tipko**.

#### Uporaba vročih tipk

Vroča tipka je kombinacija tipke fn in esc ali preslednice.

Uporaba vroče tipke:

**▲** Na kratko pritisnite tipko fn in nato še drugo tipko kombinacije.

### Uporaba vgrajene številske tipkovnice

Računalnik ima vgrajeno številsko tipkovnico, podpira pa tudi dodatno zunanjo številsko tipkovnico ali dodatno zunanjo tipkovnico s številskim delom. Če želite več informacij o vgrajeni številski tipkovnici, glejte [Tipke na strani 13](#page-24-0).

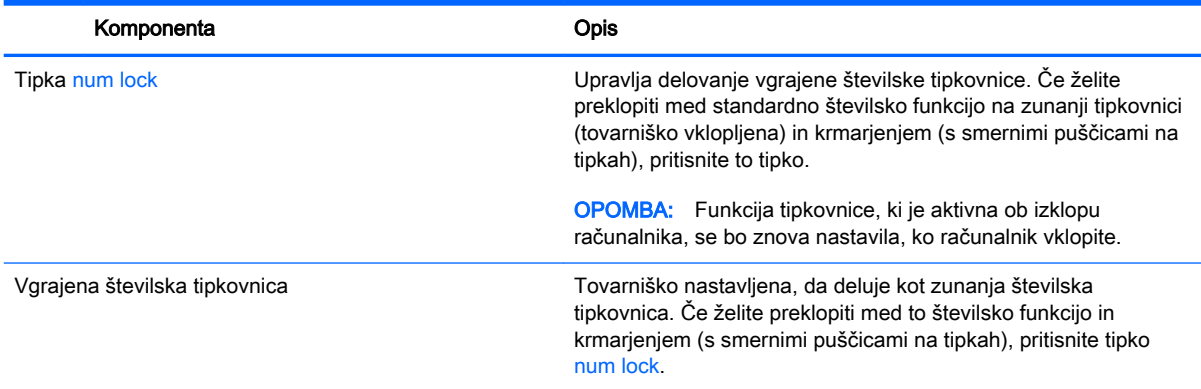

# 6 Upravljanje napajanja

Računalnik lahko deluje z akumulatorjem ali zunanjim napajanjem. Če se računalnik napaja samo iz akumulatorja in vir omrežnega napajanja ni na voljo za polnjenje akumulatorja, morate nadzorovati napolnjenost akumulatorja in zmanjšati njegovo porabo. Računalnik podpira načrt optimalne porabe, ki določa, kako računalnik upravlja porabo energije in varčevanje z njo, da lahko uravnovesite zmogljivost računalnika in varčevanje z energijo.

## Zagon stanja spanja ali mirovanja

Operacijski sistem Microsoft® Windows ima dve stanji za varčevanje z energijo, in sicer stanje spanja in mirovanja.

- Spanje stanje spanja se samodejno vklopi, ko je računalnik nekaj časa nedejaven in se napaja iz akumulatorja ali zunanjega napajanja. Delo se shrani v pomnilnik, zato ga lahko pozneje hitro obnovite. Spanje lahko zaženete tudi ročno. Če želite več informacij, glejte [Ročni preklop v](#page-52-0)  [stanje spanja in iz njega na strani 41.](#page-52-0)
- Mirovanje stanje mirovanja se samodejno vklopi, če je akumulator skoraj povsem prazen. V stanju mirovanja se vaše delo shrani v datoteko mirovanja, računalnik pa se zaustavi.
- $\mathbb{F}$  OPOMBA: V stanje mirovanja lahko preklopite ročno. Glejte [Ročni preklop v stanje spanja in iz](#page-52-0) [njega na strani 41](#page-52-0) in [Ročni preklop v stanje mirovanja in iz njega \(samo pri nekaterih modelih\)](#page-52-0)  [na strani 41](#page-52-0).
- $\Lambda$  POZOR: Da preprečite morebitno manjšo kakovost zvoka in videa, izgubo predvajanja zvoka in videa ali izgubo podatkov, ne preklopite v stanje spanja, medtem ko računalnik bere disk ali zunanjo pomnilniško kartico oziroma zapisuje nanjo.
- **EX OPOMBA:** Ko je računalnik v stanju spanja ali mirovanja, ne morete zagnati nobene vrste omrežne povezave ali izvajati računalniških funkcij.

### Intel Rapid Start Technology (samo pri nekaterih modelih)

Pri izbranih modelih je funkcija Intel Rapid Start Technology (RST) privzeto omogočena. Tehnologija Rapid Start omogoča hiter ponoven začetek dela z računalnikom po nedejavnosti.

Tehnologija Rapid Start upravlja možnosti varčevanja z energijo na naslednji način:

- Spanje tehnologija Rapid Start omogoča izbiro stanja spanja. Za preklop iz stanja spanja pritisnite katero koli tipko, aktivirajte sledilno ploščico ali kratko pritisnite gumb za vklop/izklop.
- Mirovanje tehnologija Rapid Start preklopi v stanje mirovanja po določenem obdobju nedelovanja, ko je računalnik v stanju spanja ali ko akumulator doseže kritično raven zmogljivosti. Po preklopu v stanje mirovanja pritisnite gumb za vklop/izklop, če želite nadaljevati z delom.

**E OPOMBA:** Tehnologijo Rapid Start lahko onemogočite v orodju Setup Utility (BIOS). Če želite imeti možnost preklopa v stanje mirovanja, morate v Možnostih porabe energije omogočiti ročni zagon mirovanja. Glejte [Ročni preklop v stanje mirovanja in iz njega \(samo pri nekaterih modelih\)](#page-52-0)  [na strani 41](#page-52-0).

### <span id="page-52-0"></span>Ročni preklop v stanje spanja in iz njega

V stanje spanja lahko preklopite na naslednja načina:

- Zaprite zaslon.
- Na namizju sistema Windows ali začetnem zaslonu pomaknite kazalec v zgornji desni ali spodnji desni kot zaslona. Ko se odprejo čarobni gumbi, kliknite Nastavitve, nato ikono Napajanje ter Spanje.

Stanje spanja prekinete tako:

- Na kratko pritisnite gumb za vklop/izklop.
- Če je zaslon zaprt, ga odprite.
- Pritisnite tipko na tipkovnici.
- Tapnite sledilno ploščico ali se pomaknite čez njo.

Ko računalnik preklopi iz stanja spanja, zasvetijo lučke za vklop in vaše delo se znova prikaže na zaslonu.

**ET OPOMBA:** Če ste pri bujenju računalnika nastavili geslo, morate vnesti geslo za sistem Windows, preden se delo vrne na zaslon.

### Ročni preklop v stanje mirovanja in iz njega (samo pri nekaterih modelih)

Omogočite lahko uporabniško sproženo stanje mirovanja in spreminjate druge nastavitve porabe energije in časovnih izklopov z možnostmi napajanja.

- 1. Na začetnem zaslonu vnesite možnosti napajanja, nato pa izberite Možnosti napajanja.
- 2. V levem podoknu kliknite Izberi funkcijo stikala za vklop.
- 3. Kliknite Spreminjanje nastavitev, ki trenutno niso na voljo.
- 4. V območju Ob pritisku na gumb za napajanje izberite Mirovanje.
- 5. Kliknite Shrani spremembe.

Ko računalnik preklopi iz stanja mirovanja, zasvetijo lučke za vklop in vaše delo se znova prikaže na zaslonu.

**ET OPOMBA:** Če ste nastavili vnos gesla ob bujenju računalnika, morate vnesti svoje geslo za Windows, da se delo vrne na zaslon.

### Nastavitev zaščite z geslom ob bujenju

Če želite nastaviti, da računalnik zahteva geslo, ko se zapre način spanja ali mirovanja, sledite naslednjim korakom:

- 1. Na začetnem zaslonu vnesite možnosti napajanja, nato pa izberite Možnosti napajanja.
- 2. V levem podoknu kliknite Ob bujenju zahtevaj geslo.
- 3. Kliknite Spreminjanje nastavitev, ki trenutno niso na voljo.
- <span id="page-53-0"></span>4. Kliknite Zahtevaj geslo (priporočeno).
	- **EX OPOMBA:** Če želite ustvariti geslo za uporabniški račun ali spremeniti svoje trenutno geslo, kliknite Ustvarjanje ali spreminjanje gesla za uporabniški račun in upoštevajte navodila na zaslonu. Če ne želite ustvariti ali spremeniti gesla uporabniškega računa, pojdite na 5. korak.
- 5. Kliknite Shrani spremembe.

## Uporaba merilnika porabe in nastavitve porabe energije

Merilnik napajanja je prikazan na namizju Windows. Merilnik porabe omogoča hiter dostop do nastavitev napajanja in preverjanje napolnjenosti akumulatorja.

- Za prikaz odstotka preostale zmogljivosti akumulatorja in trenutnega načrta porabe se pomaknite nad ikono merilnika napajanja.
- Če želite uporabljati možnosti napajanja, kliknite ikono merilnika porabe in izberite element s seznama. Na začetnem zaslonu lahko tudi vnesete možnosti napajanja, nato pa še Možnosti napajanja.

Različne ikone merilnika porabe kažejo, ali računalnik deluje na akumulator ali zunanje napajanje. Ikona prav tako prikazuje sporočilo, če je akumulator dosegel nizko ali kritično stanje.

## Napajanje iz akumulatorja

Ko je v računalniku napolnjen akumulator in računalnik ni priključen na zunanje napajanje, računalnik deluje na napajanje iz akumulatorja. Ko je v računalniku napolnjen akumulator in iz računalnika izključite napajalnik, bo računalnik samodejno preklopil na napajanje iz akumulatorja in zmanjšal svetlost zaslona, da bo prihranil energijo. Akumulator v računalniku se počasi izprazni, ko je računalnik izklopljen in izključen iz zunanjega napajanja.

Življenjska doba akumulatorja računalnika se lahko razlikuje glede na nastavitve za upravljanje porabe, programe, ki se izvajajo v računalniku, svetlost zaslona, zunanje naprave, povezane z računalnikom, in druge dejavnike.

### Akumulator, ki ga lahko zamenja uporabnik

- OPOZORILO! Morebitne varnostne težave lahko zmanjšate tako, da s tem računalnikom uporabljate samo akumulator, ki ga lahko zamenja uporabnik, in ste ga dobili z računalnikom, nadomestni HP-jev akumulator ali združljiv HP-jev akumulator, ki ste ga kupili posebej.
- A POZOR: Odstranjevanje zamenljivega akumulatorja, ki je edini vir napajanja za računalnik, lahko povzroči izgubo podatkov. Da preprečite izgubo podatkov, shranite delo ali zaustavite računalnik s sistemom Windows, preden odstranite akumulator.
	- 1. Na ravni površini obrnite računalnik, tako da bo zgornja stran obrnjena navzdol.
	- 2. Potisnite zapah za zaklep akumulatorja (1) in zapah za sprostitev akumulatorja (2), da sprostite akumulator.

3. Odstranite akumulator (3) iz računalnika.

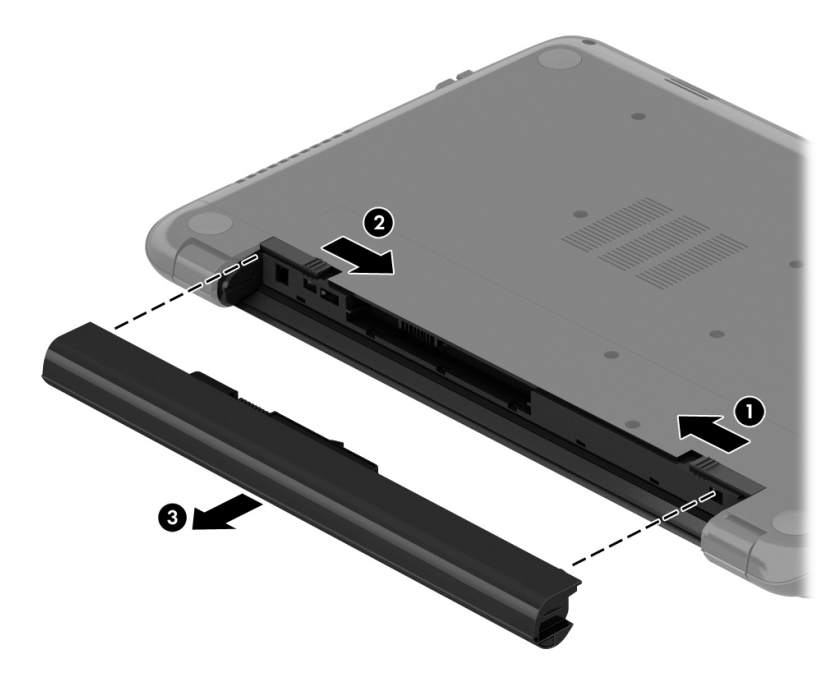

### Iskanje podatkov o akumulatorju

Če vas zanima stanje akumulatorja oziroma ali se akumulator še polni, v programu HP Support Assistant zaženite funkcijo Preverjanje akumulatorja. Za dostop do podatkov o akumulatorju na začetnem zaslonu vnesite »podpora«, izberite program HP Support Assistant, nato pa še Akumulator in delovanje.

HP Support Assistant vsebuje naslednja orodja in informacije o akumulatorju:

- preizkus akumulatorja
- informacije o vrstah akumulatorjev, specifikacijah, življenjskih ciklih in kapaciteti.

#### Varčevanje z energijo akumulatorja

Nasveti za manjšo porabo akumulatorja in podaljšanje njegove življenjske dobe:

- Zmanjšajte svetlost zaslona.
- V možnostih porabe izberite nastavitev Varčevanje porabe.
- Zamenljivi akumulator odstranite iz računalnika, če ga ne boste uporabljali ali polnili več kot dva tedna.
- Ko brezžičnih naprav ne uporabljate, jih izklopite.
- Izključite zunanje naprave, ki niso priključene na zunanji vir napajanja, ko jih ne uporabljate, npr. zunanji trdi disk, priključen v vrata USB.
- Ustavite, onemogočite ali odstranite vse zunanje pomnilniške kartice, ki jih ne uporabljate.
- Preden končate z delom, preklopite v stanje spanja ali zaustavite sistem.

### Ugotavljanje nizke ravni akumulatorja

Ko se akumulator, ki je edini napajalni vir računalnika, skoraj ali popolnoma izprazni, se zgodi naslednje:

● Lučka akumulatorja (samo pri nekaterih modelih) kaže nizko ali kritično stopnjo akumulatorja.

– ali –

- Ikona merilnika porabe na namizju sistema Windows prikaže opozorilo za prazen akumulator oz. kritično stanje akumulatorja.
	- **EX** OPOMBA: Za dodatne informacije o merilniku porabe glejte Uporaba merilnika porabe in [nastavitve porabe energije na strani 42](#page-53-0).

Računalnik ukrepa na naslednja načina, ko se pojavi kritično stanje akumulatorja:

- Če je mirovanje onemogočeno in je računalnik vklopljen ali v stanju spanja, računalnik za kratek čas ostane v stanju spanja, nato pa se zaustavi in izgubi vse neshranjene podatke.
- Če je omogočeno mirovanje in je računalnik vklopljen ali stanju spanja, računalnik preklopi v mirovanje.

### Reševanje stanja praznega akumulatorja

#### Reševanje stanja praznega akumulatorja, ko je na voljo zunanji vir napajanja

- Priključite napajalnik.
- Priključite dodatno združitveno ali razširitveno napravo.
- Priključite dodatni napajalni prilagojevalnik, ki je pri HP-ju na voljo kot pripomoček.

#### Reševanje stanja praznega akumulatorja, ko vir napajanja ni na voljo

Shranite svoje delo in izklopite računalnik.

#### Reševanje stanja praznega akumulatorja, ko se računalnik ne more zbuditi iz stanja mirovanja

Ko računalniku primanjkuje energije, da bi preklopil iz stanja mirovanja, sledite naslednjim korakom:

- 1. Zamenjajte izpraznjeni akumulator, ki ga lahko zamenja uporabnik, z napolnjenim akumulatorjem oziroma priključite napajalnik v računalnik in na zunanje napajanje.
- 2. Iz mirovanja preklopite tako, da pritisnete gumb za vklop/izklop.

### Shranjevanje akumulatorja, ki ga lahko zamenja uporabnik

A POZOR: Če želite zmanišati možnosti okvare akumulatoria, ga ne izpostavljajte visoki temperaturi dalj časa.

Če računalnika ne boste uporabljali več kot dva tedna in ga boste izklopili iz zunanjega napajanja, akumulator odstranite in ga hranite posebej v hladnem in suhem prostoru, da podaljšate njegovo življenjsko dobo.

Shranjeni akumulator morate preveriti vsakih šest mesecev. Če je napolnjen manj kot 50-odstotno, ga napolnite, preden ga znova shranite.

### Odlaganje akumulatorja, ki ga lahko zamenja uporabnik

**A OPOZORILO!** Če želite zmanjšati možnost požara ali opeklin, ne razstavljajte, stiskajte ali luknjajte akumulatorja, ne krajšajte zunanjih kontaktov in akumulatorja ne odvrzite v ogenj ali vodo.

Za informacije o odlaganju akumulatorja glejte *Upravna, varnostna in okoljevarstvena obvestila*. Če želite odpreti ta priročnik, na začetnem zaslonu vnesite podpora, nato pa izberite program HP Support Assistant.

### Zamenjava akumulatorja, ki ga lahko zamenja uporabnik

Funkcija Preverjanje akumulatorja v orodju HP Support Assistant vas obvesti, da morate zamenjati akumulator, ko se notranja celica več ne polni pravilno ali ko postane zmogljivost akumulatorja prenizka. Če za akumulator velja HP-jeva garancija, je navodilom priložen ID garancije. Sporočilo vas usmeri na HP-jevo spletno mesto z več informacijami o naročanju nadomestnega akumulatorja.

## Napajanje iz zunanjega vira

Če želite prebrati informacije o priključevanju na zunanje napajanje, glejte letak Navodila za nastavitev, ki je priložen v škatli z računalnikom.

Računalnik se ne napaja iz akumulatorja, ko je priključen na zunanje napajanje prek odobrenega napajalnika ali dodatne združitvene/razširitvene naprave.

 $\bigwedge$  OPOZORILO! Z računalnikom uporabljajte samo priloženi napajalnik, nadomestni napajalnik, ki ga priskrbi HP, ali združljivi napajalnik, kupljen pri HP-ju, saj tako preprečite morebitna varnostna tveganja.

Računalnik priključite na zunanji napajalnik v naslednjih primerih:

**OPOZORILO!** Ne polnite akumulatorja računalnika, ko ste na letalu.

- če polnite ali umerjate akumulator;
- če nameščate ali spreminjate sistemsko programsko opremo;
- če zapisujete podatke na disk (samo pri nekaterih modelih);
- če uporabljate program za defragmentiranje diska v računalnikih z notranjimi trdimi diski;
- če izvajate varnostno kopiranje ali obnovitev.

Ko priključite računalnik v zunanje napajanje, se zgodi naslednje:

- akumulator se začne polniti;
- svetlost zaslona se poveča;
- ikona merilnika porabe na namizju sistema Windows se spremeni.

Ko odklopite zunanji napajalnik, se zgodi naslednje:

- računalnik preklopi na napajanje iz akumulatorja;
- svetlost zaslona se samodejno zmanjša, da se podaljša življenjska doba akumulatorja;
- ikona merilnika porabe na namizju sistema Windows se spremeni.

### Odpravljanje težav z napajanjem

Preizkusite napajalnik, če računalnik, ko je priključen v napajalnik, kaže katerega od naslednjih simptomov:

- Računalnik se ne vklopi.
- Zaslon se ne vklopi.
- Lučke za vklop ne svetijo.

Kako preizkusite napajalnik:

- 1. Izklopite računalnik.
- 2. Priključite napajalnik v računalnik in ga nato vključite v električno vtičnico.
- 3. Vklopite računalnik.
	- Če lučke napajanja zasvetijo, napajalnik deluje pravilno.
	- Če lučke napajanja ostanejo *izključene*, preverite povezavo napajalnika z računalnikom in s stensko vtičnico, da ugotovite, ali je kabel trdno priključen.
	- Če je kabel trdno priključen in lučke napajanja *ne zasvetijo*, napajalnik ne deluje in ga je treba zamenjati.

Za informacije o nakupu nadomestnega napajalnika se obrnite na podporo.

## Osvežitev vsebine programske opreme s tehnologijo Intel Smart Connect Technology (samo pri nekaterih modelih)

Ko je računalnik v stanju spanja, tehnologija Intel® Smart Connect občasno povzroči izhod iz stanja spanja. Če je na voljo omrežna povezava, Smart Connect posodobi odprte programe, kot so mape s prejetimi e-poštnimi sporočili, spletna mesta družabnih omrežij in novičarske strani, nato pa preklopi računalnik nazaj v stanje spanja. Smart Connect tudi sinhronizira vsebino, ki ste jo ustvarili brez vzpostavljene povezave, kot so e-poštna sporočila. Ko računalnik preklopi iz stanja spanja, lahko takoj dostopate do posodobljenih informacij.

**▲** Če želite omogočiti to funkcijo ali ročno prilagoditi nastavitve, na začetnem zaslonu vnesite smart in izberite Intel® Smart Connect Technology.

## Zaustavitev (izklop) računalnika

 $\Lambda$  POZOR: Neshranjeni podatki bodo pri zaustavitvi računalnika izgubljeni. Preden računalnik izklopite, shranite svoje delo.

Ukaz za zaustavitev računalnika zapre vse odprte programe, vključno z operacijskim sistemom, nato pa izklopi zaslon in računalnik.

Računalnik zaustavite v naslednjih primerih:

- Če morate zamenjati akumulator ali dostopati do komponent v računalniku
- Ko povezujete zunanjo strojno opremo, ki se ne poveže prek vrat USB ali vrat za video
- Če računalnika dalj časa ne boste uporabljali in ga boste izključili iz električnega napajanja

Čeprav lahko zaustavite računalnik z gumbom za vklop/izklop, je priporočljivo uporabiti ukaz za zaustavitev sistema Windows:

**ET OPOMBA:** Če je računalnik v stanju spanja ali mirovanja, morate to stanje prekiniti, da lahko računalnik zaustavite.

- 1. Shranite svoje delo in zaprite vse odprte programe.
- 2. Na namizju sistema Windows ali na začetnem zaslonu postavite kazalec v zgornji ali spodnji desni kot zaslona, da se prikažejo čarobni gumbi.
- 3. Kliknite Nastavitve, nato pa ikono Napajanje in Zaustavitev sistema.

– ali –

Z desno tipko miške kliknite gumb Start v spodnjem levem kotu zaslona, izberite Zaustavi ali odjavi in nato še Zaustavi.

Če se računalnik ne odziva in ne morete uporabiti prej omenjenih postopkov za zaustavitev, poskusite uporabiti naslednje postopke za zaustavitev v sili v naslednjem vrstnem redu:

- Pritisnite ctrl + alt + delete, kliknite ikono Napajanje in izberite Zaustavitev sistema.
- Pritisnite gumb za vklop/izklop in ga pridržite vsaj 5 sekund.
- Računalnik izklopite iz zunanjega napajanja.
- Pri modelih z akumulatorjem, ki ga lahko zamenja uporabnik, odstranite akumulator.

## Hibridna grafika in dvojna grafika AMD (samo pri nekaterih modelih)

Nekateri računalniki so opremljeni s funkcijo hibridne grafike ali funkcijo dvojne grafike AMD.

 $\mathbb{F}$  OPOMBA: Če želite preveriti, ali je v vašem računalniku na voljo funkcija hibridne grafike ali dvojne grafike AMD, preglejte pomoč za konfiguriranje grafičnega procesorja prenosnega računalnika in programsko opremo.

Tako hibridna grafika kot tudi dvojna grafika AMD ponujata dva načina za obdelavo grafik:

- Način visoke učinkovitosti delovanja programi, dodeljeni temu načinu, uporabljajo visokozmogljivo grafično procesno enoto (GPE) za optimalno delovanje.
- Način varčevanja z energijo programi, dodeljeni temu načinu, uporabljajo manj zmogljivo enoto GPE za varčevanje z energijo akumulatorja.

#### Uporaba hibridne grafike (samo pri nekaterih modelih)

Hibridna grafika omogoča izvajanje programa v načinu visoke zmogljivosti ali v načinu varčevanja z energijo glede na grafične zahteve programa. Programi 3D in igre običajno uporabljajo GPE z večjo zmogljivostjo, grafično manj zahtevni programi pa uporabljajo manj zmogljivo enoto GPE. Način, ki ga uporablja program (Visoka učinkovitost delovanja ali Varčevanje z energijo) lahko izberete prek nadzorne plošče hibridne grafike.

**EX** OPOMBA: Zaradi omejitev strojne opreme se nekateri programi lahko izvajajo samo v enem od dveh načinov.

Več informacij najdete v pomoči za programsko opremo za hibridno grafiko.

### Uporaba dvojne grafike AMD (samo pri nekaterih modelih)

Funkcija dvojne grafike AMD omogoča skupno delovanje pospešene procesne enote AMD (APU) in dodeljene grafične kartice AMD. Če je dvojna grafika AMD omogočena, se grafična zmogljivost poveča v primerjavi z zmogljivostjo, ki je na voljo pri uporabi ene same grafične naprave. Ta izboljšava velja za programe DirectX različice 10 ali 11 (DX10 in DX11), ki delujejo v celozaslonskem načinu. V okenskem načinu ali pri izvajanju programov, ki niso DX10/11, deluje sistem v načinu, ki je podoben hibridni grafiki.

Več informacij najdete v pomoči za programsko opremo dvojne grafike AMD.

# 7 Vzdrževanje računalnika

Pomembno je, da računalnik redno vzdržujete v optimalnem stanju. To poglavje vsebuje informacije o izboljšanju delovanja računalnika z orodji, kot sta program za defragmentiranje diska in čiščenje diska, ter zamenjavo trdega diska ali dodajanjem pomnilnika. Vsebuje tudi informacije o posodabljanju programov in gonilnikov, navodila za čiščenje računalnika in nasvete za potovanje z računalnikom.

## Izboljšanje delovanja

Vsak uporabnik želi ohraniti hitro delovanje računalnika in z rednim vzdrževanjem s pomočjo orodij, kot sta programa za defragmentiranje diska in čiščenje diska, lahko opazno izboljšate delovanje računalnika. S staranjem računalnika boste morda želeli namestiti večje pogone ali dodati več pomnilnika.

### Ravnanje s pogoni

Pri ravnanju s pogoni upoštevajte naslednja opozorila:

- Če je akumulator edini vir napajanja, se pred zapisovanjem na nosilec podatkov prepričajte, ali je akumulator dovolj napolnjen.
- Ne uporabljajte tipkovnice računalnika in ne premikajte računalnika, medtem ko optični pogon zapisuje na disk, saj je postopek zapisovanja občutljiv na vibracije.
- Preden premaknete računalnik, na katerega je priključen zunanji trdi disk, preklopite v način varčevanja z energijo in počakajte, da se zaslon izklopi, ali pravilno izključite zunanji trdi disk.

### Uporaba programa za defragmentiranje diska

Sčasoma se med uporabo računalnika datoteke na trdem disku fragmentirajo. Fragmentiran pogon pomeni, da podatki v pogonu niso neprekinjeni (zaporedni), zaradi česar trdi disk težje najde datoteke, kar upočasnjuje računalnik. Program za defragmentiranje diska združi (ali fizično znova organizira) fragmentirane datoteke in mape na trdem disku, tako da lahko sistem deluje učinkoviteje.

 $\mathbb{F}$  OPOMBA: Pri fiksnih pogonih (SSD) programa za defragmentiranje diska ni treba zaganjati.

Ko zaženete program za defragmentiranje diska, bo ta deloval samostojno. Glede na velikost trdega diska in število fragmentiranih datotek bo program za defragmentiranje diska morda potreboval več kot eno uro, da zaključi postopek.

HP priporoča, da trdi disk defragmentirate najmanj enkrat mesečno. Program za defragmentiranje diska lahko nastavite tako, da se bo samodejno zagnal enkrat mesečno, vendar pa lahko računalnik kadar koli defragmentirate tudi ročno.

Zagon programa za defragmentiranje diska:

- 1. Računalnik priključite na izmenično napajanje.
- 2. Na začetnem zaslonu vnesite disk.
- 3. Upoštevajte navodila na zaslonu.

Dodatne informacije najdete v pomoči programske opreme za defragmentiranje diska.

### <span id="page-61-0"></span>Uporaba programa za čiščenje diska

Program za čiščenje diska pregleda, ali so na trdem disku nepotrebne datoteke, ki jih lahko varno izbrišete, s čimer sprostite prostor na disku in omogočite učinkovitejše delovanje računalnika.

Zagon programa za čiščenje diska:

- 1. Na začetnem zaslonu izberite disk, nato pa izberite Upravljanje programov za sprostitev prostora na disku.
- 2. Upoštevajte navodila na zaslonu.

## Posodabljanje programov in gonilnikov

HP priporoča redno posodabljanje programov in gonilnikov na najnovejše različice. S posodobitvami lahko odpravite težave in pridobite nove funkcije in možnosti za računalnik. Tehnologija se nenehno spreminja, zato posodabljanje programov in gonilnikov omogoča, da računalnik uporablja najnovejšo razpoložljivo tehnologijo. Starejša grafična kartica na primer morda ne deluje dobro z najnovejšimi igrami. Brez najnovejših gonilnikov ne izkoriščate svoje opreme.

Najnovejše različice HP-jevih programov in gonilnikov lahko prenesete s spletnega mesta <http://www.hp.com/support>, lahko pa se tudi registrirate za prejemanje samodejnih obvestil o posodobitvah, ko so te na voljo.

Če želite posodobiti svoj program in gonilnike, upoštevajte spodnja navodila:

- 1. Na začetnem zaslonu vnesite podpora in izberite program HP Support Assistant.
- 2. Izberite Posodobitve in popravki, nato pa izberite Preveri, ali so na voljo HP-jeve posodobitve.
- 3. Upoštevajte navodila na zaslonu.

## Čiščenje računalnika

Za varno čiščenje računalnika uporabljajte naslednje izdelke:

- Dimetil benzil amonijev klorid, največ 0,3-odstotna koncentracija (na voljo je na primer veliko različnih znamk takšnih krp)
- Brezalkoholna tekočina za čiščenje stekla
- Voda z blago milno raztopino
- Suha čistilna krpa iz mikrovlaken ali irhovina (krpa brez statične elektrike ali olj)
- Krpe iz tkanine brez statične elektrike

 $\bigwedge$  POZOR: Izogibajte se uporabi močnih razredčil, ki lahko trajno poškodujejo računalnik. Če niste prepričani, ali je čistilo varno za vaš računalnik, v opisu snovi preverite, da ne vsebuje alkohola, acetona, amonijevega klorida, metilnega klorida in ogljikovega vodika.

Materiali z vlakni, kot so papirnate brisače, lahko opraskajo računalnik. Čez čas se lahko delci umazanije ali čistilnih sredstev naberejo v praskah.

### Postopki čiščenja

Če želite računalnik varno očistiti, upoštevajte postopke v tem razdelku.

- **A OPOZORILO!** Če želite preprečiti električni udar in ne želite poškodovati komponent, računalnika ne čistite, ko je vklopljen.
	- Izklopite računalnik.
	- Odklopite omrežno napajanje.
	- Odklopite vse priklopljene zunanje naprave.
- A POZOR: Da bi preprečili poškodbe notranjih komponent, čistilnih sredstev ali tekočin ne pršite po nobeni površini računalnika. Tekočine, ki pridejo v stik s površino, lahko trajno poškodujejo notranje komponente.

#### Čiščenje zaslona (All-in-One ali prenosniki)

Zaslon previdno obrišite z mehko krpo brez nitk, ki ste jo navlažili z blagim čistilom za steklo, v katerem ni alkohola. Preden zaprete pokrov zaslona, preverite, ali je zaslon suh.

#### Čiščenje stranic ali pokrova

Če želite očistiti stranice ali pokrov, uporabite mehko krpo iz mikrovlaken ali irhovino, ki ste jo navlažili z eno od omenjenih čistilnih raztopin, ali pa uporabite ustrezne razkuževalne krpe za enkratno uporabo.

<sup> $#$ </sup> OPOMBA: Pokrov računalnika čistite s krožnimi gibi, da boste odstranili čim več umazanije.

#### Čiščenje sledilne ploščice, tipkovnice ali miške

 $\bigwedge$  OPOZORILO! Za zmanjšanje možnosti električnega šoka ali poškodbe notranjih komponent tipkovnice ne čistite s sesalnikom. Sesalnik lahko na tipkovnici pusti hišni prah in umazanijo.

A POZOR: Če želite preprečiti poškodbe notranjih komponent, pazite, da tekočina ne pride med tipke.

- Če želite očistiti sledilno ploščico, tipkovnico ali miško, uporabite mehko krpo iz mikrovlaken ali irhovino, ki ste jo navlažili z eno od omenjenih čistilnih raztopin, ali pa uporabite ustrezne razkuževalne krpe za enkratno uporabo.
- Če želite preprečiti lepljenje tipk in odstraniti prah, vlakna ter delce pod tipkami, uporabite pločevinko stisnjenega zraka z dolgim cevastim nastavkom.

## Potovanje z računalnikom in pošiljanje računalnika

Če morate potovati z računalnikom ali ga poslati, upoštevajte spodnje nasvete in zaščitite svojo opremo.

- Računalnik pripravite za potovanje ali prenašanje:
	- Varnostno kopirajte podatke na zunanji pogon.
	- Iz računalnika odstranite vse diske in zunanje medijske kartice, kot so pomnilniške kartice.
	- Izklopite in nato izključite vse zunanje naprave.
	- Izklopite računalnik.
- S seboj vzemite varnostno kopijo svojih podatkov. Varnostno kopijo hranite ločeno od računalnika.
- Če potujete z letalom, računalnik vzemite s seboj kot ročno prtljago. Ne predajajte ga skupaj z drugo prtljago.
- POZOR: Pogona ne izpostavljajte magnetnim poljem. Varnostne naprave, ki uporabljajo magnetno polje, so na primer detektorji kovin, skozi katere morate na letališčih, in ročni detektorji kovin. Letališki tekoči trak in podobne varnostne naprave za preverjanje ročne prtljage ne uporabljajo magnetnih polj temveč rentgenske žarke in pogonom ne škodijo.
- Če nameravate računalnik uporabljati med letom, letalsko osebje naznani, kdaj lahko uporabljate računalnik. Uporabo računalnika med letom mora odobriti prevoznik.
- Če računalnik ali pogon prenašate, uporabite ustrezno zaščitno pakiranje in ga označite z napisom »LOMLJIVO«.
- Če ima računalnik nameščene brezžične naprave, je uporaba teh naprav v nekaterih okoljih morda omejena. Tovrstne omejitve lahko veljajo na letalu, v bolnišnicah, v bližini eksplozivnih teles ter na nevarnih območjih. Če niste prepričani, katera pravila veljajo za uporabo določene naprave, pred vklopom prosite za dovoljenje za uporabo.
- Če potujete v tujino, upoštevajte naslednja predloga:
	- Za vsako državo ali regijo, v katero potujete, preverite, kakšna je carinska zakonodaja glede računalnikov.
	- Za vsako območje, na katerem nameravate uporabljati računalnik, preverite zahteve glede napajalnega kabla in napajalnika. Napetost, frekvenca in konfiguracija vtiča se lahko razlikujejo.

OPOZORILO! Možnost električnega udara, požara ali poškodbe opreme boste zmanjšali tako, da računalnika ne poskušate priklopiti na električno omrežje preko napetostnega pretvornika za gospodinjske aparate.

# 8 Zaščita računalnika in podatkov

Varnost računalnika je ključnega pomena pri zaščiti zaupnosti, celovitosti in razpoložljivosti vaših podatkov. Standardne varnostne rešitve, ki jih zagotavljajo operacijski sistem Windows, programi HP, orodje Setup Utility (BIOS), ki ni del sistema Windows, in programska oprema drugih proizvajalcev pomagajo zaščititi vaš računalnik pred različnimi nevarnostmi, kot so virusi, črvi in druge vrste zlonamernih kod.

POMEMBNO: Nekatere varnostne funkcije, ki so navedene v tem poglavju, morda niso na voljo v vašem računalniku.

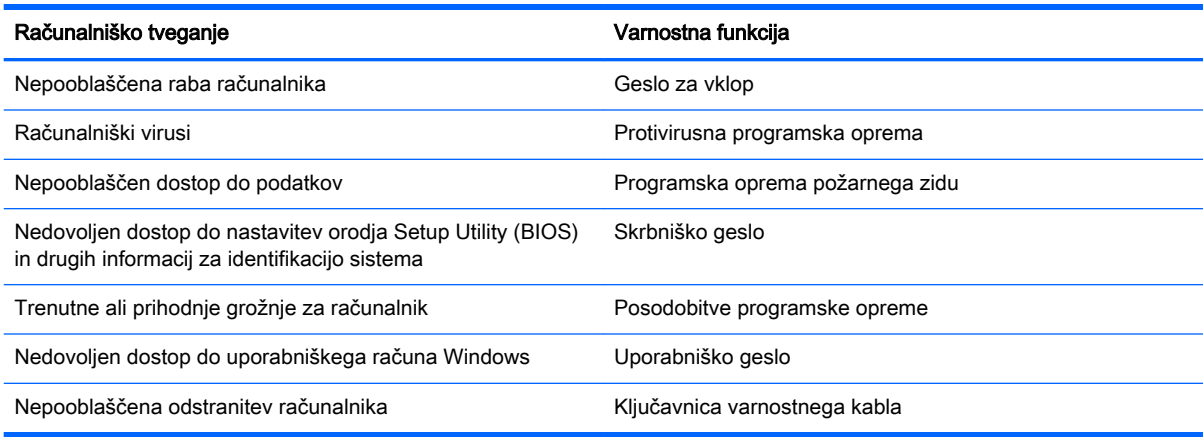

## Uporaba gesel

Geslo je skupina znakov, ki jih izberete, da z njimi zavarujete svoje podatke v računalniku in povečate varnost spletnih transakcij. Nastavite lahko več vrst gesel. Ko ste na primer prvič namestili svoj računalnik, ste morali ustvariti uporabniško geslo, da z njim zavarujete svoj računalnik. Dodatna gesla lahko nastavite v operacijskem sistemu Windows ali v orodju HP Setup Utility (BIOS), ki je prednameščeno v računalniku.

Morda vam bo v pomoč, če za varnostne funkcije v orodju Setup Utility (BIOS) in sistemu Windows uporabite isto geslo.

Pri ustvarjanju in shranjevanju gesel upoštevajte naslednje nasvete:

- Če želite zmanjšati tveganje, da zaklenete računalnik in ga ne morete več odkleniti, si zabeležite vsa gesla in jih shranite na varno mesto stran od računalnika. Gesel ne shranjujte v računalniško datoteko.
- Ko ustvarjate gesla, sledite zahtevam programa.
- Gesla spremenite vsaj vsake tri mesece.
- Popolno geslo je dolgo ter vsebuje črke, ločila, simbole in številke.
- Preden računalnik pošljete na servis, varnostno kopirajte svoje datoteke, izbrišite zaupne datoteke in nato odstranite vse nastavitve gesel.

Če želite izvedeti več o geslih v sistemu Windows, na primer geslih ohranjevalnika zaslona, na začetnem zaslonu vnesite podpora in izberite program HP Support Assistant.

### Nastavitev gesel sistema Windows

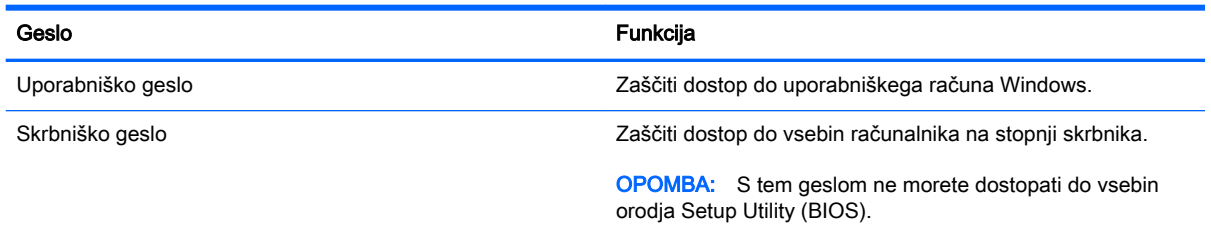

### Gesla orodja Setup Utility (BIOS)

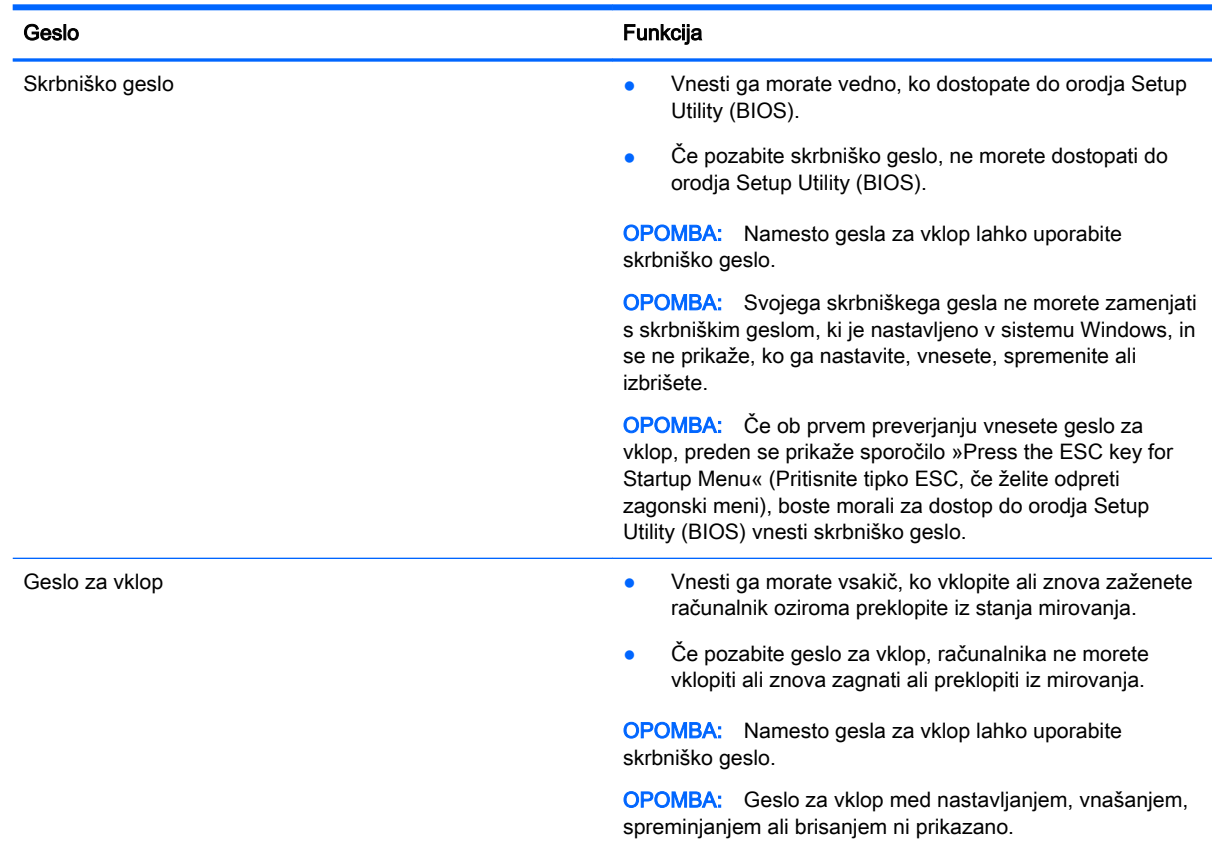

Nastavljanje, spreminjanje ali brisanje skrbniškega gesla ali gesla za vklop v orodju Setup Utility (BIOS):

- 1. Za zagon orodja Setup Utility (BIOS) vklopite ali znova zaženite računalnik, kratko pritisnite esc in nato pritisnite f10.
- 2. S puščičnimi tipkami izberite Security (Varnost) in sledite navodilom na zaslonu.

Spremembe začnejo veljati ob vnovičnem zagonu računalnika.

## Uporaba programske opreme za internetno zaščito

Ko svoj računalnik uporabljate za dostop do e-pošte, omrežja ali interneta, ga morda izpostavljate računalniškim virusom, vohunski programski opremi in drugim spletnim grožnjam. Za pomoč pri zaščiti računalnika je v njem morda kot preizkusna različica prednameščena programska oprema za internetno zaščito, ki vključuje protivirusne funkcije in funkcije požarnega zidu. Če želite, da bo računalnik neprekinjeno zaščiten pred najnovejšimi virusi in drugimi grožnjami, morate varnostno programsko opremo redno posodabljati. Priporočamo vam, da preizkusno različico varnostne programske opreme nadgradite ali kupite programsko opremo po lastni izbiri ter tako popolnoma zaščitite svoj računalnik.

### Uporaba protivirusne programske opreme

Računalniški virusi lahko onemogočijo programe, pripomočke ali operacijski sistem oziroma povzročijo, da ne delujejo pravilno. Protivirusna programska oprema lahko zazna in uniči večino virusov ter v večini primerov tudi popravi poškodbe, ki jih je povzročil virus.

Če želite, da bo računalnik neprekinjeno zaščiten pred najnovejšimi virusi, morate protivirusno programsko opremo redno posodabljati.

V vašem računalniku je morda prednameščen protivirusni program. Priporočamo vam, da kupite protivirusni program po lastni izbiri ter tako popolnoma zaščitite svoj računalnik.

Če želite izvedeti več o računalniških virusih, na začetnem zaslonu vnesite podpora in izberite program HP Support Assistant.

### Uporaba programske opreme požarnega zidu

Požarni zidovi preprečujejo nepooblaščen dostop do sistema ali omrežja. Požarni zid je lahko programska oprema, ki jo namestite v računalnik in/ali omrežje, lahko pa je kombinacija strojne in programske opreme.

Obstajata dve vrsti požarnih zidov:

- Gostiteljski požarni zidovi programska oprema, ki varuje samo računalnik, v katerem je nameščena.
- Omrežni požarni zidovi nameščeni med DSL ali kabelskim modemom v domačem omrežju in varujejo vse računalnike v omrežju.

Če je v sistemu nameščen požarni zid, ta nadzoruje podatke, ki so poslani v sistem in iz njega, ter jih primerja z uporabniško določenimi varnostnimi kriteriji. Podatki, ki teh kriterijev ne izpolnjujejo, so blokirani.

## Nameščanje posodobitev programske opreme

Programsko opremo HP, Microsoft Windows in programsko opremo drugih proizvajalcev, nameščeno v računalniku, morate redno posodabljati, da odpravite varnostne težave in izboljšate delovanje programske opreme. Če želite več informacij, glejte [Posodabljanje programov in gonilnikov](#page-61-0) [na strani 50](#page-61-0).

#### Nameščanje pomembnih varnostnih posodobitev

 $\triangle$  POZOR: Družba Microsoft® pošilja obvestila o pomembnih posodobitvah. Če želite računalnik zavarovati pred luknjami v zaščiti in računalniškimi virusi, namestite vse nujne Microsoftove posodobitve takoj, ko vas računalnik o njih obvesti.

Izberete lahko samodejno namestitev posodobitev. Če želite spremeniti nastavitve, na začetnem zaslonu vnesite nadzorna plošča in nato izberite Nadzorna plošča. Izberite Sistem in varnost, Windows Update ter Spremeni nastavitve in sledite navodilom na zaslonu.

#### Nameščanje posodobitev programske opreme HP in programske opreme drugih proizvajalcev

HP priporoča, da redno posodabljate programsko opremo in gonilnike, ki so bili izvorno nameščeni v vašem računalniku. Če želite prenesti najnovejše različice, pojdite na spletno mesto <http://www.hp.com/support>. Tam se lahko tudi prijavite na prejemanje samodejnih obvestil o posodobitvah, ko bodo na voljo.

Če ste po nakupu računalnika vanj namestili programsko opremo drugih proizvajalcev, jo redno posodabljajte. Proizvajalci programske opreme za svoje izdelke zagotavljajo posodobitve programske opreme, s katerimi odpravijo varnostne težave in izboljšajo funkcionalnost programske opreme.

## Varovanje brezžičnega omrežja

Ko namestite brezžično omrežje, vedno omogočite varnostne funkcije. Če želite več informacij, glejte [Zaščita omrežja WLAN na strani 19](#page-30-0).

## Varnostno kopiranje programske opreme in podatkov

Redno varnostno kopirajte programsko opremo in podatke, da jih zaščitite pred trajno izgubo ali poškodbo zaradi virusov ter napak programske ali strojne opreme. Če želite več informacij, glejte [Varnostno kopiranje in obnavljanje na strani 61.](#page-72-0)

## Uporaba dodatne ključavnice varnostnega kabla

Ključavnica varnostnega kabla, ki je naprodaj posebej, je namenjena odganjanju morebitnih tatov, ne more pa vedno preprečiti kraje računalnika ali napačnega ravnanja z njim. Kabelske ključavnice so le eden od številnih načinov, ki jih lahko vključite v celovito rešitev za čim večjo zaščito pred krajo.

Reža za varnostni kabel na vašem računalniku se lahko nekoliko razlikuje od tiste na sliki v tem razdelku. Za informacije o lokaciji reže za varnostni kabel na računalniku glejte [Spoznavanje](#page-16-0)  [računalnika na strani 5.](#page-16-0)

- 1. Ključavnico varnostnega kabla ovijte okoli nepremičnega predmeta.
- 2. Vstavite ključ (1) v ključavnico varnostnega kabla (2).

3. Vstavite ključavnico varnostnega kabla v režo varnostnega kabla na računalniku (3), nato s ključem zaklenite ključavnico.

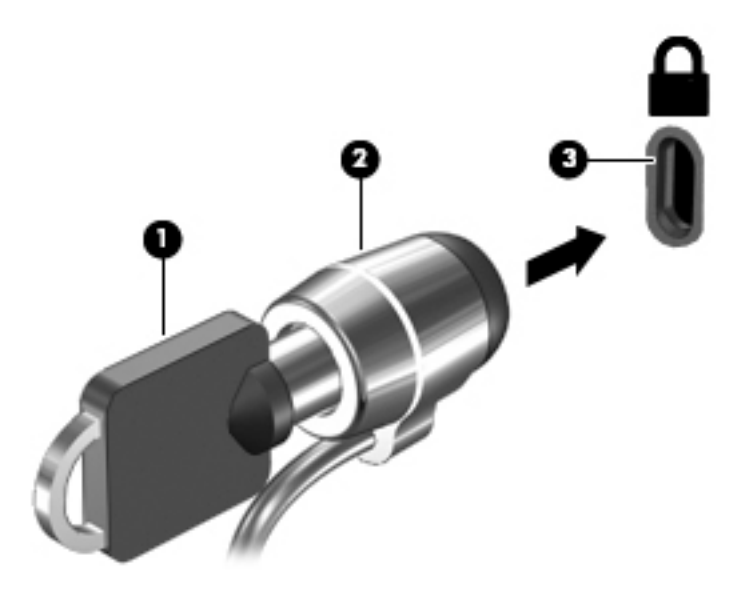

4. Odstranite ključ in ga shranite na varno mesto.

# <span id="page-69-0"></span>9 Uporaba orodij Setup Utility (BIOS) in HP PC Hardware Diagnostics (UEFI)

Orodje Setup Utility oz. BIOS (Basic Input/Output System) upravlja komunikacije med vsemi vhodnimi in izhodnimi napravami v sistemu (npr. pogoni, zaslonom, tipkovnico, miško in tiskalnikom). Setup Utility (BIOS) vključuje nastavitve za vrste nameščenih naprav, postopek zagona računalnika ter velikost sistemskega in razširjenega pomnilnika.

## Zagon orodja Setup Utility (BIOS)

Za zagon orodja Setup Utility (BIOS) vklopite ali znova zaženite računalnik, kratko pritisnite esc in nato pritisnite f10.

**FY OPOMBA:** Pri spremembah v orodju Setup Utility (BIOS) bodite zelo previdni. V primeru napak računalnik morda ne bo deloval pravilno.

## Posodabljanje BIOS-a

Na HP-jevem spletnem mestu so morda na voljo posodobljene različice BIOS-a.

Večina posodobitev BIOS-a na HP-jevem spletnem mestu je na voljo v stisnjenih datotekah *SoftPaq*.

Nekateri paketi za prenos vsebujejo datoteko Readme.txt z informacijami o namestitvi in odpravljanju težav.

#### Ugotavljanje različice BIOS-a

Če želite ugotoviti, ali so med razpoložljivimi posodobitvami BIOS-a na voljo različice, ki so novejše od trenutno nameščene različice v računalniku, morate vedeti, katera različica je trenutno nameščena v računalniku.

Podatke o različici BIOS-a (znane tudi kot *datum pomnilnika ROM* in *sistemski BIOS*) lahko prikažete tako, da pritisnete fn + esc (če ste v operacijskem sistemu Windows) ali v programu Setup Utility (BIOS).

- 1. Zaženite orodje Setup Utility (BIOS) (glejte Zagon orodja Setup Utility (BIOS) na strani 58).
- 2. S tipkami s puščicami izberite Main (Glavno) in si zapišite trenutno različico BIOS-a.
- 3. Če želite zapreti orodje Setup Utility (BIOS), ne da bi shranili spremembe, s tipko tab in puščičnimi tipkami izberite Exit (Zapri) > Exit Discarding Changes (Zavrzi spremembe in zapri) in nato pritisnite tipko enter.
- 4. Izberite Yes (Da).

### Prenos posodobitve BIOS-a

 $\bigwedge$  POZOR: Če želite preprečiti poškodbo računalnika ali neuspešno namestitev, prenesite in namestite posodobitve BIOS-a le, ko je računalnik z napajalnikom priklopljen na zanesljiv vir zunanjega napajanja. Ne prenašajte ali nameščajte posodobitev BIOS-a, če se računalnik napaja iz akumulatorja, če je v dodatni združitveni napravi ali je priklopljen na dodatni vir napajanja. Med prenašanjem in namestitvijo upoštevajte ta navodila:

Ne prekinjajte napajanja računalnika tako, da izvlečete napajalni kabel iz vtičnice.

Ne zaustavite računalnika ali aktivirajte spanja ali mirovanja.

Ne vstavite, odstranite, priklopite ali odklopite nobene naprave ali kabla.

- 1. Na začetnem zaslonu vnesite podpora in izberite program HP Support Assistant.
- 2. Kliknite Posodobitve in uglasitve in nato Preveri za HP-jeve posodobitve zdaj.
- 3. Če želite poiskati model svojega računalnika in prenesti želeno posodobitev BIOS-a, sledite navodilom na zaslonu.
- 4. V področju za prenos storite naslednje:
	- a. Poiščite posodobitev BIOS-a, ki je novejša od trenutno nameščene različice BIOS-a v računalniku. Zapišite si datum, ime ali drug identifikator. Te podatke boste morda potrebovali za iskanje posodobitve, potem ko jo boste prenesli na svoj trdi disk.
	- b. Če želite prenesti izbrano datoteko na trdi disk, sledite navodilom na zaslonu.

Zapišite si pot do mesta na trdem disku, kamor boste prenesli posodobitev BIOS-a. Ta podatek boste potrebovali, ko boste pripravljeni na namestitev posodobitve.

 $\mathbb{F}$  OPOMBA: Če je računalnik povezan v omrežje, se pred namestitvijo kakršnih koli posodobitev programske opreme, še posebej posodobitev sistemskega BIOS-a, obrnite na skrbnika omrežja.

Postopki za namestitev BIOS-a se razlikujejo. Po končanem prenosu upoštevajte navodila na zaslonu. Če navodila niso prikazana, storite naslednje:

- 1. Na začetnem zaslonu vnesite raziskovalec, nato pa izberite Raziskovalec.
- 2. Dvokliknite oznako trdega diska. Ime trdega diska je običajno Lokalni disk (C:).
- 3. Uporabite pot, ki ste jo prej zabeležili, in na trdem disku odprite mapo, ki vsebuje posodobitev.
- 4. Dvokliknite datoteko s končnico .exe (npr. *imedatoteke.*exe).

Namestitev BIOS-a se začne.

- 5. Sledite navodilom na zaslonu, če želite dokončati namestitev.
- **EV OPOMBA:** Ko se na zaslonu prikaže sporočilo o uspešni namestitvi, lahko s trdega diska izbrišete preneseno datoteko.

## Uporaba orodja HP PC Hardware Diagnostics (UEFI)

HP PC Hardware Diagnostics je vmesnik UEFI (Unified Extensible Firmware Interface), ki omogoča zagon diagnostičnih preizkusov, s katerimi ugotovite, ali strojna oprema računalnika deluje pravilno. Orodje se izvaja zunaj operacijskega sistema, da lahko izolira napake v strojni opremi od težav, ki jih povzročijo komponente operacijskega sistema ali druge komponente programske opreme.

Zagon programa HP PC Hardware Diagnostics UEFI:

1. Vklopite ali znova zaženite računalnik. Ko se v spodnjem levem kotu zaslona prikaže sporočilo »Press the ESC key for Startup Menu« (Pritisnite tipko ESC, če želite odpreti zagonski meni), pritisnite tipko esc. Ko se prikaže zagonski meni, pritisnite f2.

BIOS poišče diagnostična orodja na treh mestih v tem zaporedju:

- a. Priključeni pogon USB
- $\mathbb{R}$  OPOMBA: Za prenos programa HP PC Hardware Diagnostics (UEFI) v pogon USB gleite Prenos programa HP PC Hardware Diagnostics (UEFI) v napravo USB na strani 60.
- b. Trdi disk
- c. BIOS
- 2. Ko se odpre diagnostično orodje, s pomočjo tipk s puščicami izberite vrsto diagnostičnega preizkusa, ki jo želite izvesti, nato pa upoštevajte navodila na zaslonu.
- **EV OPOMBA:** Če morate zaustaviti diagnostični preizkus, pritisnite tipko esc.

### Prenos programa HP PC Hardware Diagnostics (UEFI) v napravo USB

**EX OPOMBA:** Navodila za prenos orodja HP PC Hardware Diagnostics (UEFI) so na voljo le v angleščini.

Obstajata dve možnosti za prenos programa HP PC Hardware Diagnostics v naprave USB:

1. možnost: Domača stran programa HP PC Diagnostics – omogoča dostop do najnovejše različice UEFI

- 1. Obiščite spletno mesto <http://hp.com/go/techcenter/pcdiags>.
- 2. Kliknite povezavo UEFI Download (Prenos UEFI) in nato izberite Run (Zaženi).

2. možnost: Strani za podporo in gonilnike – omogočajo prenose za določen izdelek za predhodne in novejše različice

- 1. Obiščite spletno mesto <http://www.hp.com>.
- 2. Pokažite na možnost Support (Podpora) na vrhu strani, nato pa kliknite Download Drivers (Prenesi gonilnike).
- 3. V besedilno polje vnesite ime izdelka, nato pa kliknite Go (Naprej).

– ali –

Če želite, da HP samodejno odkrije vaš izdelek, kliknite Find Now (Najdi zdaj).

- 4. Izberite model računalnika in operacijski sistem.
- 5. V razdelku Diagnostic (Diagnostika) kliknite HP UEFI Support Environment (Okolje HP za podporo UEFI).

– ali –

Kliknite Download (Prenos) in izberite Run (Zaženi).
# <span id="page-72-0"></span>10 Varnostno kopiranje in obnavljanje

V tem poglavju so informacije o naslednjih postopkih:

- Izdelava obnovitvenega medija in varnostnih kopij
- Obnovitev in povrnitev sistema

# Izdelava obnovitvenega medija in varnostnih kopij

1. Ko računalnik uspešno nastavite, ustvarite medij HP Recovery. S tem korakom ustvarite varnostno kopijo particije HP Recovery v računalniku. Z varnostno kopijo boste lahko znova namestili prvotni operacijski sistem, če se trdi disk okvari ali ga zamenjate.

Ustvarjeni medij HP Recovery bo omogočal naslednje možnosti obnovitve:

- System Recovery (Obnovitev sistema) znova namesti prvotni operacijski sistem in v tovarni nameščene programe.
- Minimized Image Recovery (Obnovitev pomanjšane podobe) znova namesti operacijski sistem in vse gonilnike in programsko opremo, ki so povezani s strojno opremo, drugih programov pa ne.
- Factory Reset (Tovarniška ponastavitev) obnovi računalnik v izvirno tovarniško stanje, tako da izbriše vse informacije s trdega diska in znova izdela particije. Nato znova namesti operacijski sistem in tovarniško nameščeno programsko opremo.

Glejte Izdelava medijev HP Recovery na strani 61.

2. Z orodji Windows lahko ustvarite sistemske obnovitvene točke in varnostne kopije osebnih podatkov. Dodatne informacije in korake boste našli v Pomoči in podpori. Na začetnem zaslonu vnesite pomoč, nato pa izberite Pomoč in podpora.

## Izdelava medijev HP Recovery

HP Recovery Manager je program za izdelavo obnovitvenega medija po uspešni nastavitvi računalnika. Medije HP Recovery lahko uporabite za obnovitev sistema, če se trdi disk poškoduje. Možnost System Recovery (Obnovitev sistema) znova namesti izvirni operacijski sistem in programsko opremo, nameščeno v tovarni, ter nato konfigurira nastavitve programov. Medije HP Recovery lahko uporabite tudi za prilagoditev sistema ali obnovitev tovarniške slike pri zamenjavi trdega diska.

- Izdelate lahko le en komplet medijev HP Recovery. S temi obnovitvenimi orodji ravnajte previdno in jih shranite na varno mesto.
- HP Recovery Manager pregleda računalnik in določi zahtevano velikost praznega bliskovnega pogona USB ali število praznih DVD-jev, ki jih boste potrebovali.
- Za izdelavo obnovitvenih diskov mora imeti računalnik optični pogon in možnost zapisovanja na DVD, poleg tega morate uporabiti samo visokokakovostne prazne diske DVD-R, DVD+R, DVD-R DL ali DVD+R DL. Ne uporabite večkrat zapisljivih diskov, kot so CD±RW, DVD±RW, dvoslojni DVD±RW in BD-RE (večkrat zapisljivi Blu-ray), saj niso združljivi s programsko opremo HP Recovery Manager. Namesto tega lahko uporabite visokokakovosten prazen bliskovni pogon USB.
- <span id="page-73-0"></span>Če računalnik nima vgrajenega optičnega pogona, ki podpira zapisovanje DVD-jev, lahko za izdelavo obnovitvenih DVD-jev uporabite zunanji optični pogon (naprodaj ločeno) ali pa jih dobite pri službi za podporo. Glejte knjižico *Worldwide Telephone Numbers* (Mednarodne telefonske številke), priloženo računalniku. Podatke za stik lahko poiščete tudi na spletnem mestu HP. Pojdite na [http://www.hp.com/support,](http://www.hp.com/support) izberite svojo državo ali območje in upoštevajte navodila na zaslonu. Če uporabljate zunanji optični pogon, mora biti ta priključen neposredno v vrata USB na računalniku, ne pa v vrata USB na zunanji napravi, na primer zvezdišču USB.
- Pred izdelovanjem obnovitvenih medijev preverite, ali je računalnik priključen v napajanje.
- Postopek izdelave lahko traja eno uro ali več. Postopka ne prekinjajte.
- Po potrebi lahko zaprete program, preden dokončate izdelavo obnovitvenih DVD-jev. HP Recovery Manager bo trenutni DVD zapisal do konca. Pri naslednjem zagonu programa HP Recovery Manager vas bo ta pozval, da nadaljujete zapisovanje preostalih diskov.

Obnovitvene medije HP Recovery izdelate tako:

POMEMBNO: Če imate tablični računalnik, ga pred izvedbo teh navodil povežite s priključkom za združitev tipkovnice (samo pri nekaterih modelih).

- 1. Na začetnem zaslonu vnesite  $\epsilon$ ecovery in izberite HP Recovery Manager.
- 2. Izberite Recovery Media Creation (Izdelava obnovitvenih medijev) in upoštevajte navodila na zaslonu.

Če boste morali kdaj obnoviti sistem, glejte [Obnovitev s programom HP Recovery Manager](#page-74-0)  [na strani 63](#page-74-0).

# Obnovitev in povrnitev

Sistem lahko obnovite na več načinov. Izberite tistega, ki najbolje ustreza vašemu primeru in izkušnjam:

- Sistem Windows nudi več možnosti za obnovitev iz varnostne kopije, osvežitev računalnika in ponastavitev računalnika v izvirno stanje. Dodatne informacije in korake boste našli v Pomoči in podpori. Na začetnem zaslonu vnesite pomoč, nato pa izberite Pomoč in podpora.
- Če želite odpraviti težavo z nameščenim programom ali gonilnikom, uporabite možnost Drivers and Applications Reinstall (Vnovična namestitev gonilnikov in programov) v programu HP Recovery Manager in znova namestite posamezni program ali gonilnik.

Na začetnem zaslonu vnesite  $recovery$ , izberite HP Recovery Manager ter nato Drivers and Applications Reinstall (Vnovična namestitev gonilnikov in programov) in sledite navodilom na zaslonu.

Če želite ponastaviti računalnik z minimalnim posnetkom sistema, lahko izberete možnost Minimized Image Recovery (Obnovitev pomanjšane podobe) na particiji HP Recovery (samo pri nekaterih modelih) ali medijih HP Recovery. Obnovitev pomanjšane podobe namesti samo gonilnike in programe, ki so nujni za delovanje strojne opreme. Druge programe, ki so vključeni v posnetek, lahko namestite z možnostjo Drivers and Applications Reinstall (Vnovična namestitev gonilnikov in programov) v programu HP Recovery Manager.

Če želite več informacij, glejte [Obnovitev s programom HP Recovery Manager na strani 63.](#page-74-0)

Če želite obnoviti izvirno tovarniško razdelitev na particije in vsebino računalnika, lahko izberete možnost System Recovery (Obnovitev sistema) na particiji HP Recovery (samo pri nekaterih modelih) ali uporabite medij HP Recovery, ki ste ga ustvarili. Če želite več informacij, glejte [Obnovitev s programom HP Recovery Manager na strani 63.](#page-74-0) Če obnovitvenega medija še niste ustvarili, glejte [Izdelava medijev HP Recovery na strani 61](#page-72-0).

- <span id="page-74-0"></span>● Če ste zamenjali trdi disk, lahko z možnostjo Factory Reset (Tovarniška ponastavitev) na medijih HP Recovery povrnete tovarniški posnetek sistema na nadomestni pogon. Če želite več informacij, glejte Obnovitev s programom HP Recovery Manager na strani 63.
- Ce želite odstraniti obnovitveno particijo in tako povečati prostor na trdem disku, lahko to storite z možnostjo Remove Recovery Partition (Odstrani obnovitveno particijo) v programu HP Recovery Manager.

Če želite več informacij, glejte [Odstranitev particije HP Recovery \(samo pri nekaterih modelih\)](#page-76-0)  [na strani 65](#page-76-0).

# Obnovitev s programom HP Recovery Manager

Programska oprema HP Recovery Manager omogoča obnovitev računalnika v njegovo izvirno tovarniško stanje z uporabo medija HP Recovery, ki ste ga ustvarili, ali z uporabo particije HP Recovery (samo pri nekaterih modelih). Če obnovitvenega medija še niste ustvarili, glejte Izdelava [medijev HP Recovery na strani 61](#page-72-0).

Z mediji HP Recovery, ki ste jih ustvarili, lahko izbirate med naslednjimi možnostmi:

- System Recovery (Obnovitev sistema) znova namesti prvotni operacijski sistem in konfigurira v tovarni nameščene programe.
- Minimized Image Recovery (Obnovitev pomanjšane podobe) znova namesti operacijski sistem in vse gonilnike, povezane s strojno opremo, in programsko opremo, ne pa tudi druge programske opreme.
- Factory Reset (Tovarniška ponastavitev) obnovi računalnik v izvirno tovarniško stanje, tako da izbriše vse informacije s trdega diska in znova izdela particije. Nato znova namesti operacijski sistem in tovarniško nameščeno programsko opremo.

Particija HP Recovery (samo pri nekaterih modelih) omogoča funkciji System Recovery (Obnovitev sistema) in Minimized Image Recovery (Obnovitev pomanjšane podobe).

#### Kaj morate vedeti

- HP Recovery Manager obnovi samo programsko opremo, ki je bila vnaprej nameščena v tovarni. Programsko opremo, ki računalniku ni bila priložena, morate prenesti s spletnega mesta proizvajalca ali znova namestiti z medija, ki ste ga prejeli od proizvajalca.
- Obnovitev s programom HP Recovery Manager uporabite kot zadnjo možnost pri odpravljanju težav z računalnikom.
- Medije HP Recovery uporabite, če trdi disk računalnika odpove. Če obnovitvenega medija še niste ustvarili, glejte [Izdelava medijev HP Recovery na strani 61](#page-72-0).
- Za uporabo možnosti Factory Reset (Tovarniška ponastavitev) morate uporabiti medij HP Recovery. Če obnovitvenega medija še niste ustvarili, glejte [Izdelava medijev HP Recovery](#page-72-0)  [na strani 61](#page-72-0).
- Če medij HP Recovery ne deluje, lahko obnovitveni medij za svoj sistem dobite pri službi za podporo. Glejte knjižico Worldwide Telephone Numbers (Mednarodne telefonske številke), priloženo računalniku. Podatke za stik lahko poiščete tudi na spletnem mestu HP. Pojdite na <http://www.hp.com/support>, izberite svojo državo ali območje in upoštevajte navodila na zaslonu.

**POMEMBNO:** HP Recovery Manager ne ustvari samodejno varnostnih kopij vaših osebnih podatkov. Preden začnete obnovitev, varnostno kopirajte osebne podatke, ki jih želite shraniti.

## <span id="page-75-0"></span>Uporaba particije HP Recovery (samo pri nekaterih modelih)

Particija HP Recovery (samo pri nekaterih modelih) omogoča obnovitev sistema ali obnovitev pomanjšane podobe, ne da bi morali uporabiti obnovitvene diske ali obnovitveni bliskovni pogon USB. Takšno obnovitev lahko uporabite le, če trdi disk še deluje.

Za zagon programa HP Recovery Manager s particije HP Recovery:

- **POMEMBNO:** Če imate tablični računalnik, ga pred izvedbo teh navodil povežite s priključkom za združitev tipkovnice (samo pri nekaterih modelih).
	- 1. Med zagonom računalnika pritisnite f11.

– ali –

Pritisnite in držite tipko f11 hkrati z gumbom za vklop/izklop.

- 2. V meniju zagonskih možnosti izberite Troubleshoot (Odpravljanje težav).
- 3. Izberite program Recovery Manager in sledite navodilom na zaslonu.

#### Uporaba medijev HP Recovery za obnovitev

Z mediji HP Recovery lahko obnovite prvotni sistem. Ta postopek uporabite, če sistem nima particije HP Recovery ali če trdi disk ne deluje pravilno.

- 1. Če je možno, varnostno kopirajte vse osebne datoteke.
- 2. Vstavite ustvarjene HP-jeve obnovitvene medije in znova zaženite računalnik.
	- **EX OPOMBA:** Če se pri vnovičnem zagonu računalnika program HP Recovery Manager ne zažene samodejno, spremenite vrstni red zagona računalnika. Glejte Spreminjanje zagonskega zaporedja v računalniku na strani 64.
- 3. Sledite navodilom na zaslonu.

#### Spreminjanje zagonskega zaporedja v računalniku

Če se pri zagonu računalnika program HP Recovery Manager ne zažene samodejno, spremenite zagonski vrstni red, torej vrstni red naprav, ki so navedene v BIOS-u, v katerih računalnik išče zagonske informacije. Izberite optični pogon ali bliskovni pogon USB.

Spreminjanje zagonskega vrstnega reda:

- 1. Vstavite ustvarjene medije HP Recovery.
- 2. Znova zaženite računalnik in hitro pritisnite esc, nato pa še f9, da se odprejo možnosti zagona.
- 3. Izberite optični pogon ali bliskovni pogon USB, s katerega želite zagnati računalnik.
- 4. Sledite navodilom na zaslonu.

# <span id="page-76-0"></span>Odstranitev particije HP Recovery (samo pri nekaterih modelih)

HP Recovery Manager omogoča, da odstranite particijo HP Recovery in tako sprostite prostor na trdem disku.

**POMEMBNO:** Ko odstranite particijo HP Recovery, ne morete več uporabljati možnosti osvežitve v sistemu Windows, možnosti Windows za odstranitev vsega in vnovično namestitev sistema Windows. Poleg tega s particije HP Recovery ne boste mogli izvesti obnovitve sistema ali obnovitve pomanjšane podobe. Preden ustvarite obnovitveno particijo, ustvarite medij HP Recovery; glejte [Izdelava medijev HP Recovery na strani 61](#page-72-0).

Particijo HP Recovery odstranite po tem postopku:

- 1. Na začetnem zaslonu vnesite recovery in izberite HP Recovery Manager.
- 2. Izberite Remove Recovery Partition (Odstrani obnovitveno particijo) in za nadaljevanje upoštevajte navodila na zaslonu.

# <span id="page-77-0"></span>11 Specifikacije

# Napajalni vhod

Informacije o napajanju v tem razdelku vam lahko pomagajo, če nameravate z računalnikom potovati v tujino.

Računalnik deluje z enosmernim napajanjem, ki se lahko napaja iz izmeničnega ali enosmernega vira. Vir omrežnega napajanja mora imeti nazivno vrednost 100–240 V in 50–60 Hz. Računalnik lahko napajate iz samostojnega vira enosmerne napetosti, vendar priporočamo, da uporabljate le napajalnik ali napajalni kabel, ki ga je za ta računalnik odobrilo podjetje HP.

Računalnik lahko deluje z enosmernim tokom v okviru naslednjih specifikacij. Delovna napetost in tok sta odvisna od platforme.

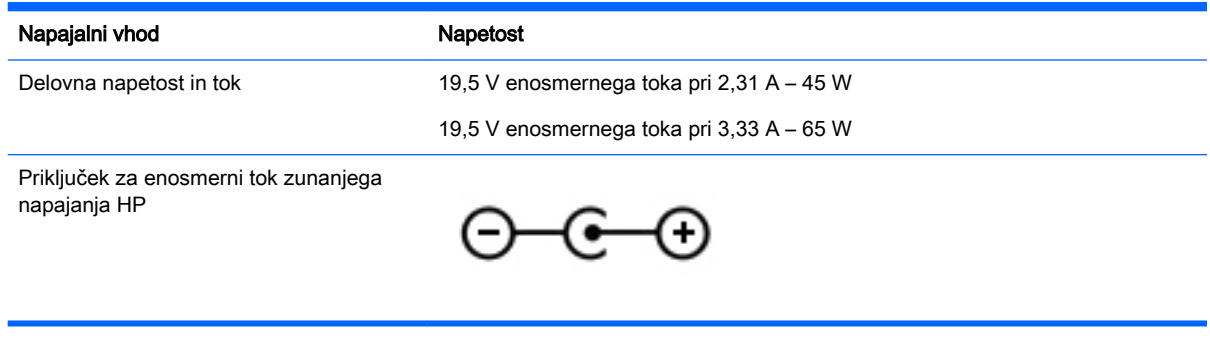

**EX OPOMBA:** Ta izdelek je zasnovan za napajalne sisteme IT na Norveškem z medfazno napetostjo, ki ne presega 240 V rms.

**PV** OPOMBA: Delovna napetost in tok računalnika sta navedena na upravni nalepki.

# <span id="page-78-0"></span>Delovno okolje

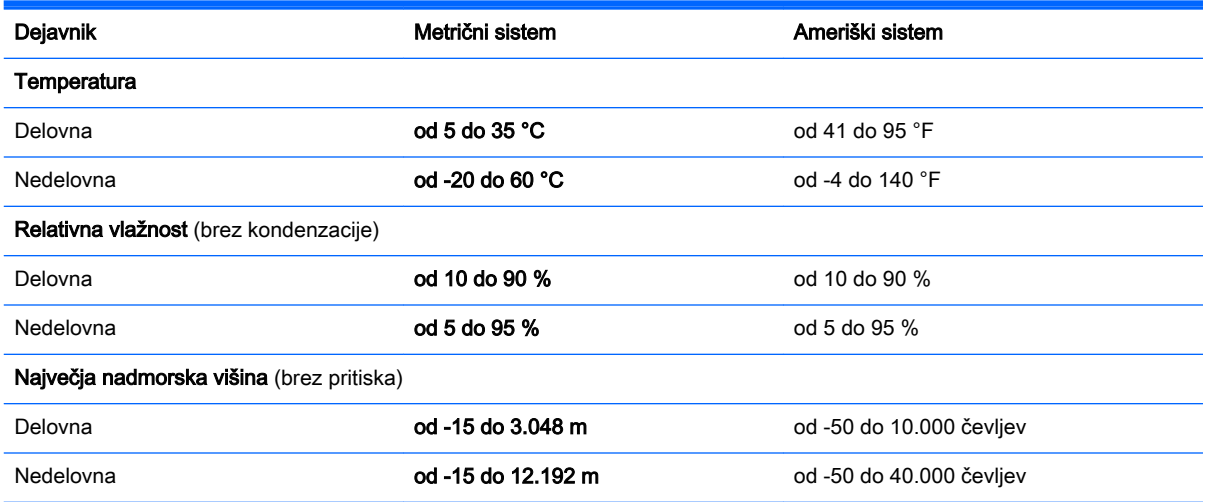

# <span id="page-79-0"></span>12 Elektrostatična razelektritev

Elektrostatična razelektritev je sprostitev statične elektrike pri stiku dveh predmetov, na primer električni šok, ki ga občutite, ko se sprehodite po preprogi in se dotaknete kovinske kljuke na vratih.

Razelektritev statične elektrike prek prstov ali drugih elektrostatičnih prevodnikov lahko poškoduje elektronske komponente. Če želite preprečiti poškodbe računalnika, poškodbe pogona ali izgubo podatkov, upoštevajte ta opozorila:

- Če morate zaradi navodil za odstranjevanje ali namestitev odklopiti računalnik, najprej preverite, ali je ustrezno ozemljen, nato pa odstranite pokrov.
- Komponente pustite v embalaži, ki jih ščiti pred elektrostatiko, dokler jih ne nameravate namestiti.
- Ne dotikajte se stikov, priključkov in vezja. Elektronskih komponent se čim manj dotikajte.
- Uporabliajte nemagnetna orodja.
- Preden začnete delati s komponentami, se razelektrite, tako da se dotaknete nepobarvane kovinske površine komponente.
- Če komponento odstranite, jo odložite v embalažo, ki jo ščiti pred statično elektriko.

# Stvarno kazalo

#### A

akumulator nizke ravni akumulatorja [44](#page-55-0) odlaganje [45](#page-56-0) praznjenje [43](#page-54-0) shranjevanje [44](#page-55-0) zamenjava [45](#page-56-0) anteni WLAN, prepoznavanje [9](#page-20-0) anteni WWAN, prepoznavanje [9](#page-20-0)

#### B BIOS

posodabljanje [58](#page-69-0) prenos posodobitve [59](#page-70-0) ugotavljanje različice [58](#page-69-0) bližnjične tipke opis [39](#page-50-0) uporaba [39](#page-50-0) bližnjične tipke na tipkovnici, prepoznavanje [39](#page-50-0) bralnik pomnilniških kartic, prepoznavanje [5](#page-16-0) brezžični krmilniki gumb [16](#page-27-0) operacijski sistem [16](#page-27-0) Wireless Assistant, programska oprema [16](#page-27-0) brezžični vmesnik, gumb [16](#page-27-0) brezžični zaslon, povezovanje [27](#page-38-0) brezžični zasloni, združljivi s standardom Miracast [27](#page-38-0) brezžično omrežje (WLAN) obseg delovanja [20](#page-31-0) podjetje, povezava WLAN [20](#page-31-0) potrebna oprema [19](#page-30-0) povezava javnega omrežja WLAN [20](#page-31-0) povezovanje [20](#page-31-0) uporaba [18](#page-29-0) varnost [19](#page-30-0) brezžično omrežje, varovanje [56](#page-67-0)

#### Č

čiščenje računalnika [50](#page-61-0)

### D

delovno okolje [67](#page-78-0) dvojna grafika AMD [47](#page-58-0)

#### E

elektrostatična razelektritev [68](#page-79-0)

#### G

gesla Setup Utility (BIOS) [54](#page-65-0) Windows [54](#page-65-0) gesla operacijskega sistema Windows [54](#page-65-0) gesla orodja Setup Utility (BIOS) [54](#page-65-0) gibi na sledilni ploščici povečanje [29](#page-40-0) ščipanje [29](#page-40-0) grafika dvojna grafika AMD [47](#page-58-0) hibridna grafika [47](#page-58-0) gumb za vklop/izklop prepoznavanje [12](#page-23-0) gumbi desni gumb sledilne ploščice [10](#page-21-0) levi gumb sledilne ploščice [10](#page-21-0)

## H

HDMI konfiguriranje zvoka [27](#page-38-0) hibridna grafika [47](#page-58-0) HP PC Hardware Diagnostics (UEFI) prenos [60](#page-71-0) uporaba [59](#page-70-0) HP Recovery Manager odpravljanje težav z zagonom [64](#page-75-0) zagon [64](#page-75-0)

# I

ime in številka izdelka, računalnik [15](#page-26-0)

izbrisane datoteke obnovitev [62](#page-73-0)

#### K

ključavnica varnostnega kabla, namestitev [56](#page-67-0) komponente desna stran [6](#page-17-0) leva stran [7](#page-18-0) spodnja stran [14](#page-25-0) sprednja stran [5](#page-16-0) zaslon [9](#page-20-0) zgornja stran [10](#page-21-0) kritično stanje akumulatorja [44](#page-55-0)

### L

LAN, priključitev [21](#page-32-0) ležišče za akumulator, prepoznavanje [14](#page-25-0) lučka brezžičnega vmesnika [11](#page-22-0), [16](#page-27-0) lučka caps lock, prepoznavanje [11](#page-22-0) lučka spletne kamere, prepoznavanje [9](#page-20-0), [23](#page-34-0) lučka trdega diska [8](#page-19-0) lučka za izklop zvoka, prepoznavanje [11](#page-22-0) lučke brezžično [11](#page-22-0) caps lock [11](#page-22-0) izklop zvoka [11](#page-22-0) napajalnik [7](#page-18-0) napajanje [8](#page-19-0), [11](#page-22-0) stanje priključka RJ-45 [7](#page-18-0) trdi disk [8](#page-19-0) lučke napajanja, prepoznavanje [8,](#page-19-0) [11](#page-22-0) lučki stanja (omrežnega) priključka RJ-45, prepoznavanje [7](#page-18-0)

#### M

mediji HP Recovery izdelava [61](#page-72-0) obnovitev [64](#page-75-0)

mirovanje med kritičnim stanjem akumulatorja [44](#page-55-0) preklop iz [41](#page-52-0) preklop v [41](#page-52-0) miška, zunanja nastavitev možnosti [28](#page-39-0)

#### N

nalepka Bluetooth [15](#page-26-0) nalepka s potrdilom za uporabo v brezžičnem omrežju [15](#page-26-0) nalepke Bluetooth [15](#page-26-0) potrdilo za uporabo v brezžičnem omrežju [15](#page-26-0) serijska številka [15](#page-26-0) servisna [15](#page-26-0) upravna [15](#page-26-0) WLAN [15](#page-26-0) namestitev dodatna ključavnica varnostnega kabla [56](#page-67-0) pomembne varnostne posodobitve [55](#page-66-0) napajalni priključek, prepoznavanje [7](#page-18-0) napajalnik [7](#page-18-0) napajalnik, preskušanje [46](#page-57-0) napajanje [66](#page-77-0) akumulator [42](#page-53-0) napajanje iz akumulatorja [42](#page-53-0) naprava Bluetooth [16](#page-27-0), [21](#page-32-0) naprava WLAN [15](#page-26-0) naprava WWAN [20](#page-31-0) naprave z visoko ločljivostjo, priključitev [26,](#page-37-0) [27](#page-38-0) nastavitev internetne povezave [19](#page-30-0) nastavitev omrežja WLAN [19](#page-30-0) nastavitev zaščite z geslom ob bujenju [41](#page-52-0) neodziven sistem [46](#page-57-0) nizka raven akumulatorja [44](#page-55-0) notranja mikrofona, prepoznavanje [23](#page-34-0) notranje stikalo zaslona, prepoznavanje [9](#page-20-0) notranji mikrofon, prepoznavanje [9](#page-20-0)

num lock, tipka, prepoznavanje [13](#page-24-0)

#### O

območje sledilne ploščice, prepoznavanje [10](#page-21-0) obnovitev bliskovni pogon USB [64](#page-75-0) diski [61](#page-72-0), [64](#page-75-0) HP Recovery Manager [63](#page-74-0) mediii [64](#page-75-0) možnosti [62](#page-73-0) podprti diski [61](#page-72-0) sistem [63](#page-74-0) uporaba medijev HP Recovery [62](#page-73-0) zagon [64](#page-75-0) zgodovina datotek Windows [62](#page-73-0) obnovitev pomanjšane podobe [64](#page-75-0) obnovitev prvotnega sistema [63](#page-74-0) obnovitev sistema [63](#page-74-0) obnovitveni mediji izdelava [61](#page-72-0) izdelava s programom HP Recovery Manager [62](#page-73-0) omrežni priključek, prepoznavanje [7](#page-18-0) optični pogon, prepoznavanje [6](#page-17-0), [23](#page-34-0) osnovni posnetek sistema izdelava [63](#page-74-0)

### P

particija HP Recovery obnovitev [64](#page-75-0) odstranjevanje [65](#page-76-0) particija za obnovitev odstranjevanje [65](#page-76-0) podatki o akumulatorju, iskanje [43](#page-54-0) podjetje, povezava WLAN [20](#page-31-0) podprti diski obnovitev [61](#page-72-0) podrsanje z desnega roba [36](#page-47-0) podrsanje z levega roba [36](#page-47-0) podrsanje z roba [36](#page-47-0) podrsanje z zgornjega roba [37](#page-48-0)

pomembne varnostne posodobitve, nameščanje [55](#page-66-0) posodobitve programske opreme HP in programske opreme drugih proizvajalcev, nameščanje [56](#page-67-0) posodobitve programske opreme, nameščanje [55](#page-66-0) pošiljanje računalnika [51](#page-62-0) poteza drsenja po sledilni ploščici [29](#page-40-0) poteza sukanja na sledilni ploščici [30](#page-41-0) poteze na sledilni ploščici drsenje [29](#page-40-0) sukanje [30](#page-41-0) potovanje z računalnikom [15,](#page-26-0) [44](#page-55-0), [51](#page-62-0) povečanje, gib zaslona na dotik [35](#page-46-0) povezava javnega omrežja WLAN [20](#page-31-0) povezava v omrežje WLAN [20](#page-31-0) preskušanje napajalnika [46](#page-57-0) preskušanje zvočnih funkcij [25](#page-36-0) prezračevalni reži, prepoznavanje [7](#page-18-0), [14](#page-25-0) priključek za izhod zvoka (slušalke)/vhod zvoka (mikrofon) [7,](#page-18-0) [24](#page-35-0) priključek, napajanje [7](#page-18-0) priključki izhod zvoka (slušalke)/vhod zvoka (mikrofon) [7,](#page-18-0) [24](#page-35-0) omrežje [7](#page-18-0) RJ-45 (omrežni) [7](#page-18-0) programska oprema čiščenje diska [50](#page-61-0) program za defragmentiranje diska [49](#page-60-0) programska oprema za čiščenje diska [50](#page-61-0) programska oprema za defragmentiranje diska [49](#page-60-0) programska oprema za internetno zaščito, uporaba [55](#page-66-0) programska oprema za požarni zid [55](#page-66-0) protivirusna programska oprema, uporaba [55](#page-66-0)

### R

računalnik, potovanje [44](#page-55-0) reža za varnostni kabel, prepoznavanje [7](#page-18-0) reže pomnilniška kartica [5](#page-16-0) varnostni kabel [7](#page-18-0) RJ-45, (omrežni) priključek, prepoznavanje [7](#page-18-0)

#### S

serijska številka, računalnik [15](#page-26-0) servisne nalepke iskanje [15](#page-26-0) shranjevanje akumulatorja [44](#page-55-0) sistemska obnovitvena točka ustvarjanje [61](#page-72-0) sledilna ploščica gumbi [10](#page-21-0) sledilna ploščica, gib povečanja [29](#page-40-0) sledilna ploščica, gib ščipanja [29](#page-40-0) slušalke in mikrofoni, priključitev [25](#page-36-0) spanje preklop iz [41](#page-52-0) preklop v [41](#page-52-0) spletna kamera prepoznavanje [9](#page-20-0), [23](#page-34-0) uporaba [24](#page-35-0) spletna kamera, prepoznavanje [23](#page-34-0) spodnja stran [15](#page-26-0) sprostitev akumulatorja, zaklep [14](#page-25-0) stikala vklop/izklop [12](#page-23-0) stikalo za vklop/izklop prepoznavanje [12](#page-23-0)

#### T

temperatura [44](#page-55-0) temperatura akumulatorja [44](#page-55-0) tipka esc, prepoznavanje [13](#page-24-0) tipka fn, prepoznavanje [13,](#page-24-0) [39](#page-50-0) tipka num lock, prepoznavanje [39](#page-50-0) tipka z logotipom Windows, prepoznavanje [13](#page-24-0)

tipke esc [13](#page-24-0) fn [13](#page-24-0) Num Lock [13](#page-24-0) ukazna [13](#page-24-0) Windows [13](#page-24-0)

#### U

ukazi zaslona na dotik [36,](#page-47-0) [37](#page-48-0) dotikanje [34](#page-45-0) drsenje [34](#page-45-0) drsenje z enim prstom [33](#page-44-0) podrsanje z roba [36](#page-47-0) ščipanje [35](#page-46-0) vrtenje [35](#page-46-0) ukazne tipke brezžično [39](#page-50-0) izklop zvoka [38](#page-49-0) naslednji posnetek ali odsek [39](#page-50-0) Pomoč in podpora [38](#page-49-0) povečanje glasnosti [39](#page-50-0) povečanje svetlosti zaslona [38](#page-49-0) predvajaj, zaustavi, nadaljuj [39](#page-50-0) prejšnji posnetek ali odsek [39](#page-50-0) preklapljanje slike med zasloni [38](#page-49-0) prepoznavanje [13](#page-24-0) zmanjšanje glasnosti [39](#page-50-0) zmanjšanje svetlosti zaslona [38](#page-49-0) uporaba gesel [53](#page-64-0) uporaba zunanjega napajanja [45](#page-56-0) upravne informacije nalepke s potrdilom za uporabo v brezžičnem omrežju [15](#page-26-0) upravna nalepka [15](#page-26-0)

#### V

varnost, brezžično omrežje [19](#page-30-0) varnostne kopije [61](#page-72-0) varnostno kopiranje programske opreme in podatkov [56](#page-67-0) vdelana številska tipkovnica, prepoznavanje [39](#page-50-0) vgrajena številska tipkovnica, prepoznavanje [13](#page-24-0) video [26](#page-37-0)

vrata HDMI [7](#page-18-0), [24,](#page-35-0) [26](#page-37-0) polnjenje (napolnjeno) [24](#page-35-0) USB 2.0 [6](#page-17-0) USB 3.0 [7,](#page-18-0) [24](#page-35-0) vrata HDMI prepoznavanje [7](#page-18-0), [24](#page-35-0) priključevanje [26](#page-37-0) vrata USB 2.0, prepoznavanje [6](#page-17-0) vrata USB 3.0, prepoznavanje [7](#page-18-0), [24](#page-35-0) vzdrževanje čiščenje diska [50](#page-61-0) program za defragmentiranje diska [49](#page-60-0) vzdrževanje računalnika [50](#page-61-0)

#### W

Windows obnovitev datotek [62](#page-73-0) sistemska obnovitvena točka [61](#page-72-0) zgodovina datotek [62](#page-73-0) Wireless Assistant, programska oprema [16](#page-27-0) WLAN, nalepka [15](#page-26-0) WLAN, naprava [18](#page-29-0)

### Z

zabavne stvari, ki jih lahko počnete [2](#page-13-0) zagonsko zaporedje spreminjanje funkcije HP Recovery Manager [64](#page-75-0) zaklep za sprostitev akumulatorja [14](#page-25-0) zapah za zaklep in odklep akumulatorja, prepoznavanje [14](#page-25-0) zaslon na dotik uporaba [33](#page-44-0) zaslon na dotik, ukaz ščipanja [35](#page-46-0) zaustavitev računalnika [46](#page-57-0) zaustavitev sistema [46](#page-57-0) zunanje napajanje, uporaba [45](#page-56-0) zvočne funkcije, preskušanje [25](#page-36-0) zvočniki prepoznavanje [24](#page-35-0) priključevanje [25](#page-36-0)